## **Dijital Araçlar Kullanım Rehberi Hapag-Lloyd Türkiye**

**KE** Hapaq-Llovd

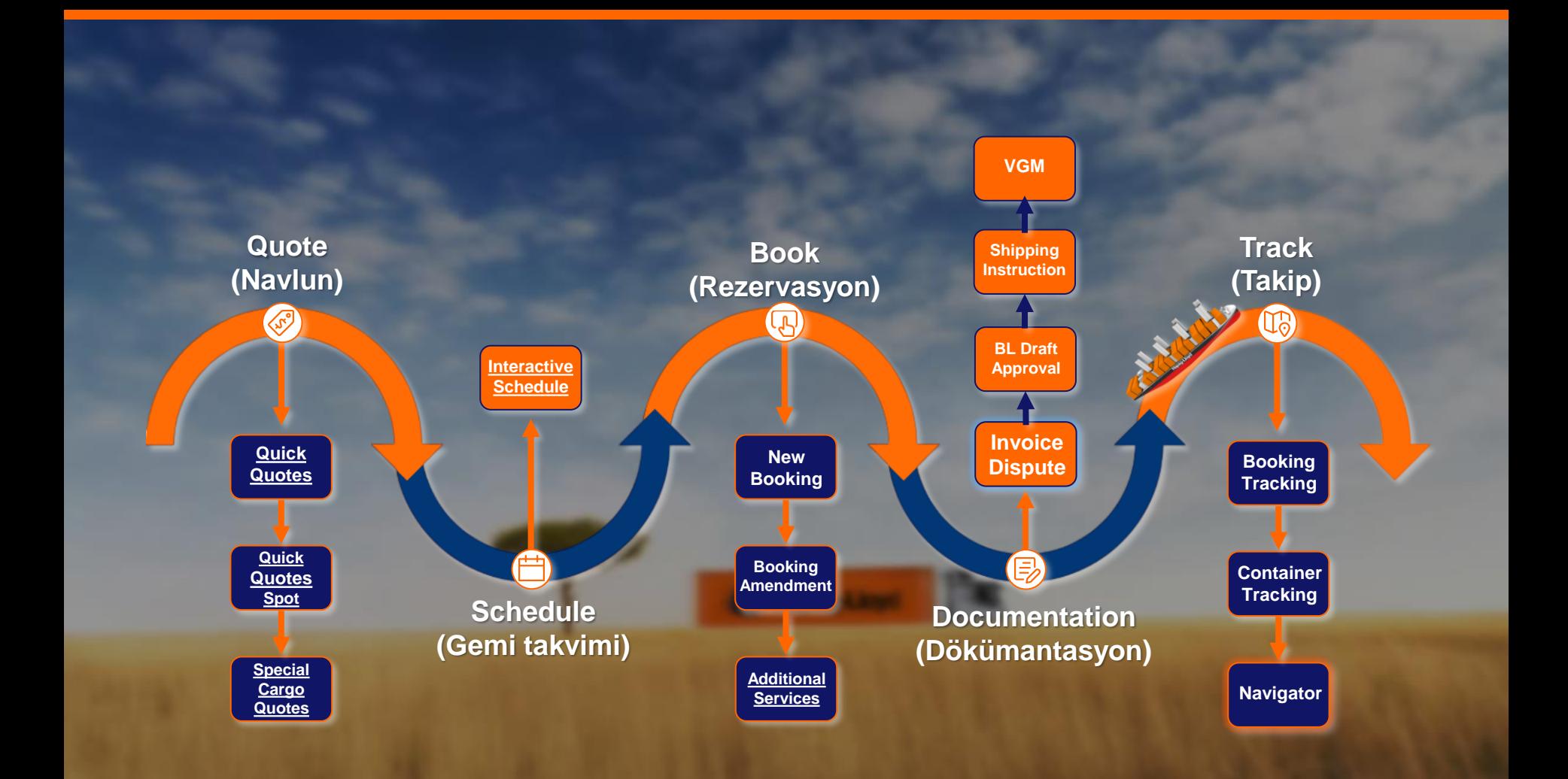

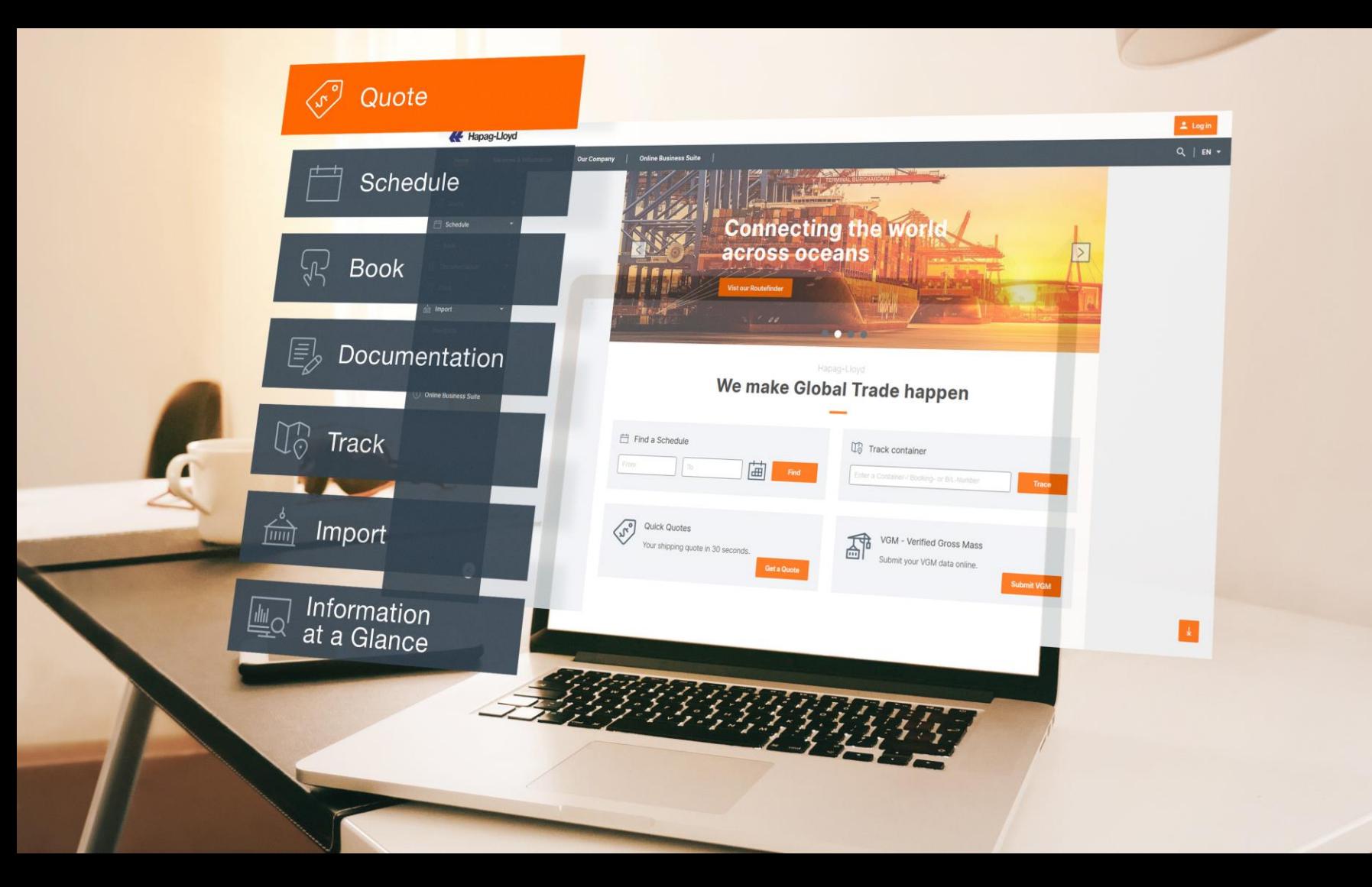

# **Quick Quotes**

## **Hızlı ve kolay bir şekilde hemen navlununuzu alın!**

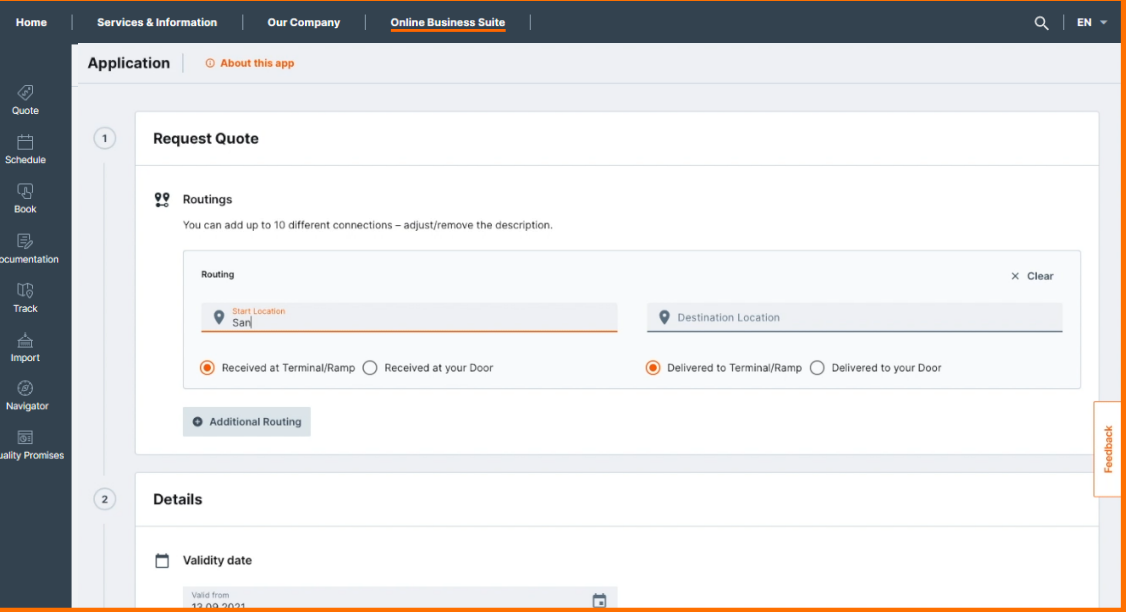

[Quick Quotes hakkında](https://www.hapag-lloyd.com/de/online-business/quotation/quick-quotes.html) detaylı bilgiler için buraya tıklayabilirsiniz.

## **Quick Quotes – Key Features**

Hiç vakit kaybetmeyin: 30 saniyede navlun alın!

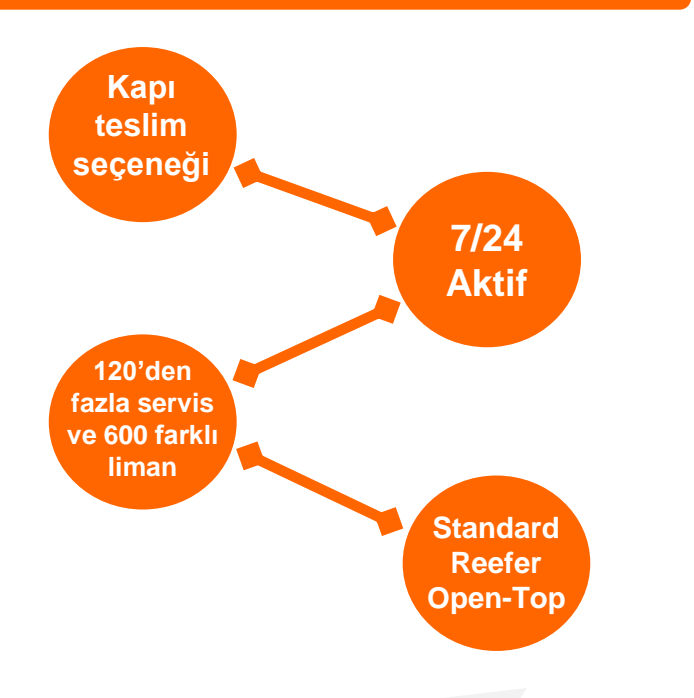

**Bunu biliyor musunuz?** Aynı navlun talebinden 10 tane geçebilirsiniz.

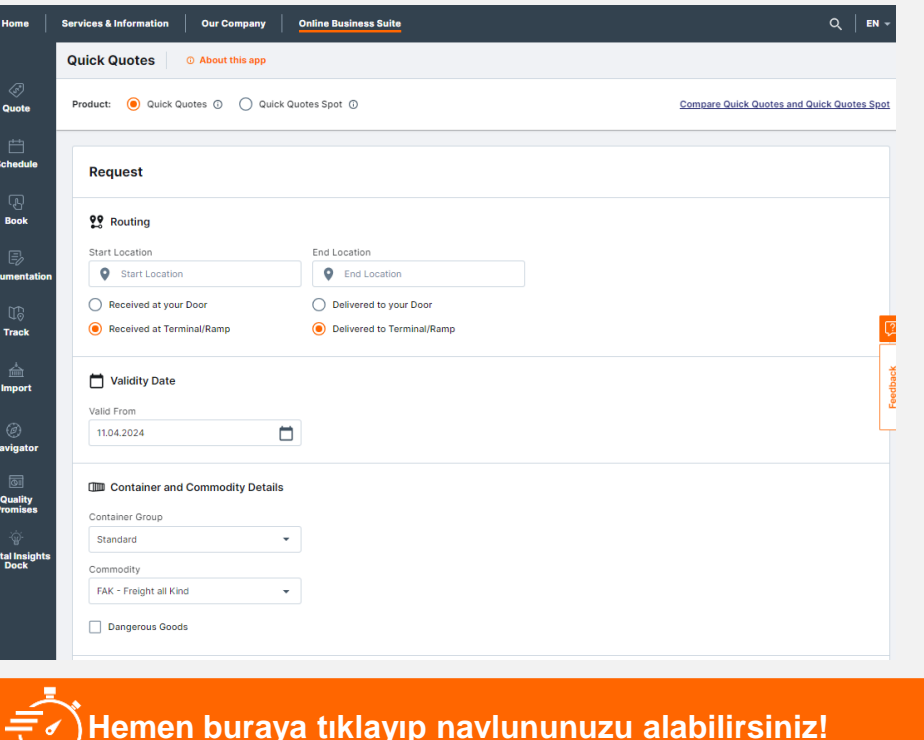

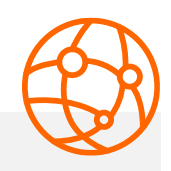

**!**

## **Quick Quotes - 1**

- 1. İlgili alana Başlangıç/Hedef Konumunuzu girerken bir açılır menü size konum önerileri sağlayacaktır. İstenen yeri seçmek için yer önerisine tıklamanız yeterlidir. Ülke İçi Başlangıç ve Bitiş yerleri için özel bir POL ve/veya POD seçmek mümkündür.
- 2. Bu kısımda istediğiniz nakliye tipini seçebilirsiniz. Quick Quotes ile terminal/rampa veya kapı teslim için fiyat alabilirsiniz.
- 3. Geçerlilik tarihini kendiniz belirleyebilirsiniz. Seçiminizi yaptıktan veya istediğiniz tarihi yazdıktan sonra, geçerlilik tarihiniz başlangıç tarihi olarak o tarihi baz alacak ve **seçtiğiniz ayın son günü geçerlilik tarihinin bitiş tarihi olacaktır.**
- 4. İstediğiniz konteyner tipini seçin. Quick Quotes, standart **Dry ve Reefer ve Taşmasız Open Top** konteynerler için fiyatlar sunmaktadır.
- 5. İstenilen Emtia ve Tehlikeli Madde Tipini (mevcutsa) seçiniz. Seçtiğiniz rota için özel bir mal türü yoksa, varsayılan olarak **FAK** sağlanır. Seçenekleri görmek için üzerine bir kez tıklayınız.
- 6. Şartları ve koşulları kabul etmeyi unutmayın ve Request Quote'a tıklayarak fiyat teklifinizi alın.

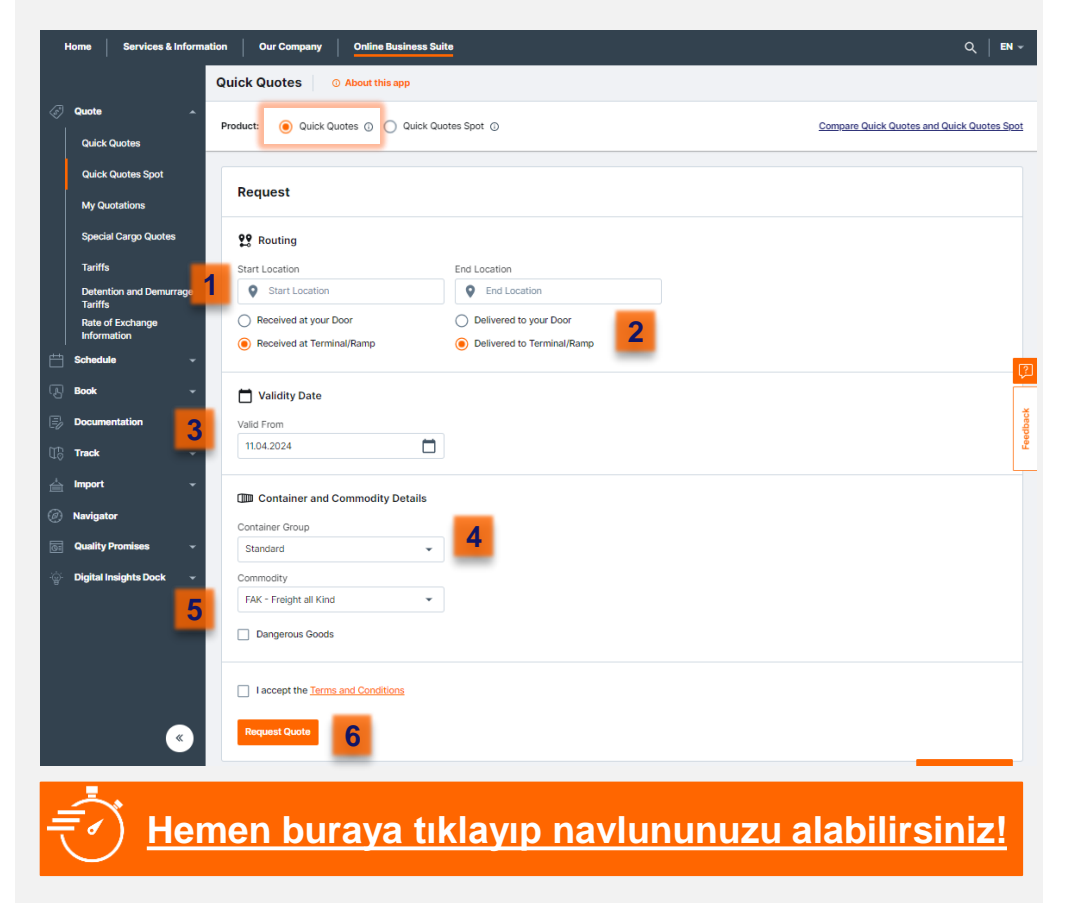

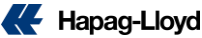

## **Quick Quotes - 2**

- 1. Teklif(Quotation) numaranız sayfanın üst kısmında görünecektir.
- 2. Talep ettiğiniz güzergâhlar burada yer alır.
- 3. Ülke bilgileri ve gereksinimleri bağlantısında navlununuzda yer alan ülkelerin şart ve koşullarını ayrıntılı şekilde inceleyebilirsiniz.
- 4. Toplam transfer süresi burada mevcuttur.
- 5. Açılır butona tıkladığınızda fiyat detayları açılacaktır.
- 6. Teklifi **mail adresinize gönderebilir** ya da buradan xlsx formatında indirebilirsiniz. PDF olarak almak isterseniz "Tekliflerim" ekranından temin edebilirsiniz.

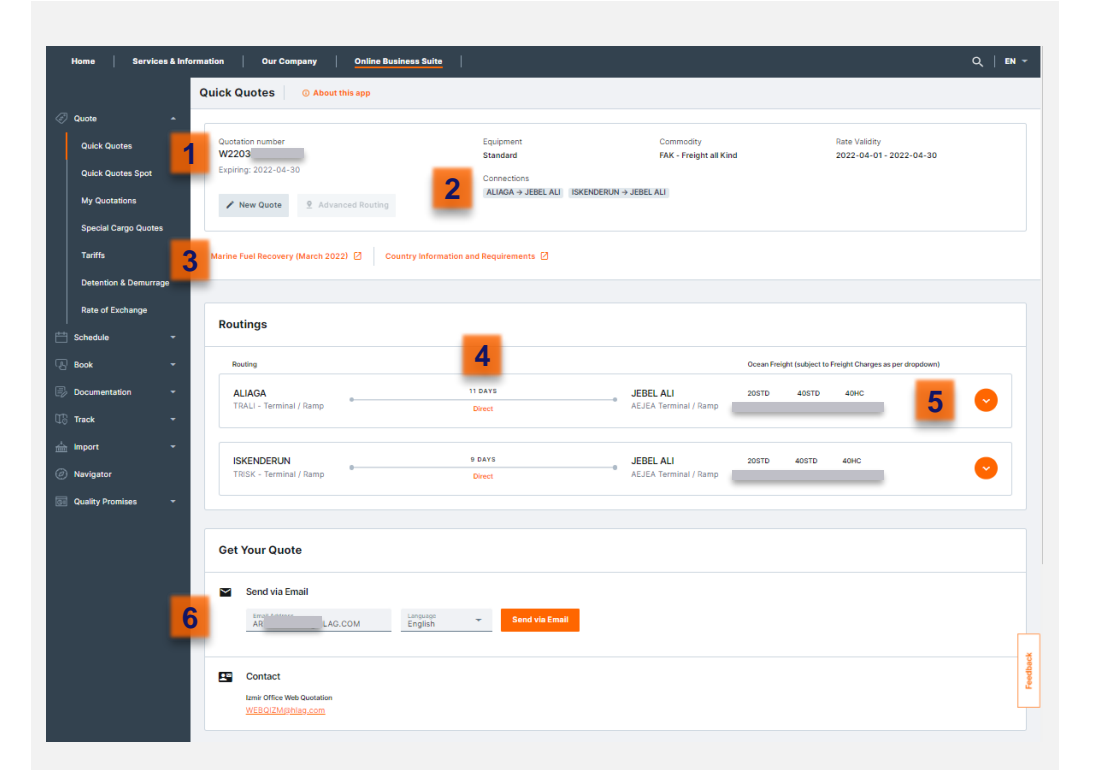

**Hemen buraya [tıklayıp navlununuzu](http://www.hapag-lloyd.com/en/online-business/quotation/quick-quotes.html) alabilirsiniz!**

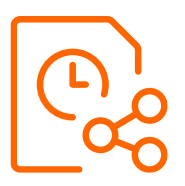

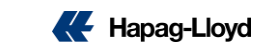

## **Quick Quotes – Teklif Detayları**

- 1. Navlun teklifinizin altındaki **Schedule** ve **Book** seçenekleri ile kotasyonunuza uygun gemi programına ya da rezervasyon sürecine kolayca ilerleyebilirsiniz.
- 2. Navlun Ücretleri
- 3. İhracat Ek Ücretleri
- 4. Navlun Ek Ücretleri
- 5. İthalar Ek Ücretleri
- 6. Denizyolu Taşımacılığına nelerin dahil olduğunu buradan kontrol edebilirsiniz.

Geçerli tüm ücretler ve para birimleri listelenmiş şekilde burada yer almaktadır.

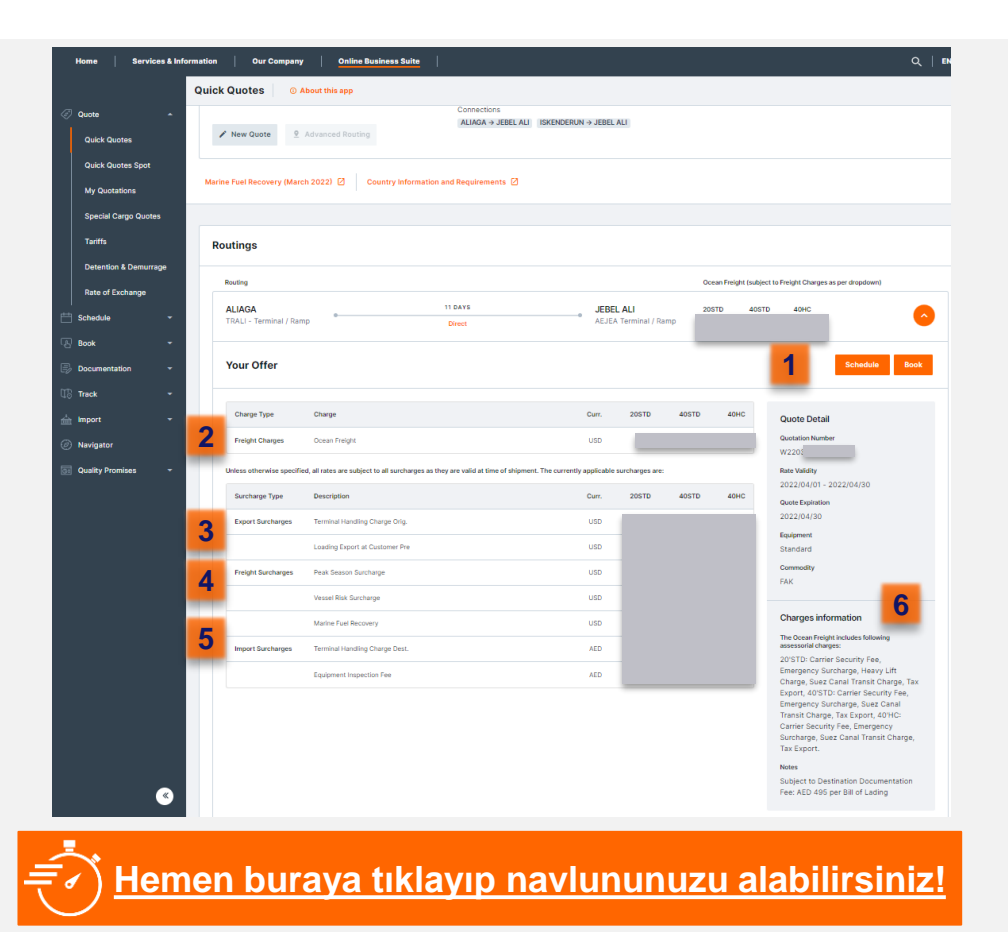

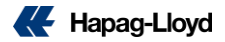

## **Quick Quotes - Dangerous Goods \***

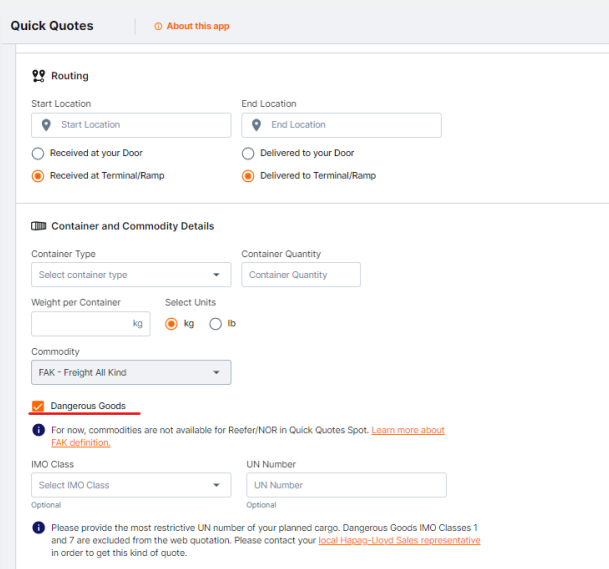

- Patlayıcı(IMO Class 1) ve Radyoaktif(IMO Class 7) Maddeler Dışında Geçerlidir
- DG/IMO talepleriniz için Quick Quotes Spot ekranından **Dangerous Goods** sekmesi işaretleyerek teklif alabilirsiniz. IMO Sınıfı & UN Numarası girişinin yapılması gerekmektedir. Mutlaka IMO Sınıfı & UN numarası eşleşmelidir.
- Farklı IMO sınıflarının aynı konteynera yüklenme talebiniz için satış ekibimiz ile iletişime geçmenizi rica ederiz.. Aynı IMO ancak farklı UN numaraları için her bir UN için ayrı teklif alarak DGP tutarını kontrol etmeniz gerekmektedir. Yüksek olan tutar faturalandırılacaktır.
- Almış olduğunuz teklifiniz *Quick Quotes olarak değerlendirilmek* ile beraber seçmiş olduğunuz DP voyage için geçerlidir. Gemi ve ekipman garantisi verilmemektedir.
- IMO onayı merkez ofisimiz ve gemi operatorünün son onayina bağlıdır.
- IMO onayi gelmeden konteyneri aldirmamaniz gerekmektedir.
- DG yükleriniz için booking asamasinda ilgili alana tıklayarak giriş yapmaniz ve ardından booking no, IMO form ve MSDS formunuzu Müsteri Hizmetleri Ekibimize ([turkiye@service.hlag.com](mailto:turkiye@service.hlag.com)) iletmeniz gerekmektedir. Aksi halde bookingleriniz DG olarak dikkate alınamayacaktir.

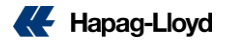

## **My Quotations**

Talep ettiğiniz tüm teklifler **"My Quotations"**  bölümünde saklanır.

\*Spot teklifler bu kısımda gözükmemektedir.

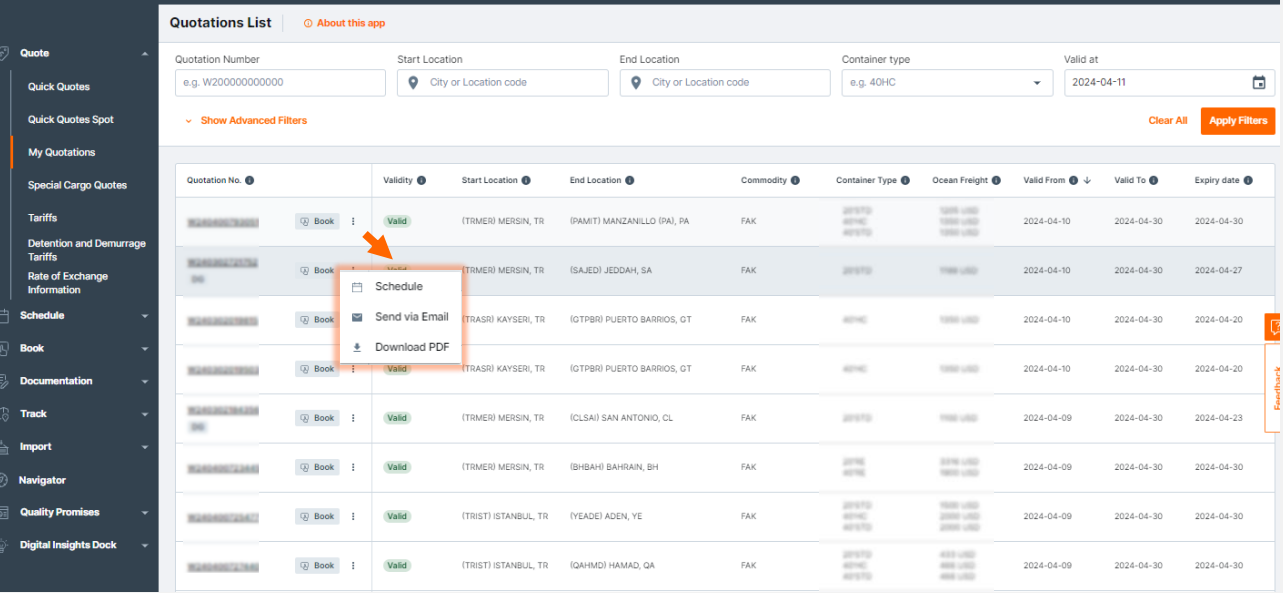

EC

Daha sonra PDF dosyasını bilgisayarınıza indirmek için fiyat teklifizi seçebilir veya gemi programını incelemek için "Schedule" seçeneğini kullanabilirsiniz.

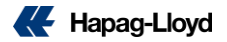

## **Quick Quotes Spot**

## **Yükleme ve Ekipman Garantisi**

Navlununuzu talep edin, seçtiğiniz güzergah için mevcut seferleri doğrudan görün ve yer garantiniz ile onaylanmış rezervasyonunuzu alın.

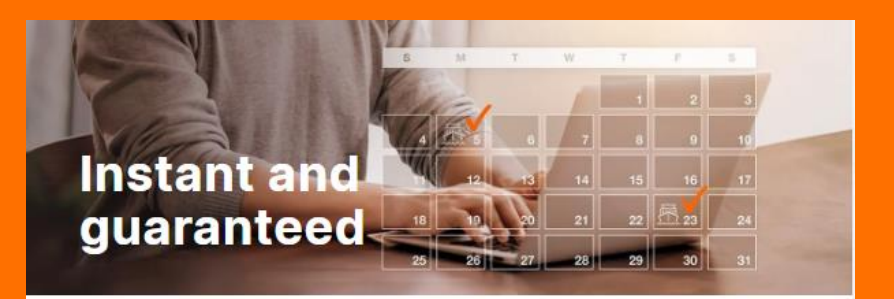

### **Get Your Spot Rate**

[Quick Quotes Spot](https://www.hapag-lloyd.com/de/online-business/quotation/quick-quotes.html) daha fazla bilgi için buraya tıklayabilirsiniz.

## **Quick Quotes Spot (QQS)**

- 1. Sol panelden Quick Quotes Spot'a ulaşabilirsiniz.
- 2. Başlangıç ve bitiş lokasyonlarını giriniz.
- 3. Seçimlerinize ilk ve son taşımayı dahil edebilirsiniz.
- 4. Konteyner tipini seçiniz.
- 5. Konteyner adedini giriniz (booking başına max 20).
- 6. QQ S yalnızca FAK malları için mevcuttur, muaf mallar için lütfen FAK [tanımını](https://www.hapag-lloyd.com/en/online-business/quotation/tariffs/general-information.html#:~:text=Definition%20of%20Freight%20All%20Kind%20(FAK)&text=High%20Value%20Cargo%20(Cargo%20Value,Shipper%20Owned%20Containers%20including%20Tanks) kontrol edin. Kısıtlı mallar, tehlikeli mallar ve gabari dışı kargolar QQ S 'ye dahil değildir .
- 7. Konteyner başına pound veya kilogram olarak ağırlık giriniz.
- 8. Teklifleri görmek için Request Offers butonunu kullanınız.

(\*Yeni eklenen Dangerous Goods seçeneği ile tehlikeli madde yüklemelerini yapabilirsiniz. Spot yükleme olarak Kabul edilmemektedir )

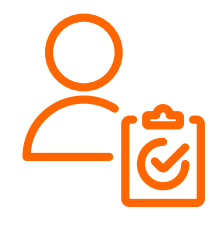

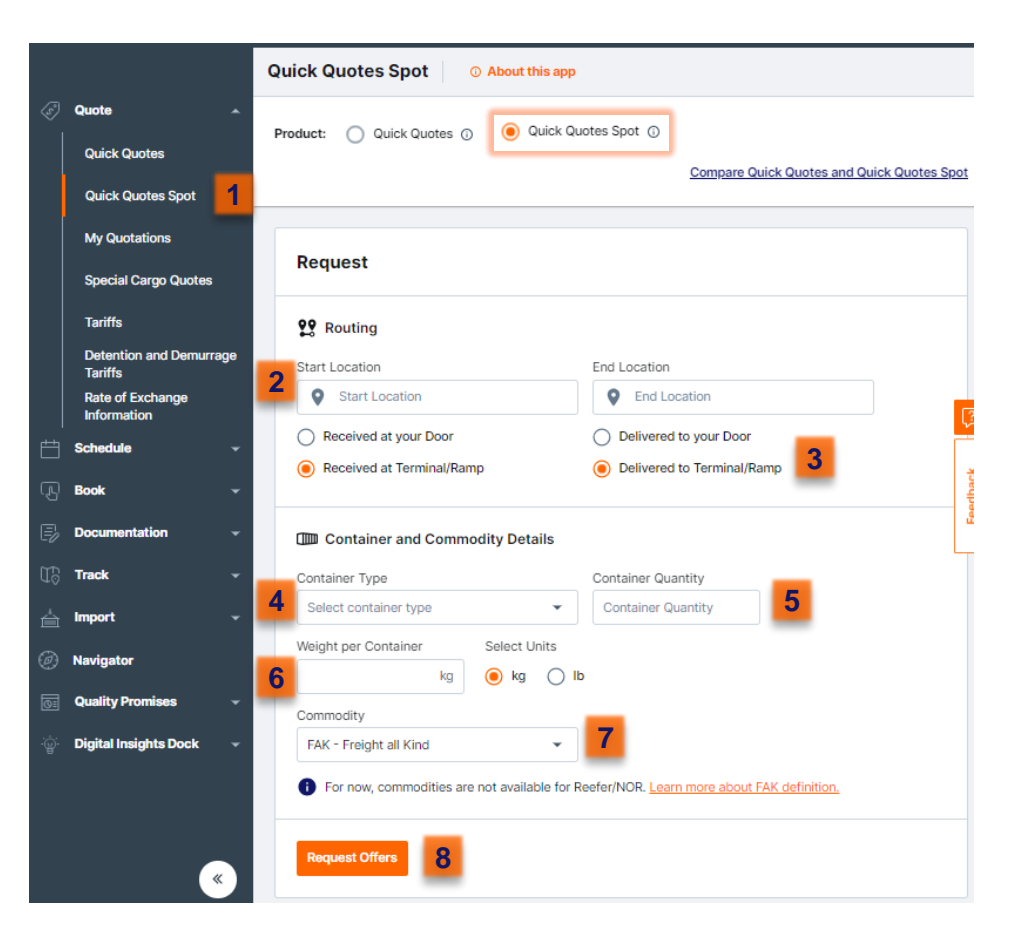

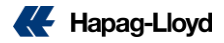

## **Quick Quotes Spot**

Teklifler ETD'ye göre sıralanmaktadır. İlgili teklife tıkladığınız takdirde, teklif detaylarını incelebilir, teklif üzerinde bulunan Additional Products Kısımından Ship Green ekleyebilir, Book Now butonunu kullanarak, ilgili teklifi kabul etmiş olur ve booking sürecini tamamlayabilirsiniz.

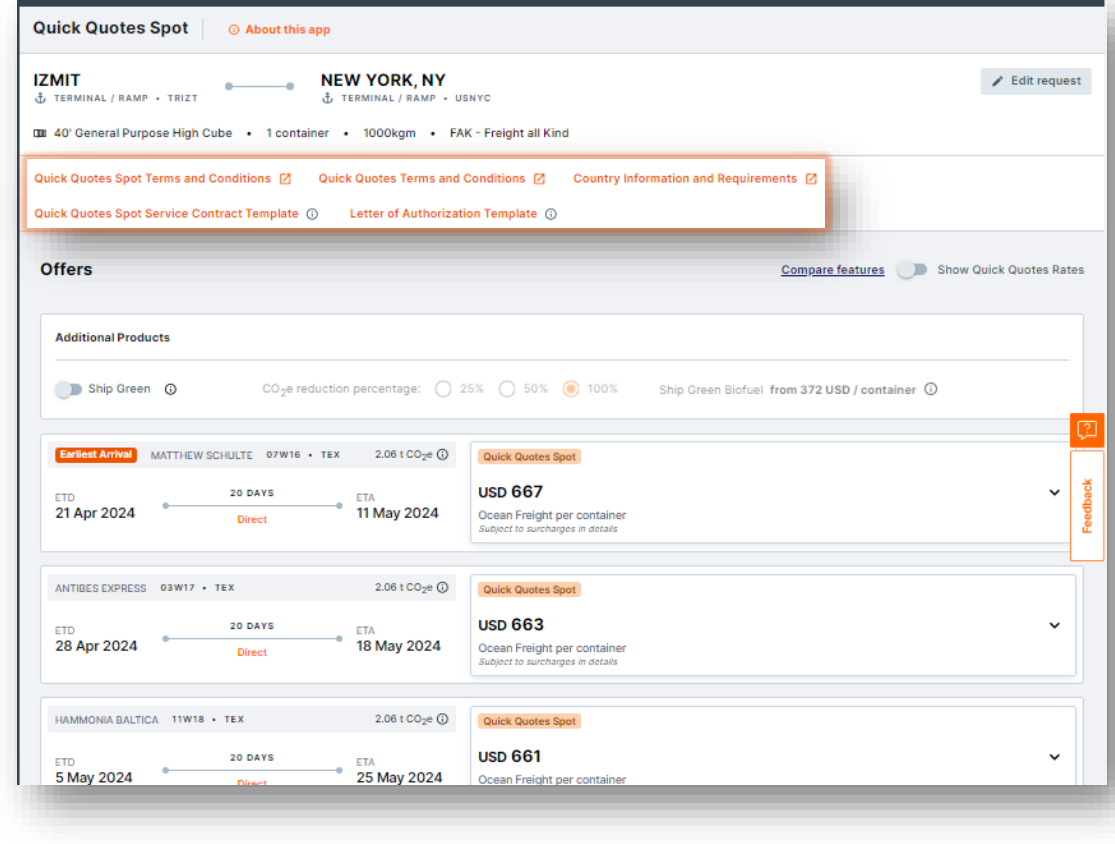

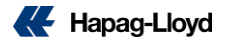

## **Quick Quotes Spot**

Şartlar ve koşulları tekrar gözden geçirmenizi önemle hatırlatırız. Burada göreceğiz **teklifin geçerliliği 180 dakika olacaktır**.

QQS aracılığıyla alacağınız bookinglerde sonradan routing, gemi programı, konteyner tipi ve konteyner adedinde yükseltme gibi değişiklikler yapılmasına izin verilmemektedir. Konteyner miktarını azaltma ya da booking bölme gibi revizeler ek masraf yaratmaktadır.

QQS ile alınan bookinglerde Mersin ve İskenderun Limanlarına özel olarak liman dolum (port stuffing) seçeneğimiz mevcuttur.

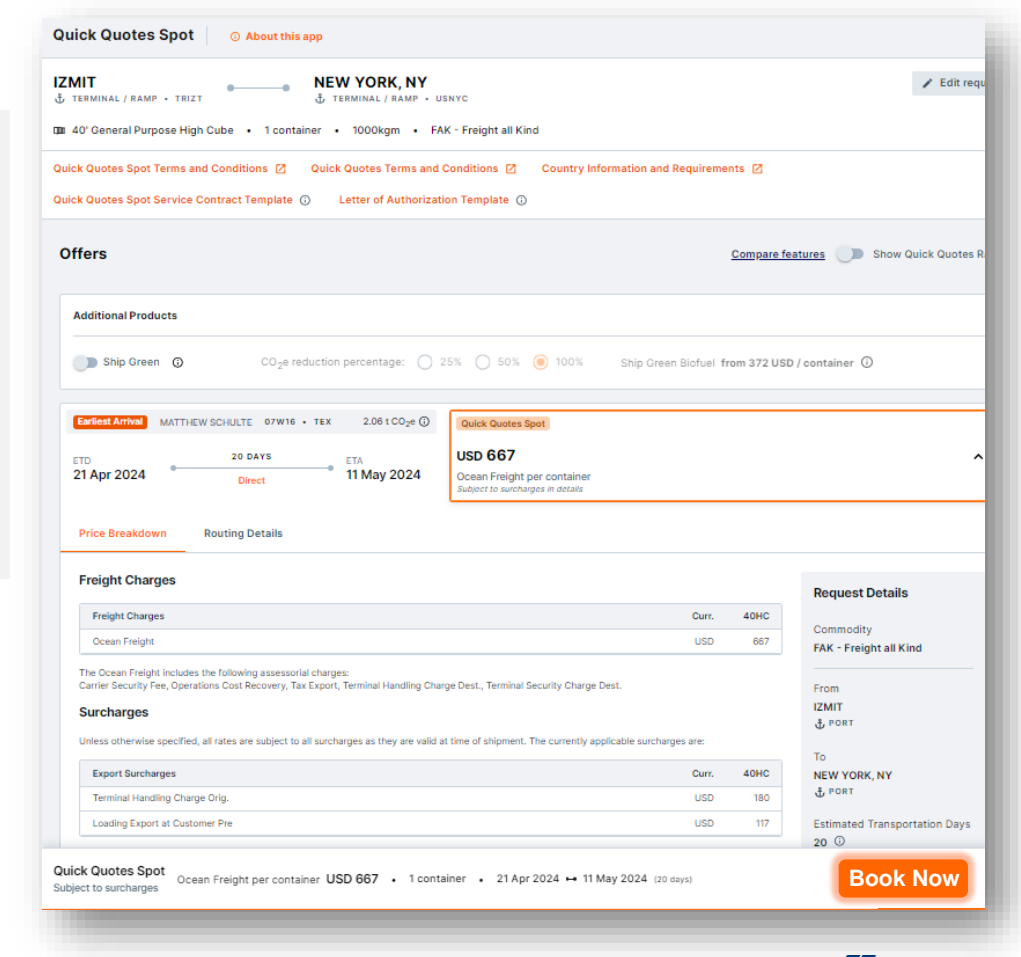

## **Quick Quotes Spot – Reefer**

#### **Refeer(Soğutuculu) Ekipman Navlun taleplerinizi artık Quick Quotes Spot aracılığıyla iletebilirsiniz.**

Refeer Ekipman talepleri için, önceki sayfada belirtildiği gibi, yükün çıkış ve varış noktalarını seçtikten sonra 20 veya 40'lık soğutuculu (operating reefer) konteyner tiplerini seçmeniz yeterlidir. Sistem sizi yönlendirecektir ve son aşamada isterseniz tüm konteynerlar için farklı koşullar (sıcaklık, nem, temiz hava), isterseniz aynı koşullar seçebilirsiniz.

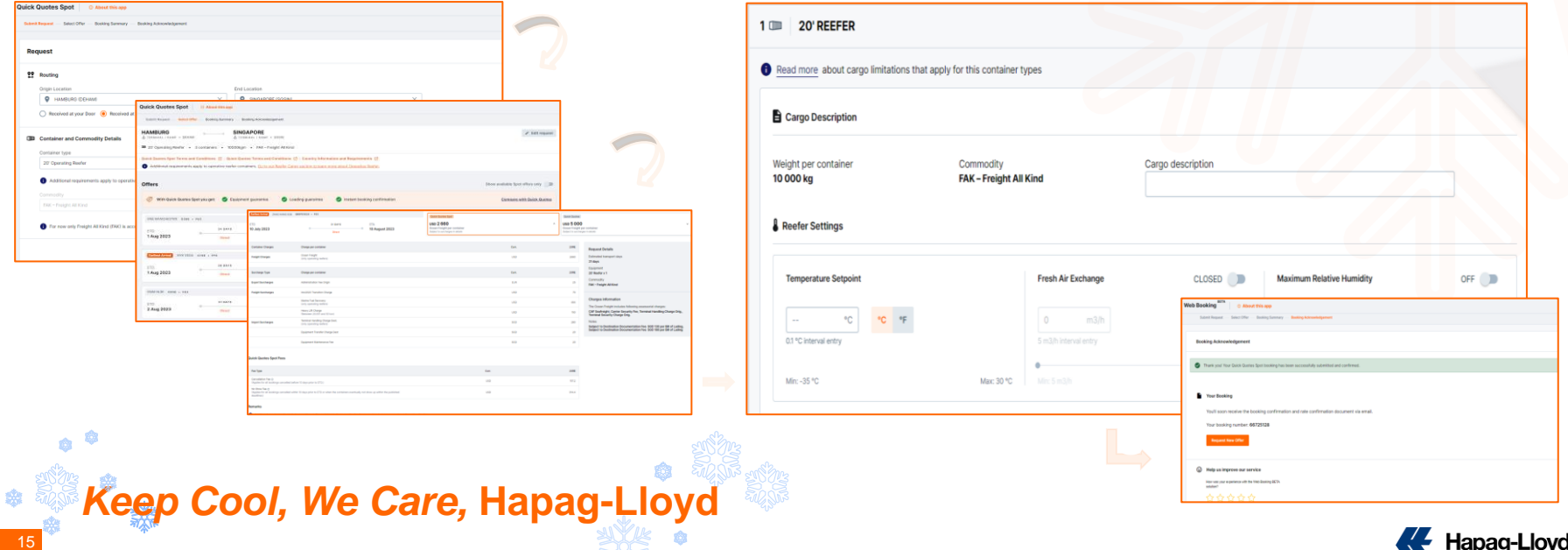

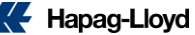

## **Quick Quotes Spot (QQS) – FAQ / subject to change**

**Quick Quotes Spot Ürun Özellikleri:**

- QQ Spot, belirli bir gemi için ver ve ekipman onayi içeren tek kullanimlik naylunu olan bir uygulamadir. Tüm destinasyonlari için aktiftir.
- **Dry cargo – 20 STD, 40 STD, 40 HC, 20 RE, 40 RE ve 40 NOR ekipman alınabilir Special ve DG için kullanılamaz.**
- QQ Spot ile alınan bookinglerde, yalnızca kısmi düzeltmeler yapılabilmektedir. Varış lokasyonuna iç taşıma eklemek, BL Birleştirme Ayırma (Merge/Split BL), Booking Bölme (Split Booking)
- **Yapılan değişiklikler ücrete tabii olabilir. (Merge/Split BL, Split Booking, Booking İptali, Konteyner Sayısının Azaltılması)**
- QQ Spot, ekipman ve yer garantisi vermektedir. Rezervasyon gecilen gemiye ya da rezervasyon gecilen gemi ETD'sinden +/- 2 icinde kalkacak baska bir gemiye yuklenme garantisi vardir.
- **Ön ve Son taşımalı olarak booking alınabilmektedir**
- **Depo dolum yapılabilir. Çıkış yeri depo olarak girilmelidir.(TRIDP,TRMDP ..)**
- Port Stuffing seçeneği Mersin ve İskenderun Limanların da mevcuttur ilgili şartlar\* kabul edildiği taktirde yükleme yapılabilir fakat gecikmeler yaşanabilir.
- Naylun sadece standart ve reefer kontevnerlar icin gecerlidir ve rezervasyon 20'lik va da 40'lik icin alinabilir. 2 kontevner tipi tek rezervasyon icin aynı anda secilemez.
- Bir rezervasyon en fazla 20 konteyner icerebilir, tek bir gemi (DP yoyage) için rezervasyon yapılabilir ve her bir gemi (DP yoyage) için max 100 TEU yere sahip olabilirsiniz. (Ayni gemi için **toplamda 100 TEU gecmemek kaydiyla birden fazla rezervasyon yapilabilir.)**
- **Yalnızca FAK icin gecerlidir.**
- Alınan navlun geçerliliği 180 dakikadir ve rezervasyon tamamlanmadan kotasyon numarasi gozukmemektedir. Rezervasyon yapildiktan sonra, foy ve rate confirmation sizlere mail yolu ile sistem tarafindan otomatik olarak gonderilecektir. QQ Spot araciligi ile almis oldugunuz kotasyon V harfi ile baslayacaktir. Bu kotasyona "[My Quotations](https://www.hapag-lloyd.com/en/online-business/quotation/my-quotations-solution.html)" ekranindan ulasabilirsiniz ancak hicbir islemde **kullanamazsiniz.**
- **Alinan kotasyon baska rezervasyonlarda kullanilamaz. B/L altında birleştirilebilir.**
- **Tum destinasyonlarda standart freetime sağlanir ve buna ek olarak Navigator'dan ek freetime satin alinabilir. (max 10 gun)**
- **Kotasyondaki gider kalemleri sabitlenir. PSS, MFR vb. degisebilecek olan kalemler tarife degisikliginden etkilenmez, GRI uygulanmaz.**
- Gemi kalkisindan (ETD) 10 gün öncesine kadar tarafınızdan yapılan iptallerde ya da düşümlerde Konteyner Başına Ücret uygulanır ve No Show ücreti kesilir, bu sürenin dışındaki iptallerde yada **düşümlerde – konteyner başına iptal/düzeltme ücreti kesilir.\*\***
- **Booking Party, Quick Quotes Spot uzerinden alınan ve aşağıdaki durumlardan konteyner başına tazminat almaya hak kazanır: \*\*\***
- İlgili liman sartlarını Satıs Temsilcisi arkadaşlarımızdan öğrenebilirsiniz.
- Tarifeler değişim gösterebilmektedir.
- **\*\*\*** a) Rezervasyon onayında belirtilen tarihlerde ekipman sunulmaması.
	- b) Booking alınan yükleme gemisine yükleme yapılamaması durumunda (Hapag Lloyd kontrolü dışındaki durumlar hariç).
- c) Çıkış gemisinin kalkışı, ilk rezervasyon onayın da belirtilen ETD den 10 gün veya daha fazla gecikmesi durumunda.

İlgili bilgiler değişiklik gösterebilmektedir daha detaylı bilgi için QQS Sayfasından Sık Sorulan Soruları(FAQ) kontrol etmeniz rica ederiz.

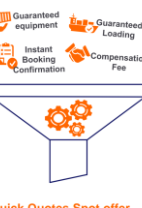

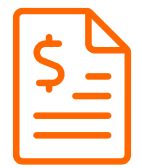

Quick Quotes Spot offer.. ... first come, first served

## **Spot Booking İptal Masrafı Hesaplayıcı**

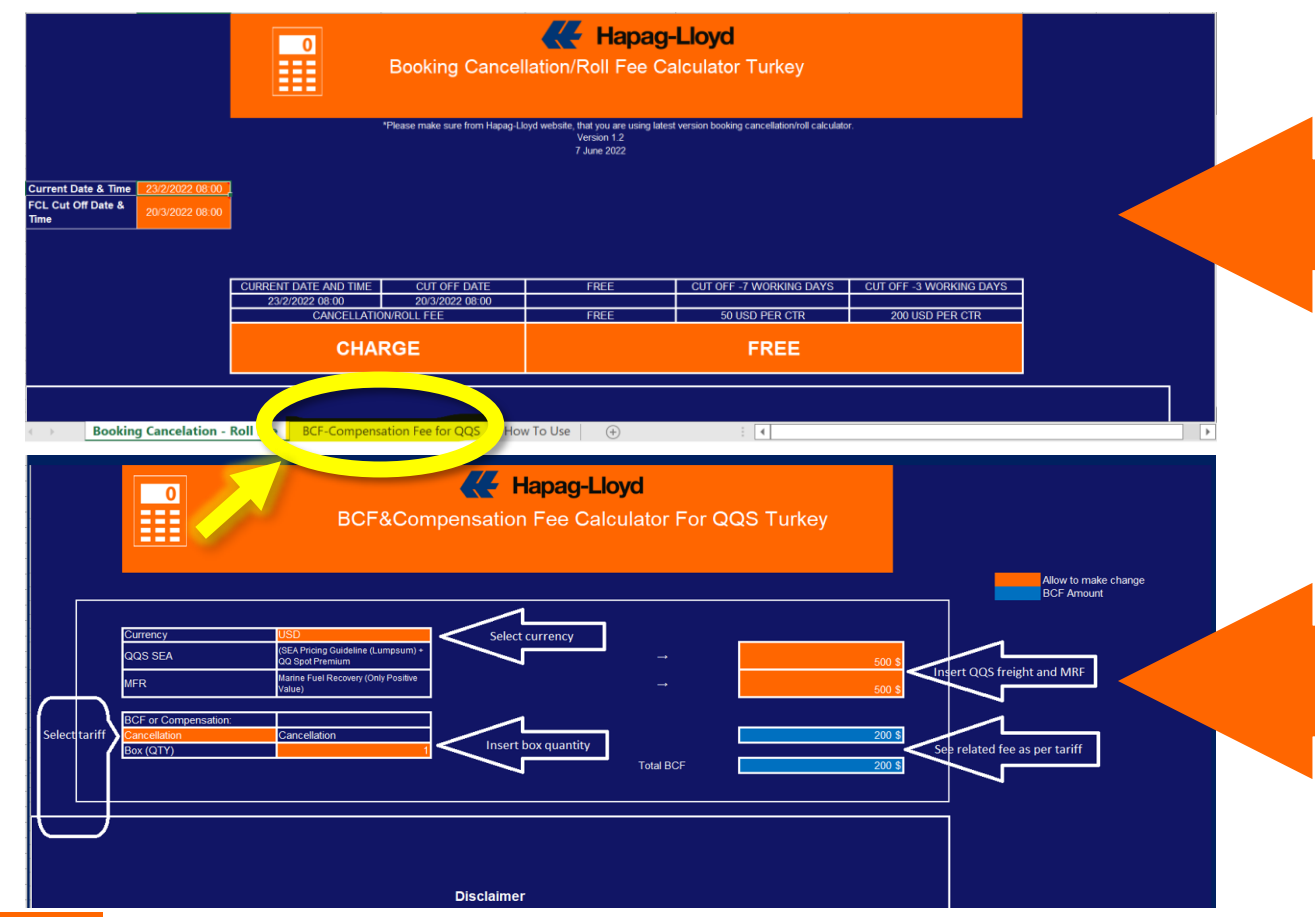

Spot booking iptal masrafı [hesaplamalarında](https://www.hapag-lloyd.com/content/dam/website/downloads/pdf/BCFCALCULATOR(version1.6.xlsx) **buraya tıkladığınızda** tarafınıza inecek olan hesaplama aracını açtıktan sonra yandaki resimde gözüken sarı ile işaretli kısma tıklıyoruz.

Tıkladıktan sonra aşağıdaki şekilde çıkan sayfada almış olduğunuz kotasyondaki SEA kalemi ve MFR kalemini girerek cancellation veya compensation tutarlarına kolayca hesaplayabilirsiniz.

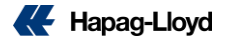

# **Special Cargo Quotes**

## **Kolay. Online. Özelleştirilmiş.**

Hapag-Lloyd ile taşmalı veya dökme yük için özelleştirilmiş fiyat teklifinizi çevrimiçi olarak kolayca alın.

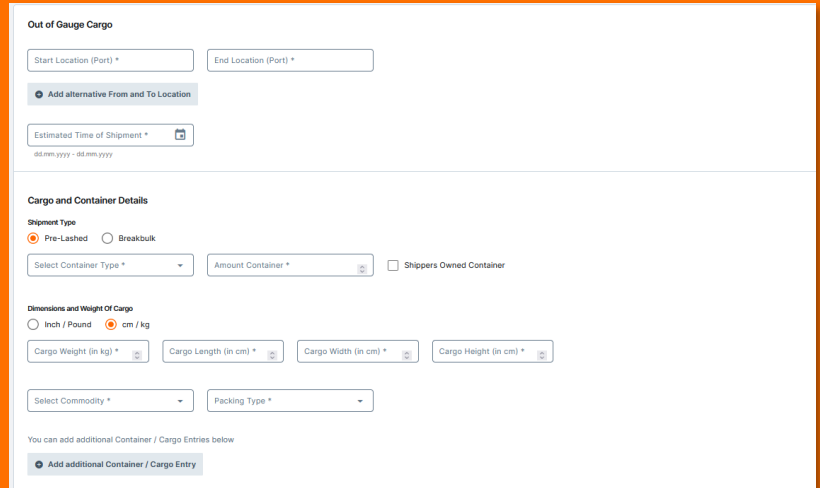

### [Special Cargo Quote](https://www.hapag-lloyd.com/en/online-business/quotation/special-cargo-quote.html) hakkında daha fazla bilgi için buraya tıklayabilirsiniz.

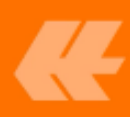

## **Special Cargo Quotes**

- Break-bulk ve gabari dışı kargo için kullanılabilir.
- İhtiyaçlarınıza göre özelleştirilmiş teklif.
- Teklifiniz doğrudan özel kargo uzmanı ekibimiz tarafından gerçekleştirilir.

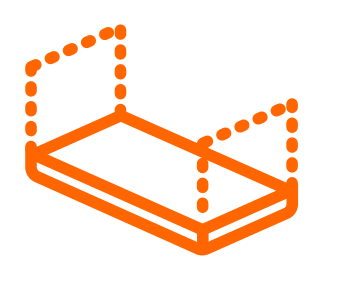

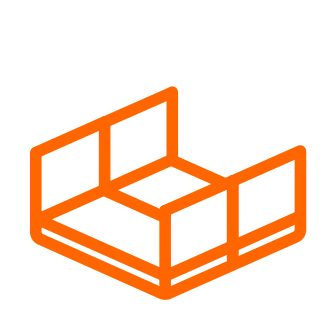

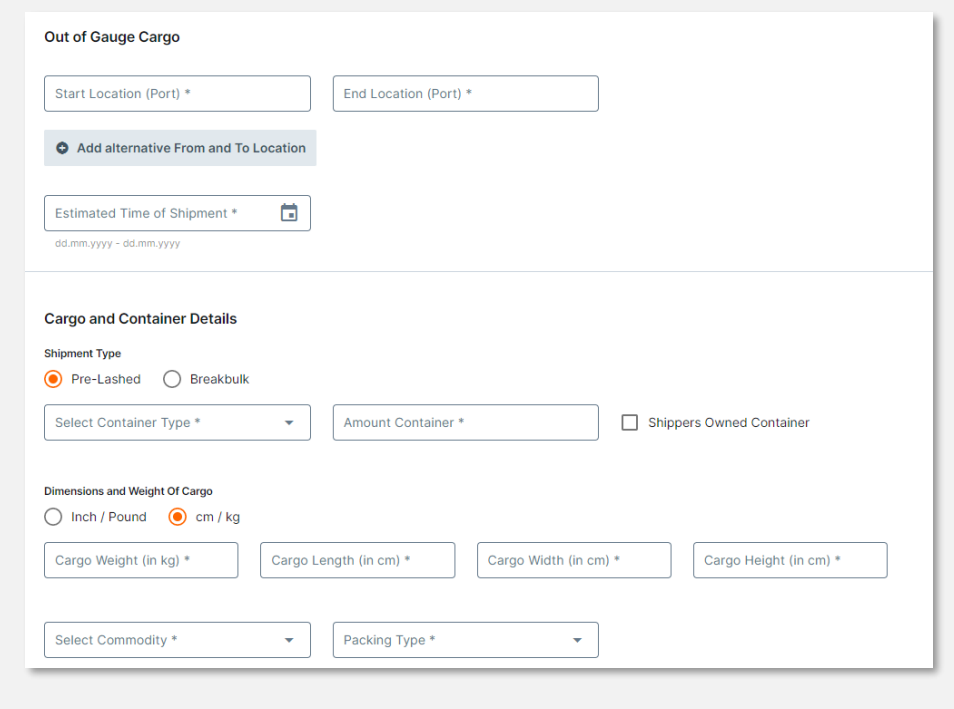

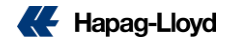

## **Karada da Hapag-Lloyd ile güvenilir hizmet**

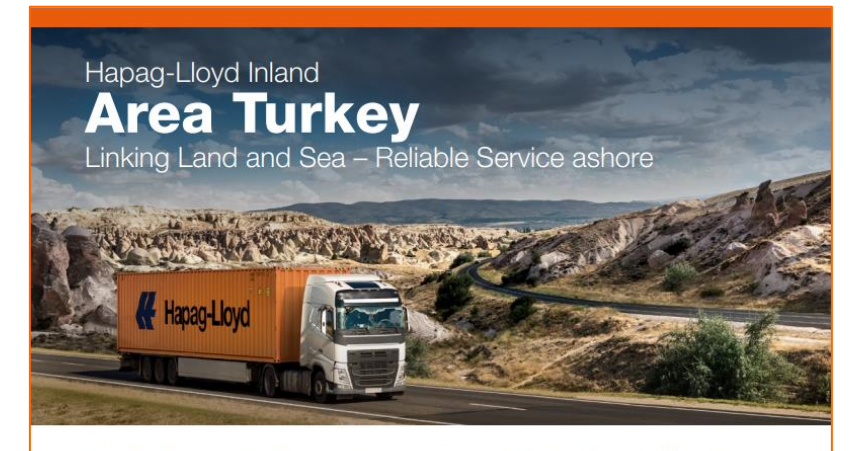

Hapag-Lloyd offers tailor-made solutions for the first and last mile. Linking sea and land is a challenge, we are tackling worldwide. With our services in Turkey we strive to supply safe and efficient Inland products and be your true door-to-door carrier.

Our motivated team will closely track your cargos' journey from start to finish and will support you with local expertise. We are ready to take over and deliver your Import and Export cargo door-to-door and port-to-door.

#### **Our Offer**

- Intermodal service via truck and trail services all around Turkey at competitive Inland rates
- The right equipment for all cargo types - Extra chassis low bed / tipping service for special and oversized goods - Safe truck transport for Dangerous Goods
	- Cool Reefer transport for fresh perishables
- **Efficient combination of various modes** of transport
- Tailor-made solutions for each of your  $\mathbf{m}$ cargo requests
- **E** Easy booking of all services via Quick Quotes

#### **Your Benefits**

- Eniov fast and direct communication
- Utilize our maximum service & simplify your transport
- ٠ Optimize your administration levels
- Improve your planning & rely on exact timing

**Hapag-Lloyd liman teslim ithalat yüklemelerinizin son taşıma organizasyonunun da tarafımızca yapılabileceğini biliyor muydunuz?**

#### **Uzman kadromuz, geniş hizmet ağımızla**

**size özel çözümler ve güvenilir ürünler**

#### **sunarak yüklemelerinizi kapınıza kadar**

#### **teslim etmeye her zaman hazırız.**

**Kapıdan kapıya veya limandan kapıya talepleriniz için Quick Quotes ve [Quick Quotes Spot üzerinden](http://www.hapag-lloyd.com/en/online-business/quotation/quick-quotes.html) tekliflerimize anında erişebilirsiniz.**

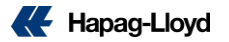

## **Karada da Hapag-Lloyd ile güvenilir hizmet**

#### **SUNDUKLARIMIZ**

- **Taahütname şartı ve depozito bedeli** K **aranmadan dolu konteyner çıkışı**
- **Hapag-Lloyd güvencesi ile adresinize** Æ **teslim**
- **Size özel çözümler** K
- **Kara ve demiryolu bağlantıları ile geniş** Æ **hizmet ağı**
- **Rekabetçi fiyatlandırma ve Uzman satış** K **ekibi**
- **Güçlü operasyonel takip.** K

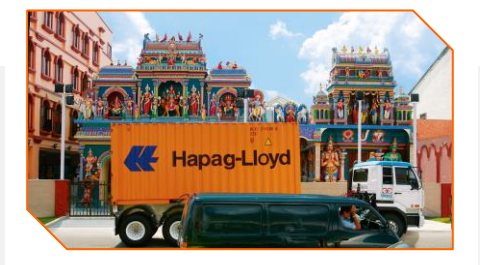

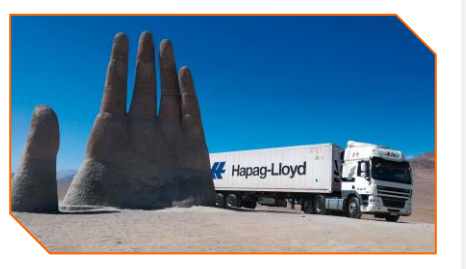

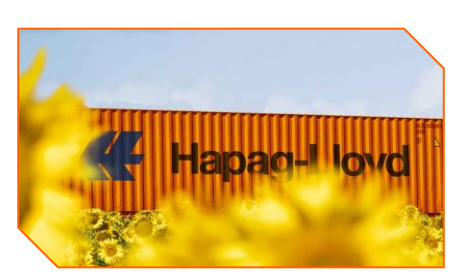

#### **KAZANÇLARINIZ**

- K **Kaliteli hizmet**
- $\leftarrow$ **Hızlı ve direkt iletişim**
- **Zamanında teslimat**  $\overline{\mathbf{r}}$
- $\overline{\mathbf{r}}$ **Dijital kolaylıklar**
- $\overline{\mathbf{C}}$ **Tedarik zincirinizdeki gecikmeleri önleyerek zamandan ve maliyetten tasarruf.**

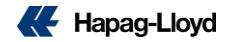

# **Sales Sales**

**As Sales, the big chance is in inland sales : From Oceandriven Inland Sales to dedicated Inland Sales function.**

#### **The Benefits**

- **Clear responsibility split for all types of Inland customers.**
- **Strong confidence in inland product**
- **Door to door full package for customers**
- **Structured and well-organized set up bringing customer centricity and satisfaction.**

#### **Roles**

- **AF** Area Inland Steering Manager
- **Inland Product Owner AL**
- **IF** Inland Sales Executive

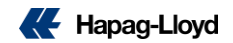

# **Operatio Operation & Customer Service &**

**Within the scope of this project, a dedicated team has been formed, combining Customer Service and Transport Dispatch. That named IDT team (Inland Delivery Team) by combining (CS+TD) in the same department.** 

**This team will start working under our Operation Department.**

#### **The Benefits:**

- **Increased customer satisfaction resulting from offering a better service to our customers.**
- **Elevated employee happiness due to extended responsibilities and learning opportunities.**
- **Reduced complexity due to streamlined processes and less internal intersection points.**

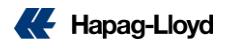

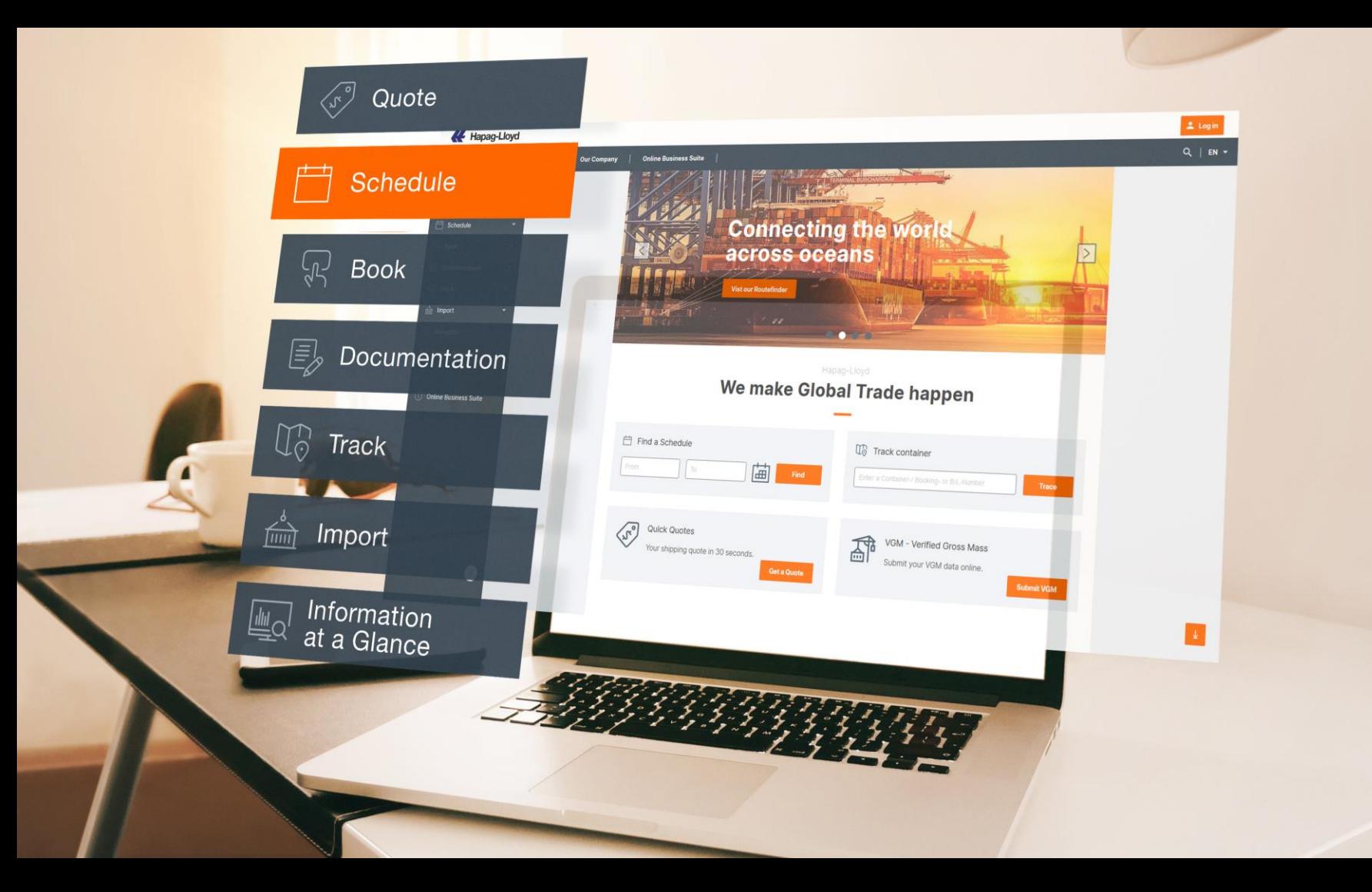

## **Interactive Schedule**

#### **Interactive Schedule**

Interactive Schedule Platformumuz, Hapag-Lloyd gemi servislerimizi aramak için kolay bir arama aracıdır ve en uygun sonraki mevcut seferlere hızlı bir genel bakış sağlar.

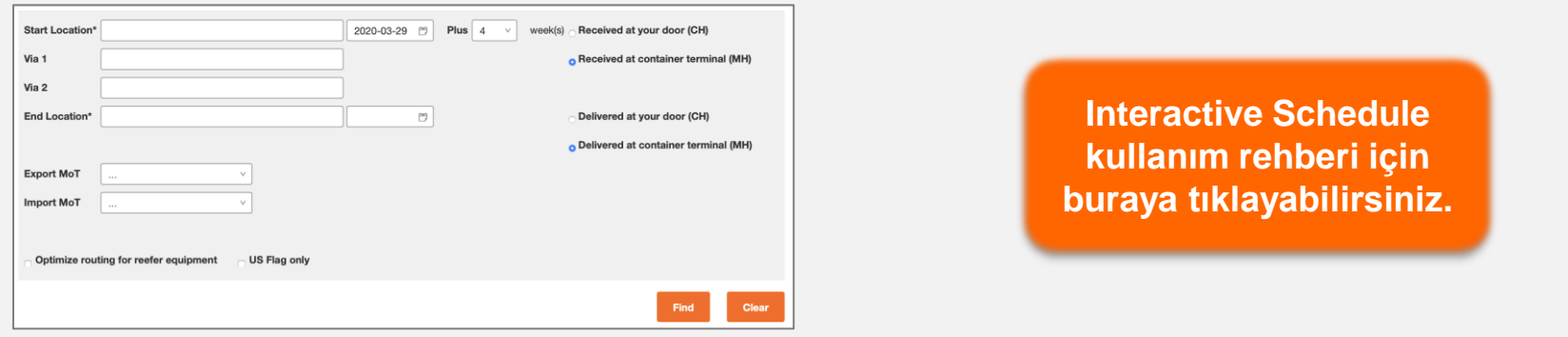

#### **Sağladıkları**

- İşletmeniz için en uygun birinci ve ikinci seçenek olarak gruplandırılmış birden fazla yönlendirme alternatifi.
- Limandan limana ve kapıdan kapıya (veya bu seçeneklerin bir karışımını) arayabilirsiniz.
- İç taşımalar için bile tahmini kalkış ve varış tarihleri ve **cut offlar.**
- Aktarma bilgilerine genel bakış.

**[Buraya tıklayarak Interactive Schedule](http://www.hapag-lloyd.com/en/online-business/quotation/quick-quotes.html) hakkında daha çok bilgi edinebilirsiniz.**

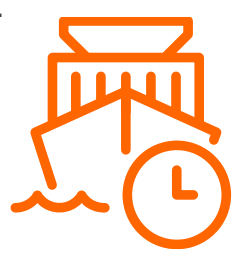

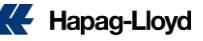

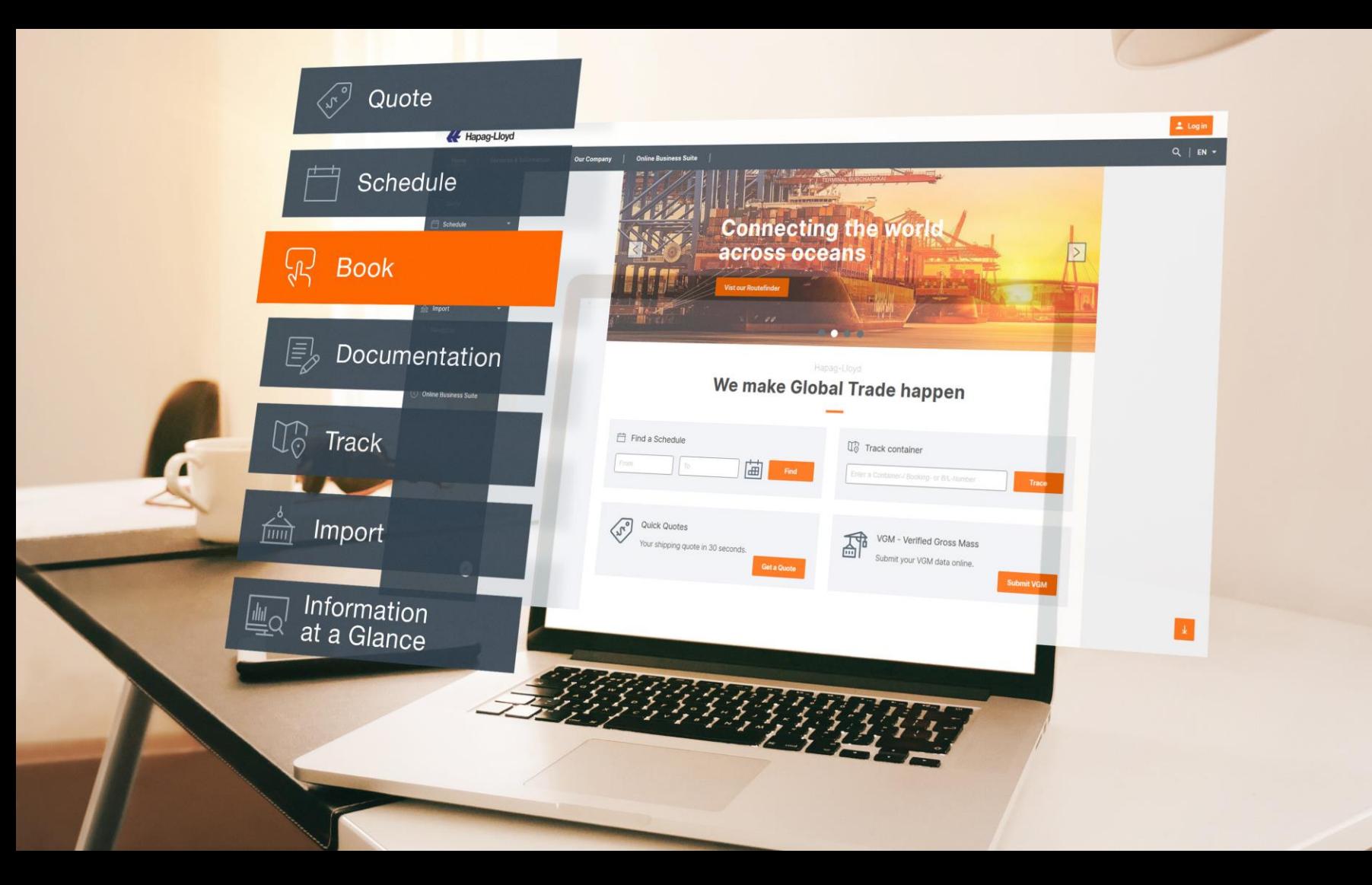

# **Web Booking**

Rezervasyonunuzu sadece birkaç tıklama ile talep edin ve tek bir yerden yönetin.

#### New Booking Request<sup>®</sup> ó HIDE Contact & Contract & Routing & Cargo & Customs & Review & Booking Reference Quotation Schedule Equipment Remarks Complete Received **Next** Your contact Customer JOHN SMITH Your contact data is prefilled with the information you already provided **BUNDESSTRASSE 3** during the web registration. **HAMBURG** DE - 20253

[Buradan Web Booking](https://www.hapag-lloyd.com/en/online-business/book/booking.html?utm_source=sales&utm_medium=owned&utm_term=0wb&utm_content=sales-pitch&div=dbt&cli=hlg&camp=push&utm_campaign=dbt_hlg_obs_en_01_000_000) [hakkında daha ayrıntılı bilgi alabilirsiniz.](https://www.hapag-lloyd.com/en/online-business/booking/new-request.html)

## **Web Booking - Contact & Reference**

#### **Customer Reference**

**"**Müşteri Referansı" zorunlu değildir ancak herhangi bir zamanda bireysel rezervasyon talebinin kolayca tanımlanmasına olanak tanır; **bookingin başlığı** olarak düşünebilirsiniz.

## ▪ **Contact**

Rezervasyon talebinden sorumlu kişinin adını giriniz.

#### ▪ **Notification E-mail:**

Lütfen rezervasyon onayını ve rezervasyonunuzun durumuyla ilgili gelecekteki yazışmaları almak istediğiniz bir e-posta adresi girin.

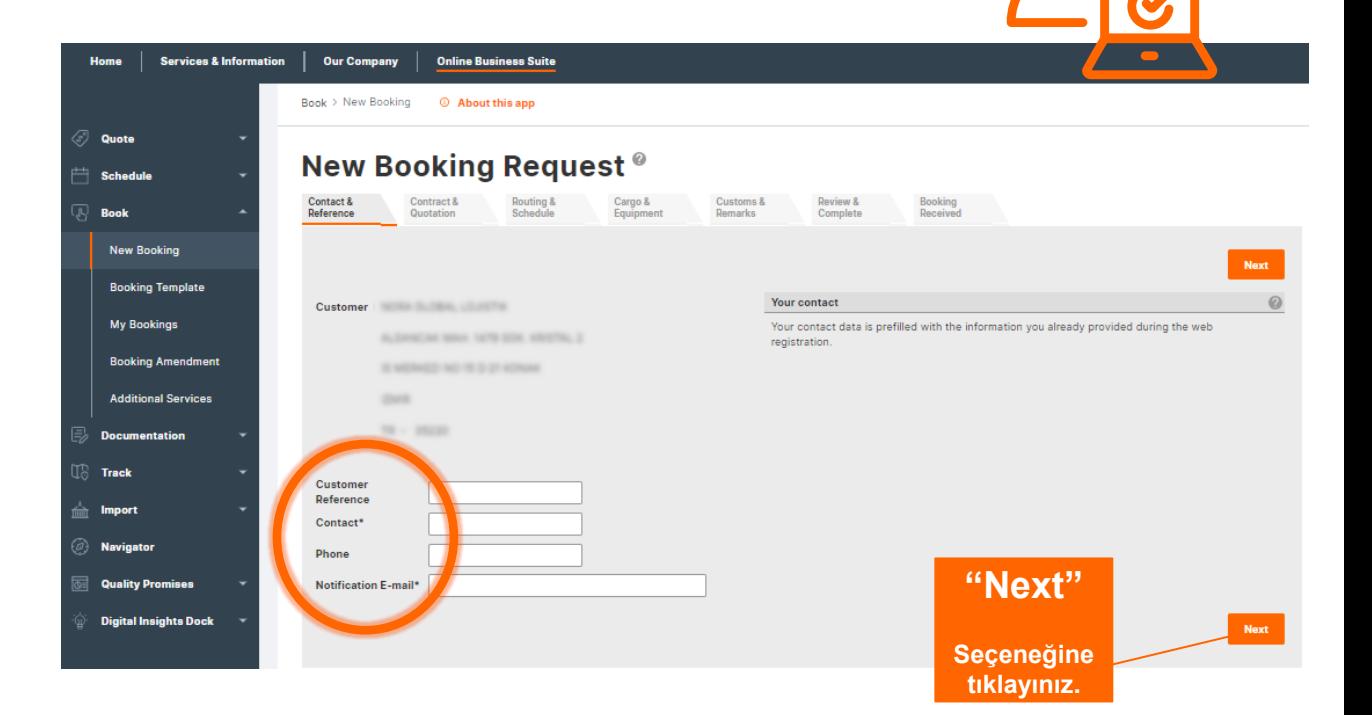

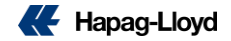

## **Web Booking - Contract & Quotation**

#### **1. Quotation / Contract No.**

Navlun direkt olarak Quick Quotes kısmından buraya işlenmektedir. Teklifin geçerliliği, rezervasyon talebiniz için önem arz eder.

#### **2. Valid to**

Sözleşmenin / teklifin geçerliliği. Geçerliliğinizin gemi kalkışlarıyla uyuşmasına dikkat ediniz.

#### **3. Contractual Party**

Rezervasyon isteğinin gönderileceği tarafın adresi.

#### **4. Routing as per Quotation.**

The Routing will be displayed as per Quotation. Routing options automatically pulled from your Quick Quote. Rotasyon, navlun teklifinize göre görüntülenecektir.

**5. Select Routing → Gemi seçenekleri.** 

#### New Booking Request<sup>®</sup>

**5**

**Select Routing** 

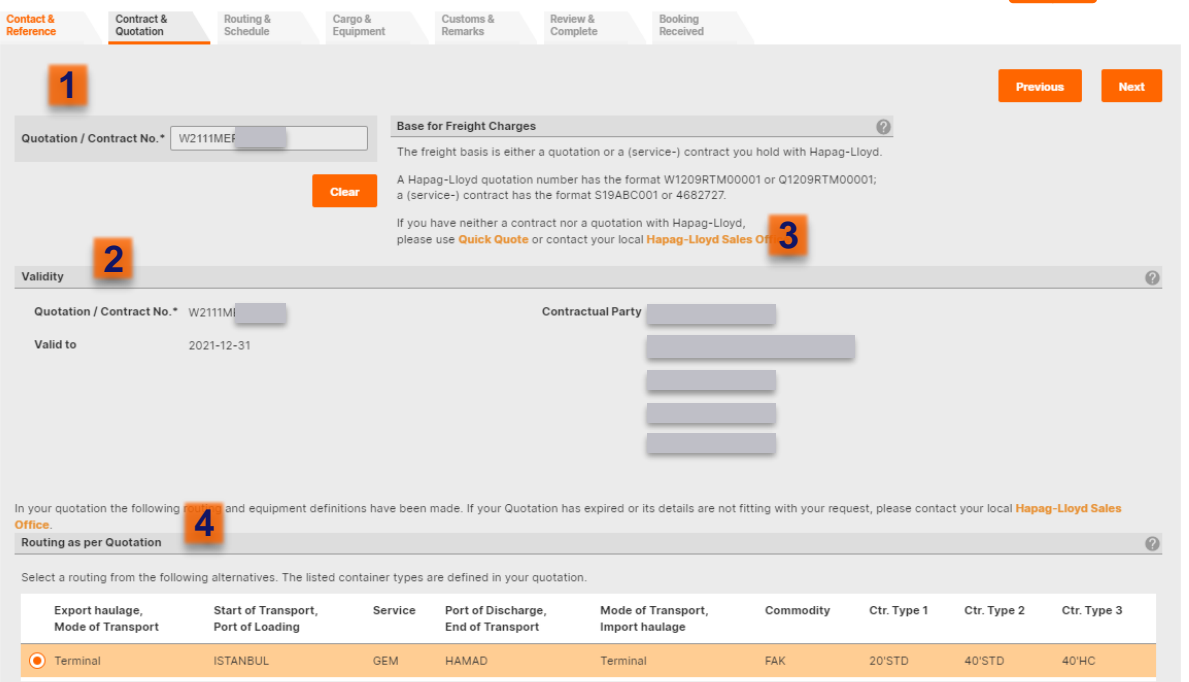

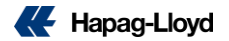

## **Web Booking - Routing & Schedule - Part 1**

#### **1. Start location / End location / Via 1, Via 2**

Nakliyenizin nerede başladığı ve nerede bittiği ve nakliyenizin nereden transit olduğunu gösterir. Rezervasyon talebiniz QQ'ya dayalı olduğundan, bu bilgi otomatik olarak gösterilecektir.

#### **2. Start date / End date**

Gemi kalkış tarihlerinin filtrelendiği kısımdır.

#### **3. Received/Delivered at your door (CH), Received/Delivered at container terminal (MH)** Kalkış/varış noktasında nakliye tipinizden sorumlu Rezervasyon talebinizin Quick Quotes Teklifinden gelen taşıma detayı.

#### **4. Look-up Schedule**

Rezervasyon parametrelerinize göre gemileri gösterir. Not: Rezervasyon talebinizi oluşturmaya devam etmeden önce gemi programına bakmak zorunludur.

#### New Booking Request<sup>®</sup>

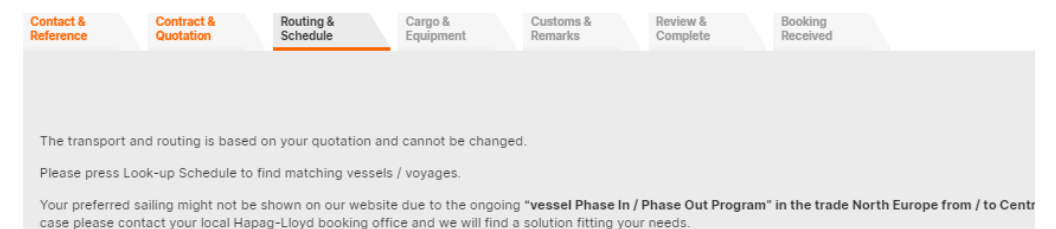

Container positioning dates can be filled when defining cargo and equipment

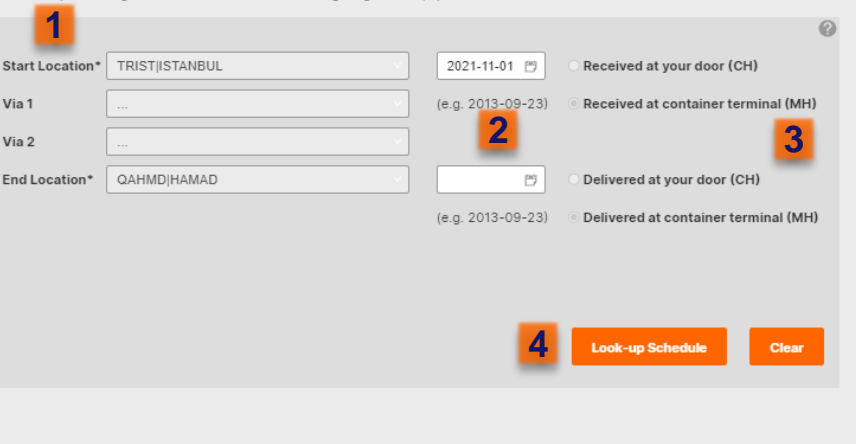

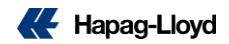

## **Web Booking: Routing & Schedule page - Part 2**

**1.** İlgili gemiler ve kalkış/varış tarihleri bu kısımda mevcuttur.

**2.** "Routing Details" kısmına basınca seçilen yönlendirme altta gösterilecektir. Ayrıca "Closings and Terminal Details" butonuna tıklarsanız **cut off** tarihlerini de görebilirsiniz.

**3.** "Select for Booking" seçeneğinden geminizi seçip bir sonraki adıma geçebilirsiniz.

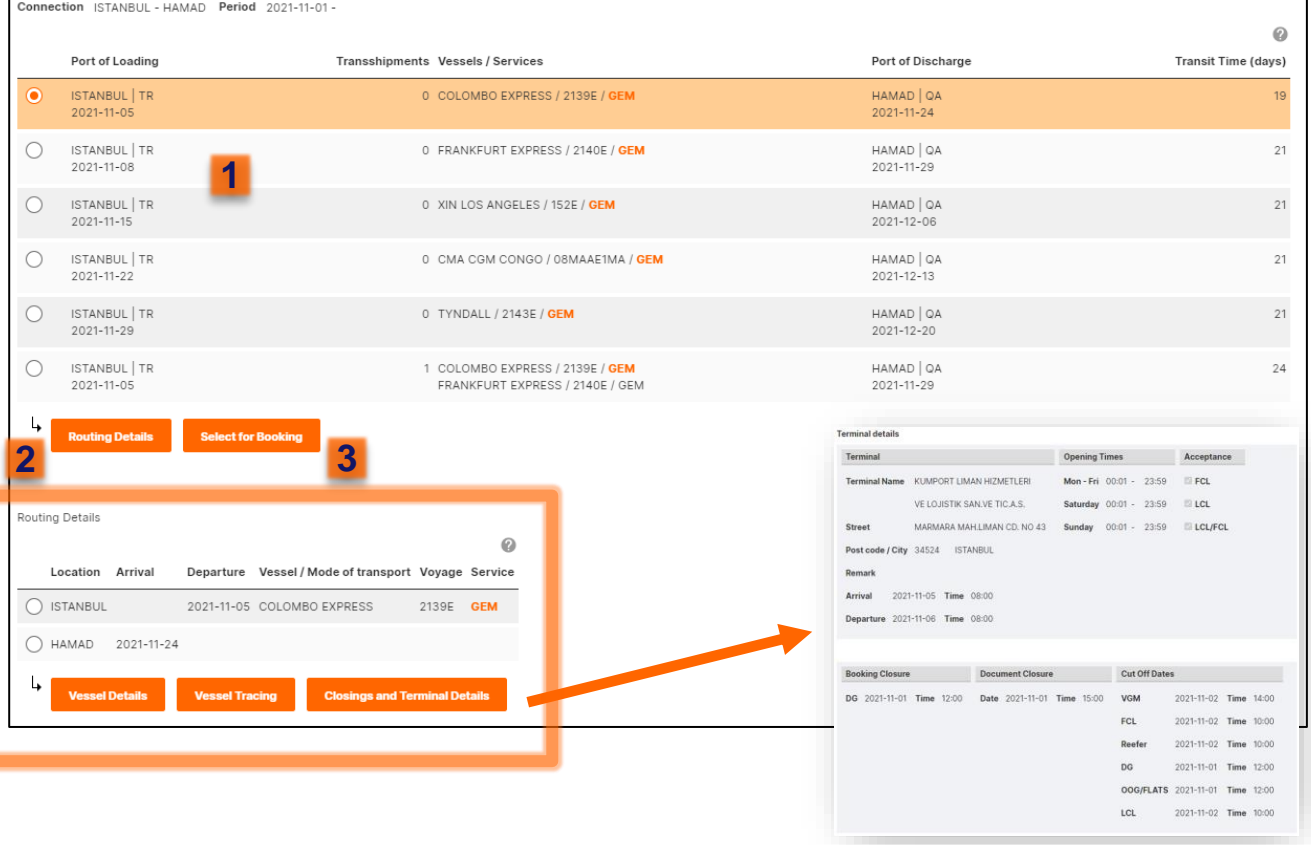

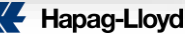

## **Web Booking: Cargo & Equipment - Bölüm 1 (CH)**

#### **1. Container Type**

En fazla 4 farklı konteyner türünden en fazla 10 konteyner seçin. Rezervasyon talebinizin bir fiyat teklifine dayandığı durumlarda, bu bilgiler teklif tarafından tanımlandığı şekliyle gösterilmek üzere sınırlandırılacaktır.

#### **2. Export Positioning Address**

Yükleme yapılacak yerin adresini açık bir şekilde doldurunuz. (Türkçe karakter ve noktalama işareti kullanmamanızı rica ederiz.)

#### **3. Export Positioning Date**

Bu bölüm, yalnızca rezervasyon talebinizin nakliyesi iç taşıma olarak tanımlanmışsa geçerlidir. TIR'ın boş konteyner ile yükleme yapacağı yere yanaşacağı ve ayrılacağı tarihleri içermektedir.

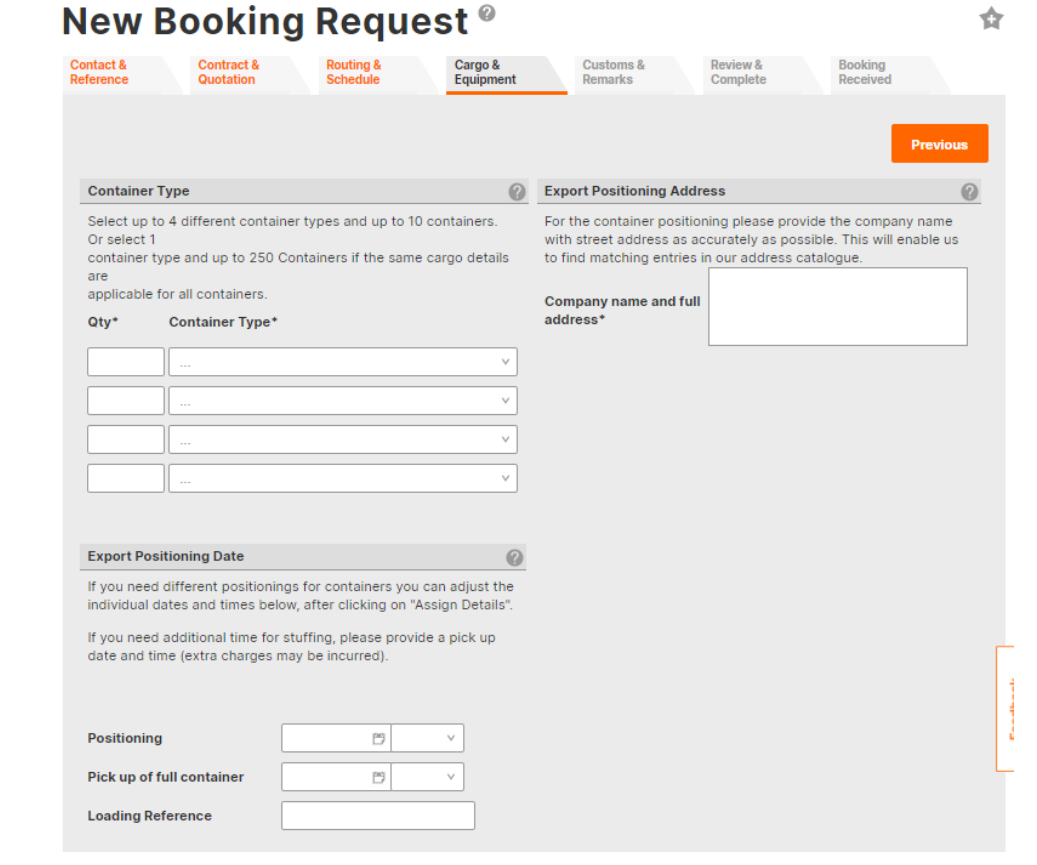

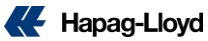

## **Web Booking: Cargo & Equipment - Bölüm 2**

#### **1. Cargo Description / HS Code (Harmonized System Code)**

Yük Tanımı/HS kodu buraya girildiğinde, tüm konteynerler için bilgilerin aynı olduğu ve rezerve edilen tüm konteynerlere kopyalandığı varsayılacaktır. Birden fazla kargonuz varsa bu bilgi daha sonra girilebilir.

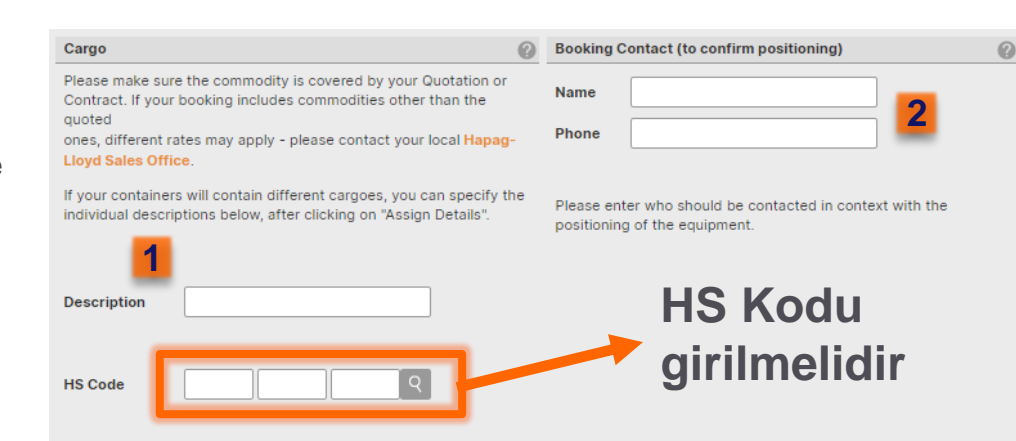

#### **2. Booking Contact**

Yükleme yerinde ulaşılması gereken ilgili kişinin bilgileri.

**3. Assign Details** seçeneğinden yük bilgilerinizi girmeye devam edebilirsiniz.

Please assign the relevant details to your requested containers, e.g. weight and cargo per container. Then you can adjust e.g. the individual positioning dates, if needed.

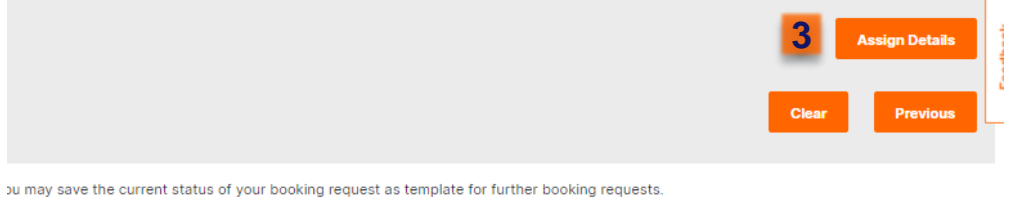

**Copy Data into Template** 

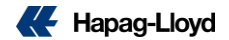

## **Web Booking: Cargo & Equipment - Bölüm 3**

#### **4. Cargo weight and its unit**

Birden fazla kargonuz varsa her biri için ilgili bilgileri buradan girebilirsiniz.

**5. Next** seçeneği ile devam edebilirsiniz.

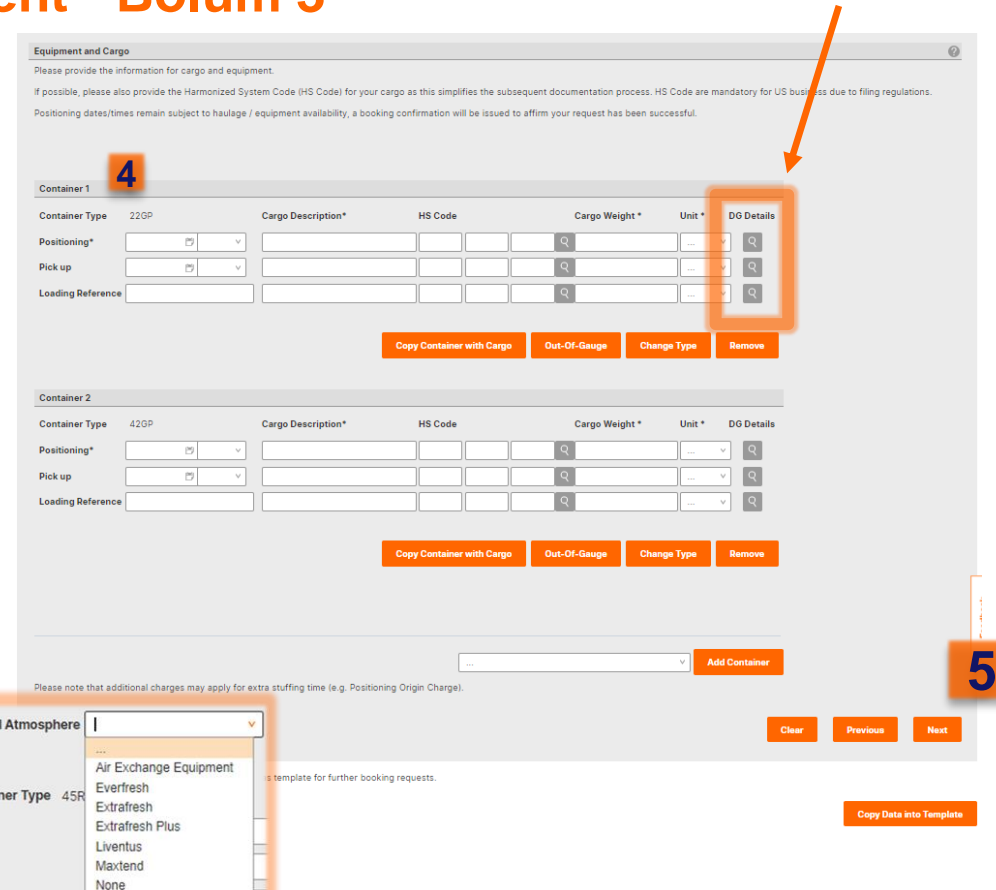

#### **Reefer:**

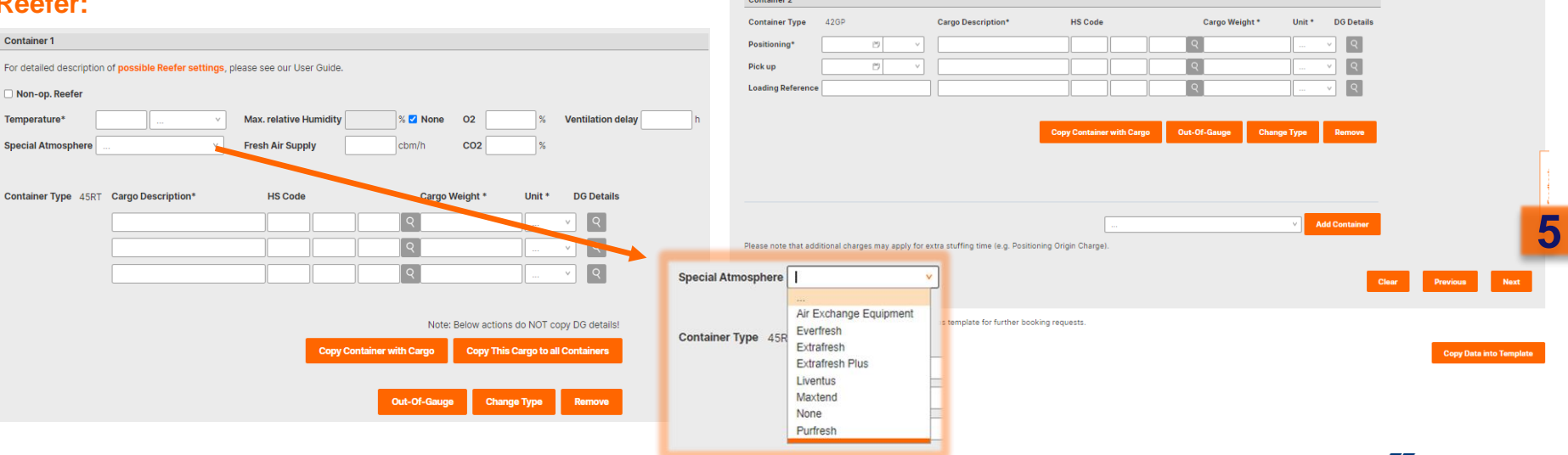

## **Web Booking: Cargo & Equipment - Bölüm 4 (DG)**

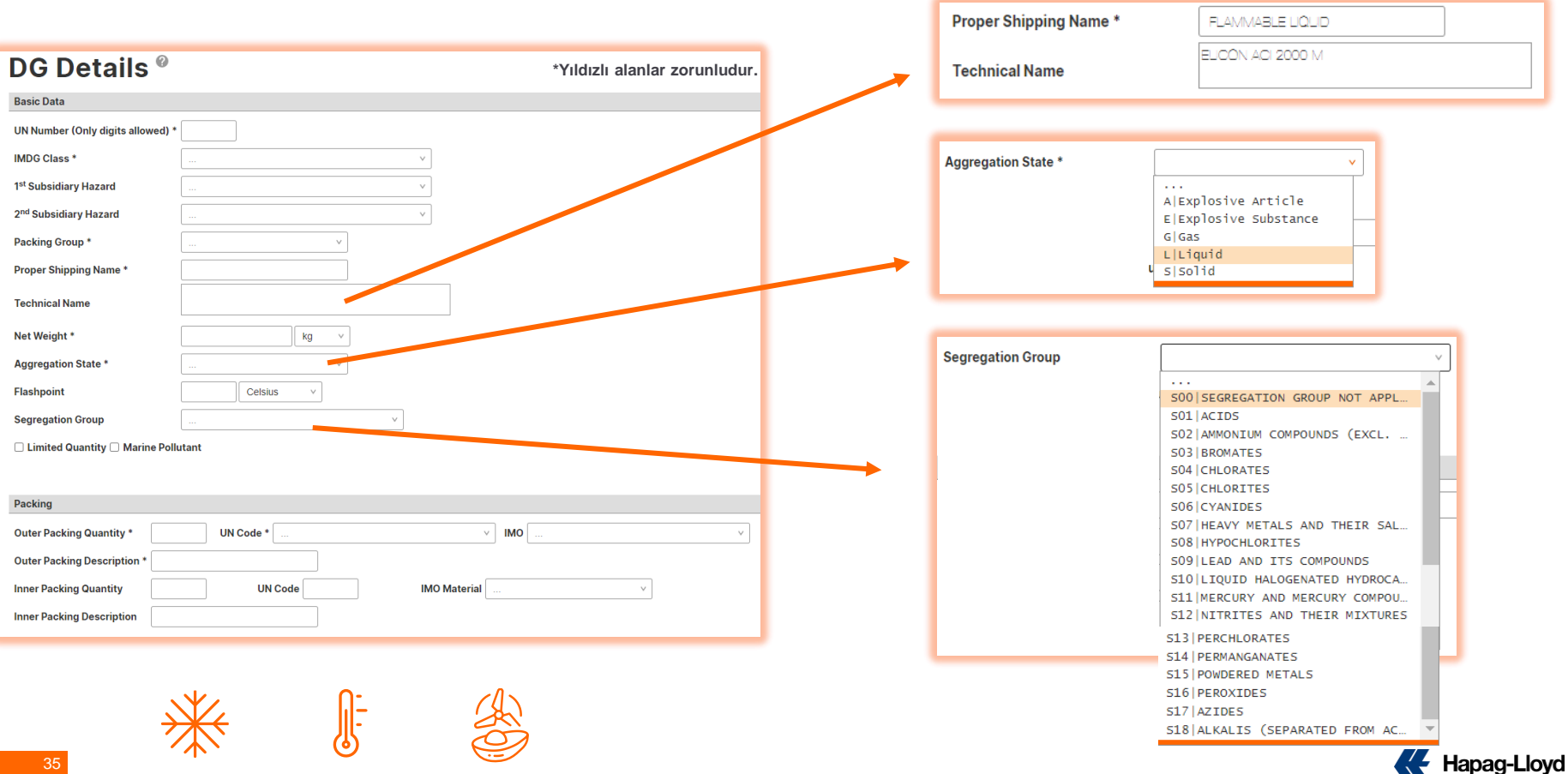

## **Web Booking: Cargo & Equipment - Bölüm 4 (DG)**

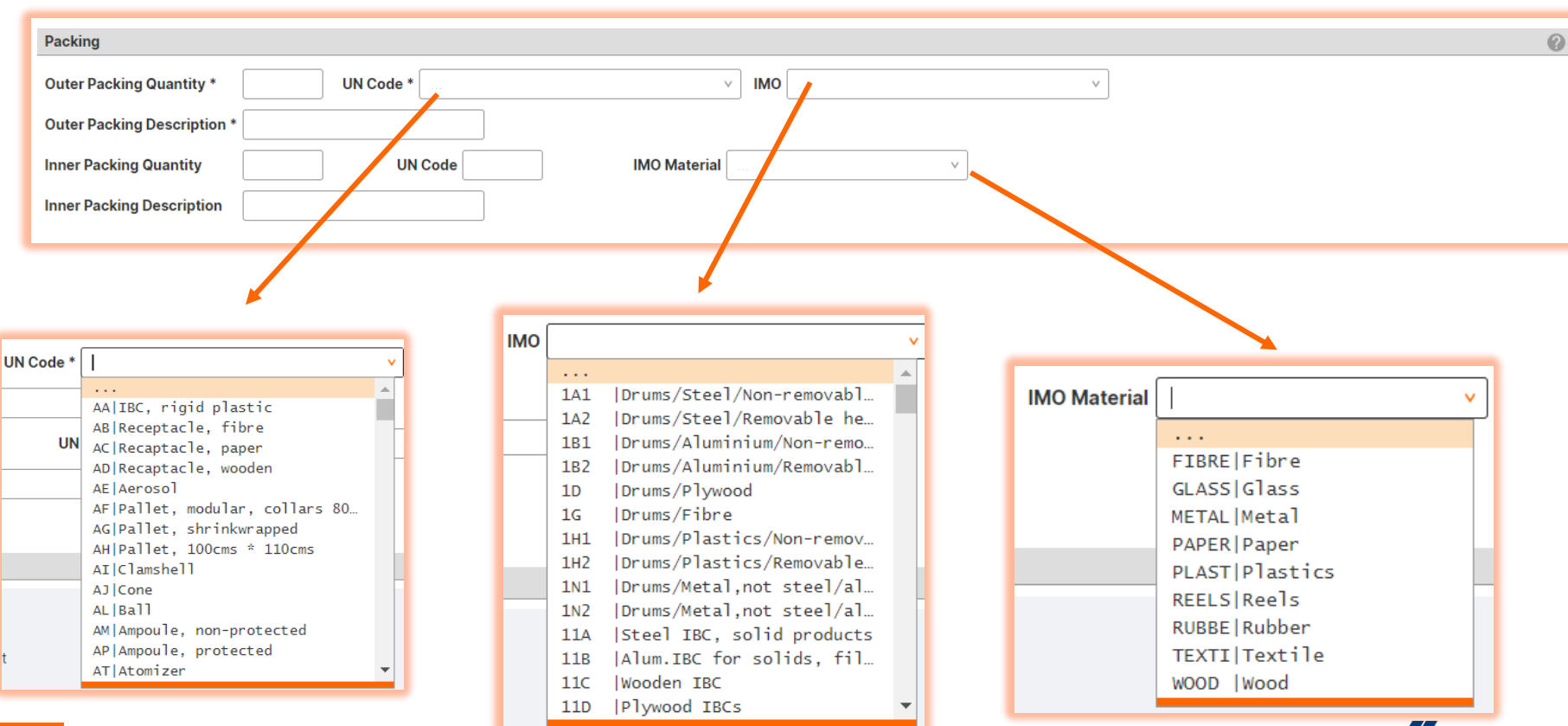
### **Web Booking: Cargo & Equipment - Bölüm 4 (DG)**

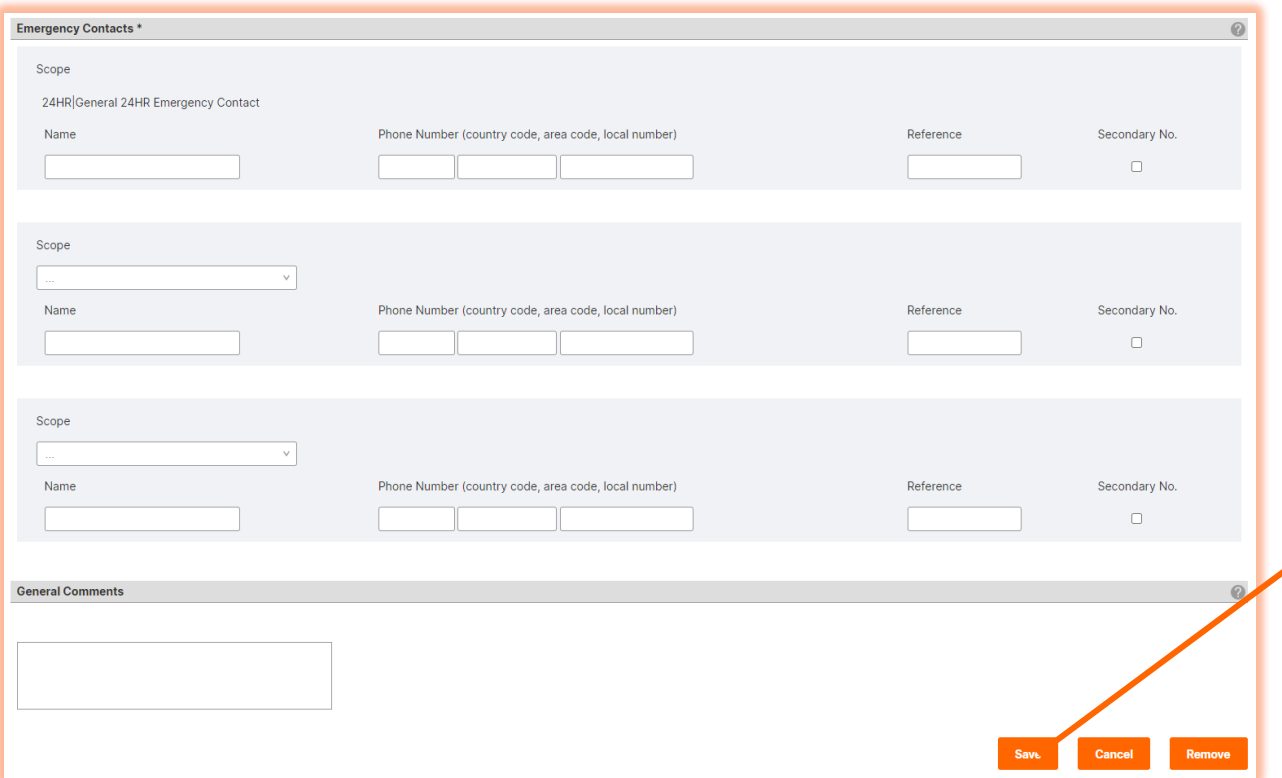

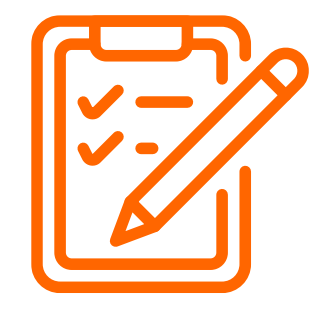

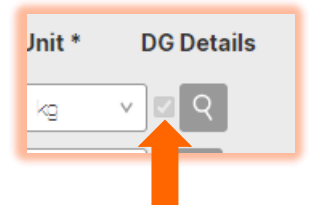

**Bu onay simgesi DG onayı aldığınız göstermeyip sadece bookinge ilgili bilgilierin girildiğini göstermektedir.**

**MSDS ve İMO formunuzu mutlaka müşteri temsilciniz ile paylaşmalı, müşteri temsilcinizden İMO onayı vardır teyidi almadan kesinlikle organizasyon yapmamalısınız**

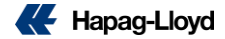

### **Web Booking: Customs & Remarks**

**1. Customs reference** (geçerli olduğunda) – ilgili ülkeler için gerekli bir gümrük kodu gerekmesi durumunda doldurunuz.

#### **2. Bill of Lading Numbers**

Bunu daha sonra rezervasyon işleminden sonra tanımlamak isterseniz "Not needed with booking confirmation" seçeneğini seçin. Rezervasyon onayı ile birlikte "Orijinal Konşimento Numaralarını" almak isterseniz, miktarı buraya girebilirsiniz (Kopya sayısı hariç). Bu nedenle, "Original Bill of Lading (OBL) number" seçeneğini seçin.

#### **3. Remarks**

Ek açıklamalar. Bu kutu, halihazırda kapsanmayan diğer talimatları sağlamak için kullanılabilir.

**4. 4. Next** seçeneği ile devam edebilirsiniz.

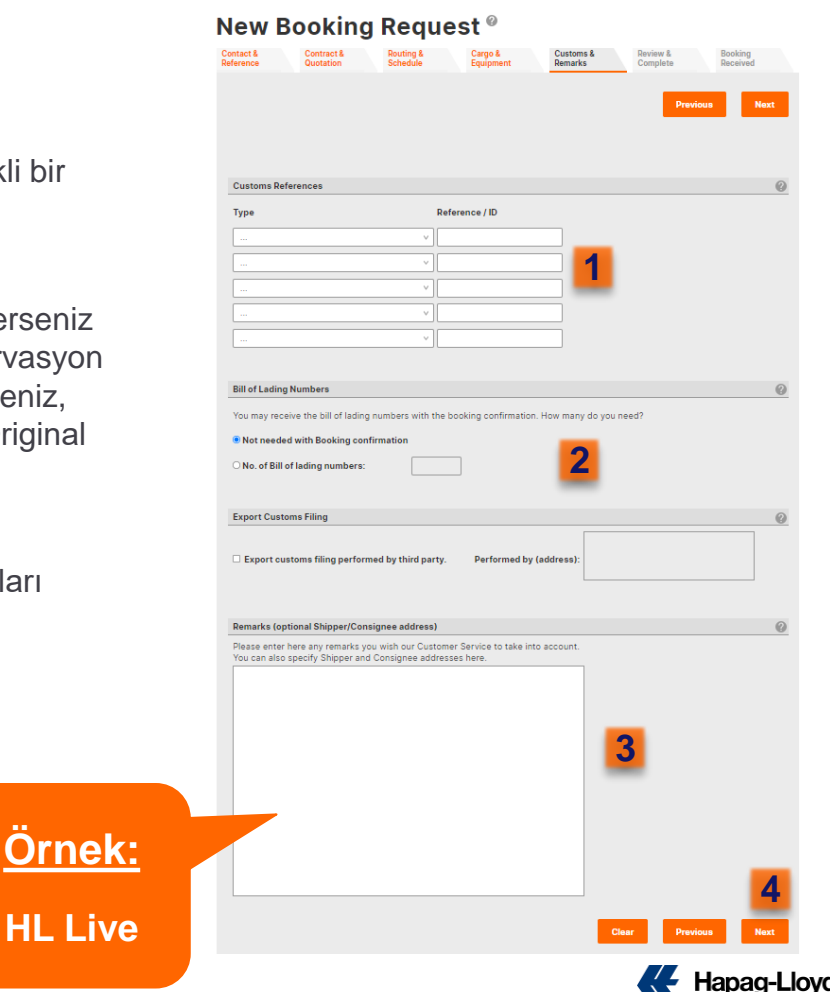

### **Web Booking: Review & Complete**

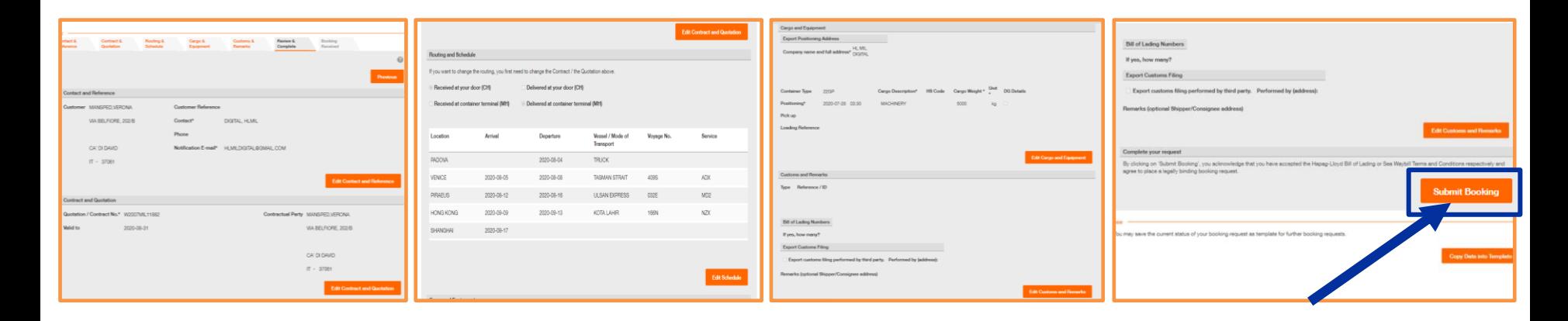

▪ Review & Complete sekmesinde, girdiğiniz bilgiler, rezervasyon talebinizi göndermeden önce ayrıntıların gözden geçirilmesine izin verecek şekilde özetlenmiştir. Ayrıntılardan herhangi biri yanlışsa ilgili sekmeyi seçebilir ve göndermeden önce düzeltebilirsiniz. İlgili sekmeler altında herhangi bir ayrıntıyı değiştirmeyi seçtiyseniz, bunu "Edit" düğmesini seçerek yapabilirsiniz.

#### **Submit Booking**

Rezervasyon talebinizi Hapag-Lloyd'a göndermek için "Rezervasyonu Gönder"i seçin. Bunu, rezervasyon referansınızla birlikte alındı teyidi takip edecektir. Bu ayrıntılar, "My Bookings" sekmesinden de incelenebilir. Rezervasyon talebinizi bu aşamada göndermek istemezseniz, "List of Requests" sayfasında saklanır ve diğer tamamlanmamış rezervasyon talepleriyle birlikte tablonun en üstünde yer alabilir. Buradan daha sonraki bir tarihte tamamlama seçeneğine sahipsiniz.

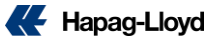

### **Web Booking – Booking Received**

#### **New Booking Request ®**

**1.** Booking referans numaranız.

**2. Rezervasyon Onayı** verilen e-posta adresine gönderilecektir.

Ayrıca aşağıdaki kısımları inceleyebilirsiniz:

- **3. Shipping Guarantee ( Yükleme garantisi)**
- **4. Additional Freetime ( Ek Freetime) 3**

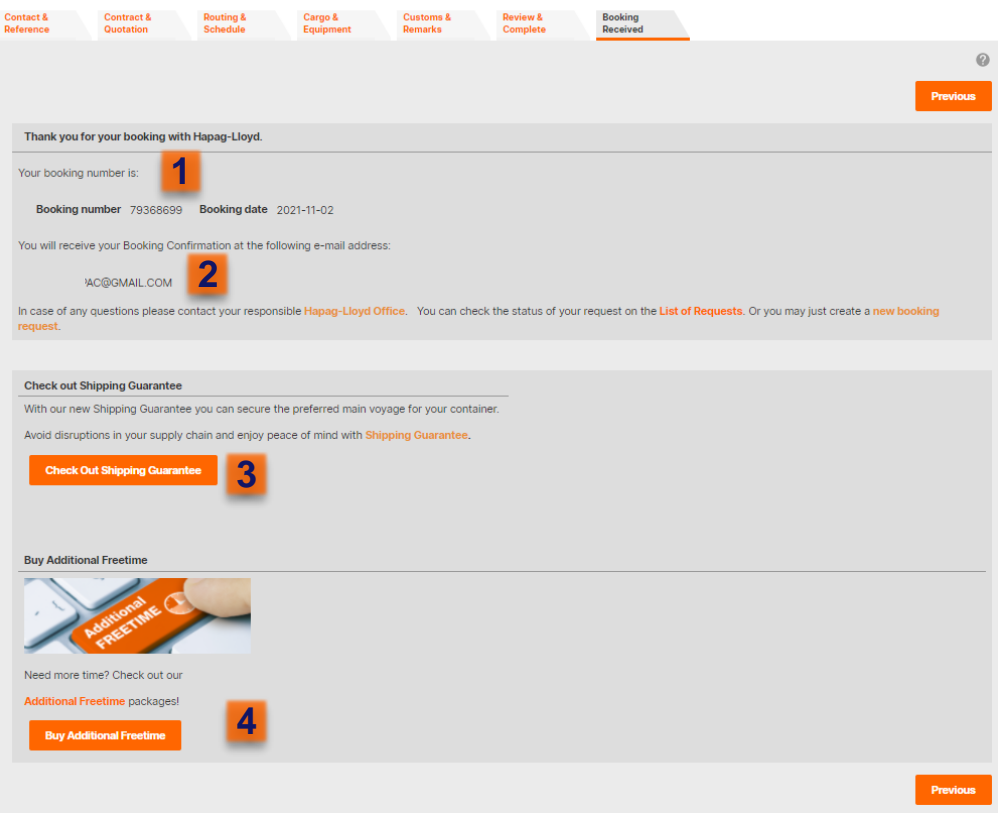

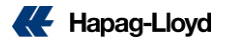

## **Shipping Guarantee**

## **Additional Freetime**

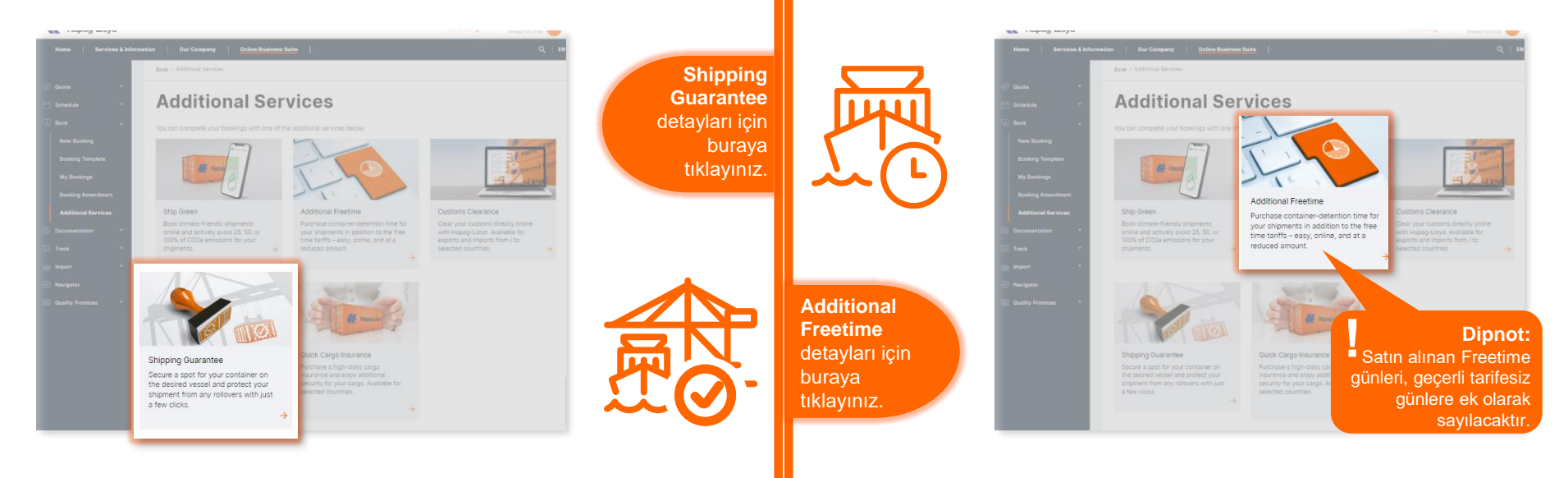

- **Shipping Guarantee** ile, aktarma limanları da dahil olmak üzere tam deniz taşımacılığı için gönderinizi herhangi bir gemi değişimlerine karşı koruyabilirsiniz.
- Hapag-Lloyd's Web Booking veya Hapag-Lloyd Navigator aracılığıyla rezervasyon yaparsanız Nakliye Garantisi alabilirsiniz.
- Rezervasyon iptal ücreti, Kargo Garantisi ücretinin %100'üdür.
- Rezervasyon değişiklik ücreti, Kargo Garantisi ücretinin %50'sidir.
- Web Rezervasyonumuz aracılığıyla bir rezervasyon yaptıktan hemen sonra **Additional Freetime** satın alabilirsiniz.
- Gemi varış limanına varana kadar rezervasyonunuz için Freetime satın alabilirsiniz.
- Satın almayı unuttuysanız endişelenmeyin! Hapag-Lloyd Navigator aracılığıyla da bulabilirsiniz.
- 20ft, 40ft, 40ft standart HC konteyneri ve tehlikeli madde içeren konteynerler için geçerlidir. Hapag-Llovd

# **Ship Green**

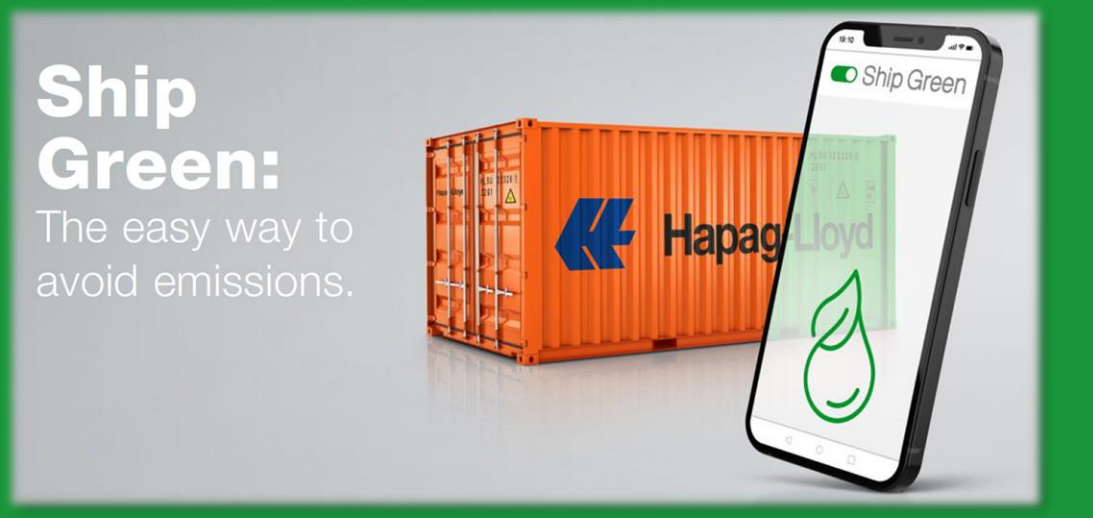

**[Ship Green](https://www.hapag-lloyd.com/en/online-business/book/ship-green.html)** hakkında detaylı bilgi için bilgiye buradan ulaşabilirsiniz.

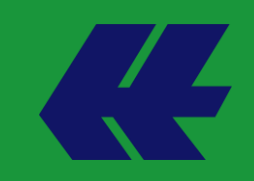

# **Ship Green**

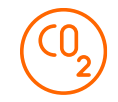

- En güncel hizmetlerimizden biri olan **Ship Green** ile gönderilerinizin emisyon oranını azaltabilirsiniz.
- Yüklemenize **Ship Green** eklemeniz dahilinde %25, %50 ve %100 oranında emisyonu ortadan kaldırabilirsiniz.

#### **Ship Green nasıl alınır?**

Mevcut bir rezervasyonunuz varsa Hapag-Lloyd Navigator platformumuzdan bookinginizi seçip Additional Services sekmesinden satın alabilirsiniz.

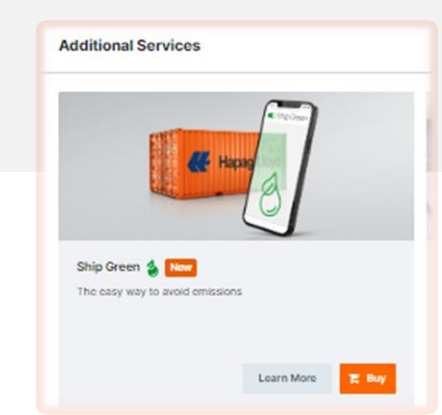

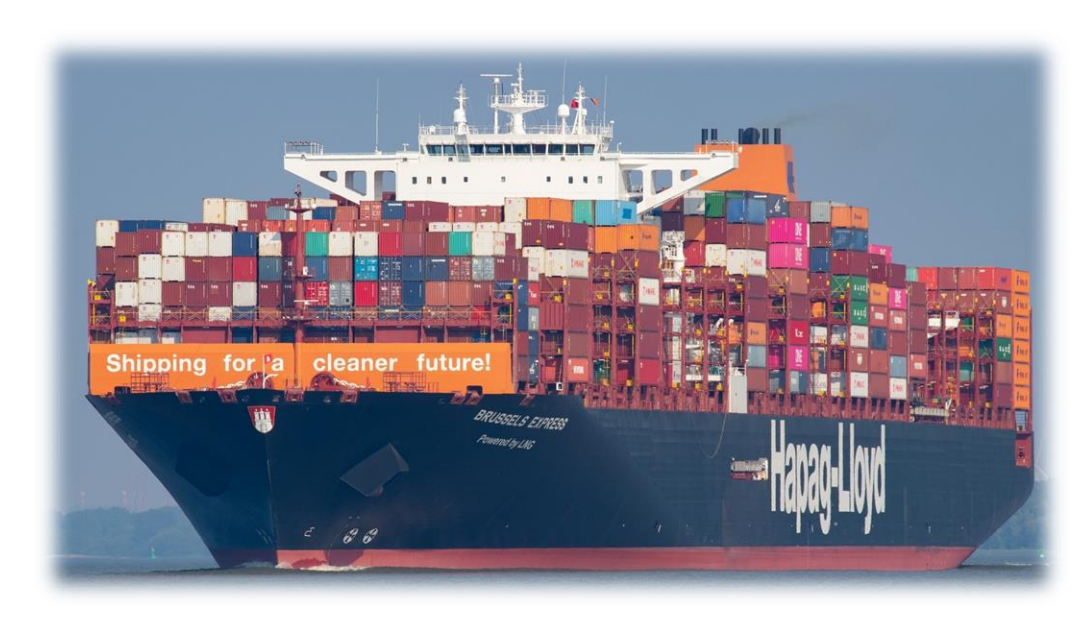

**[Detaylı bilgi için turkiye@service.hlag.com](https://www.hapag-lloyd.com/en/online-business/book/ship-green.html) adresimize yazabilrisiniz.**

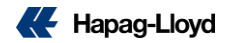

# **Booking Revizesi**

**Rezarvasyonunuza online olarak revize talebi geçin.**

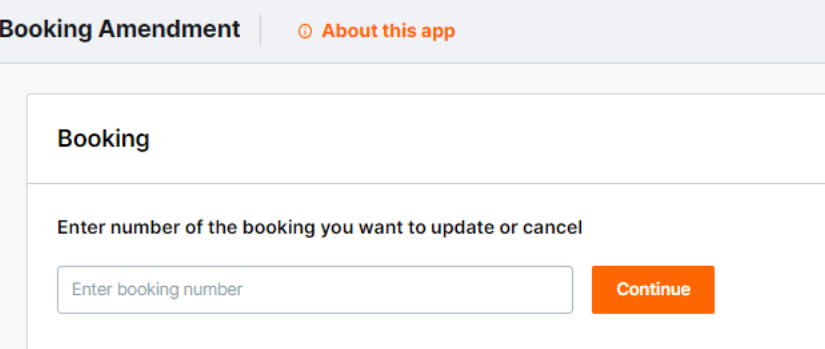

[Booking Amendment](https://solutions.hapag-lloyd.com/booking-amendment/#/) hakkında detaylı bilgiyi buradan alabilirsiniz.

### **Booking Amendment**

Mevcut rezervasyonlarınız için tüm **değişiklik** ve **iptal** taleplerinizi bizlere kolayca iletebilir ve hızlı bir şekilde işleme alınmasını sağlayabilirsiniz.

İşlemlerinizde gecikme yaşanmaması için bookingleriniz ile alakalı değişiklik/iptal taleplerinizin bizlere sadece bu web form üzerinden gönderilmesini, aynı değişiklik/iptal talepleri için bizlere ayrıca email gönderilmemesini önemle rica ederiz.

Erişmek için "**Online Business Suite**" sayfamızın sol kısmında bulunan menüdeki "**Book**" menüsü altında bulunan "**Booking Amendment**" seçeneğinin tıklanması gerekmektedir. Geçmiş olduğunuz düzeltme/iptal talepleri ilgili takımımız tarafından kontrol edilerek, talep edilen değişikliğin uygunluğuna istinaden, form doldurulduktan sonra karşınıza çıkan case numarası ile mail üzerinden gerekli bilgilendirme yapılacaktır.

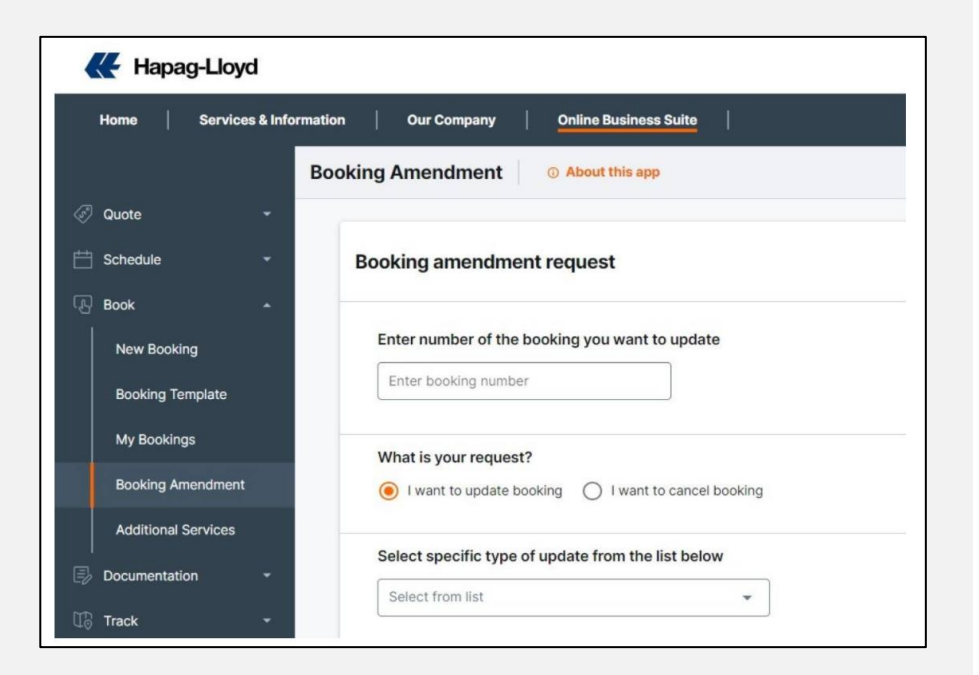

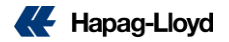

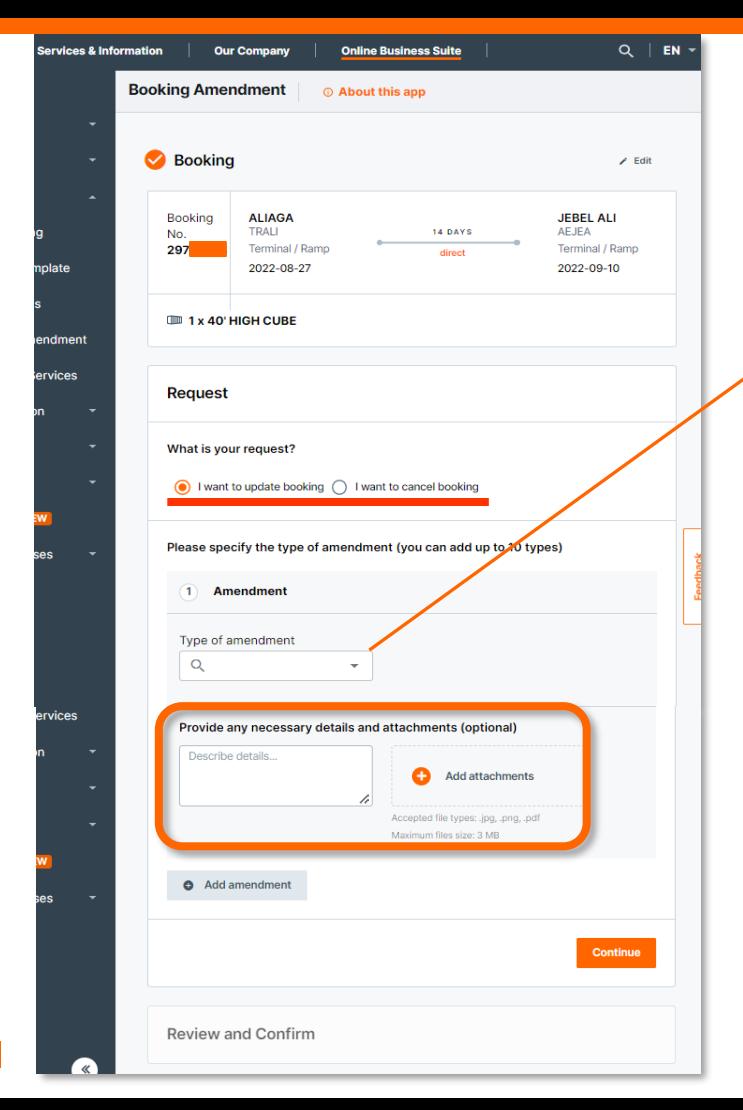

#### **Web Booking Amendment**

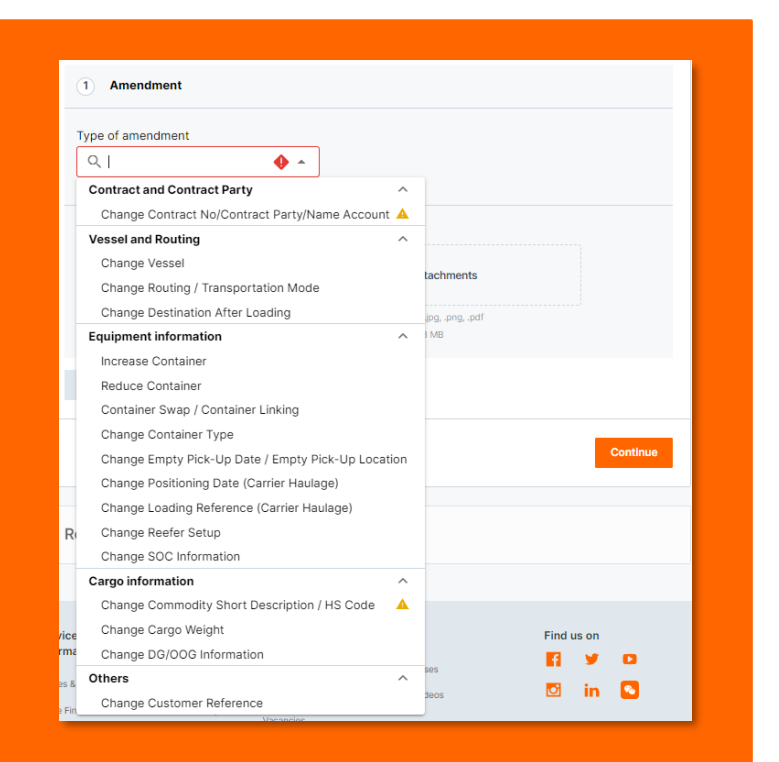

**[Liman dolum talepleri gibi detaylı revizeleriniz için](https://youtu.be/tqCvEQCCxP4)  ayrıntılı bilgiye buraya tıklayarak ulaşabilirsiniz.**

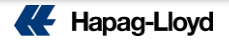

#### **Web Booking Amendment**

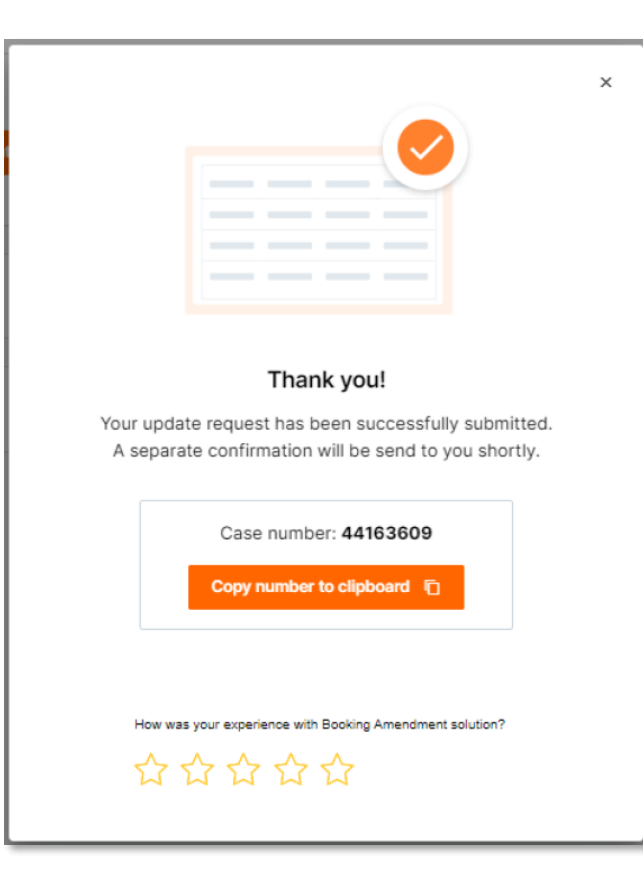

**Talebiniz alındığı takdirde soldaki gibi bir pencere karşınıza çıkacak ve revizenizin takibinin yapıldığı "case" numarası ekranda belirecektir.**

**İşlemlerin yapılmasının ardından sizlere ekiplerimizce mail üzerinden dönüş yapılacaktır.**

> **Liman dolum talepleri gibi detaylı revizeleriniz için ayrıntılı bilgiye buraya tıklayarak [ulaşabilirsiniz.](https://youtu.be/tqCvEQCCxP4)**

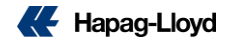

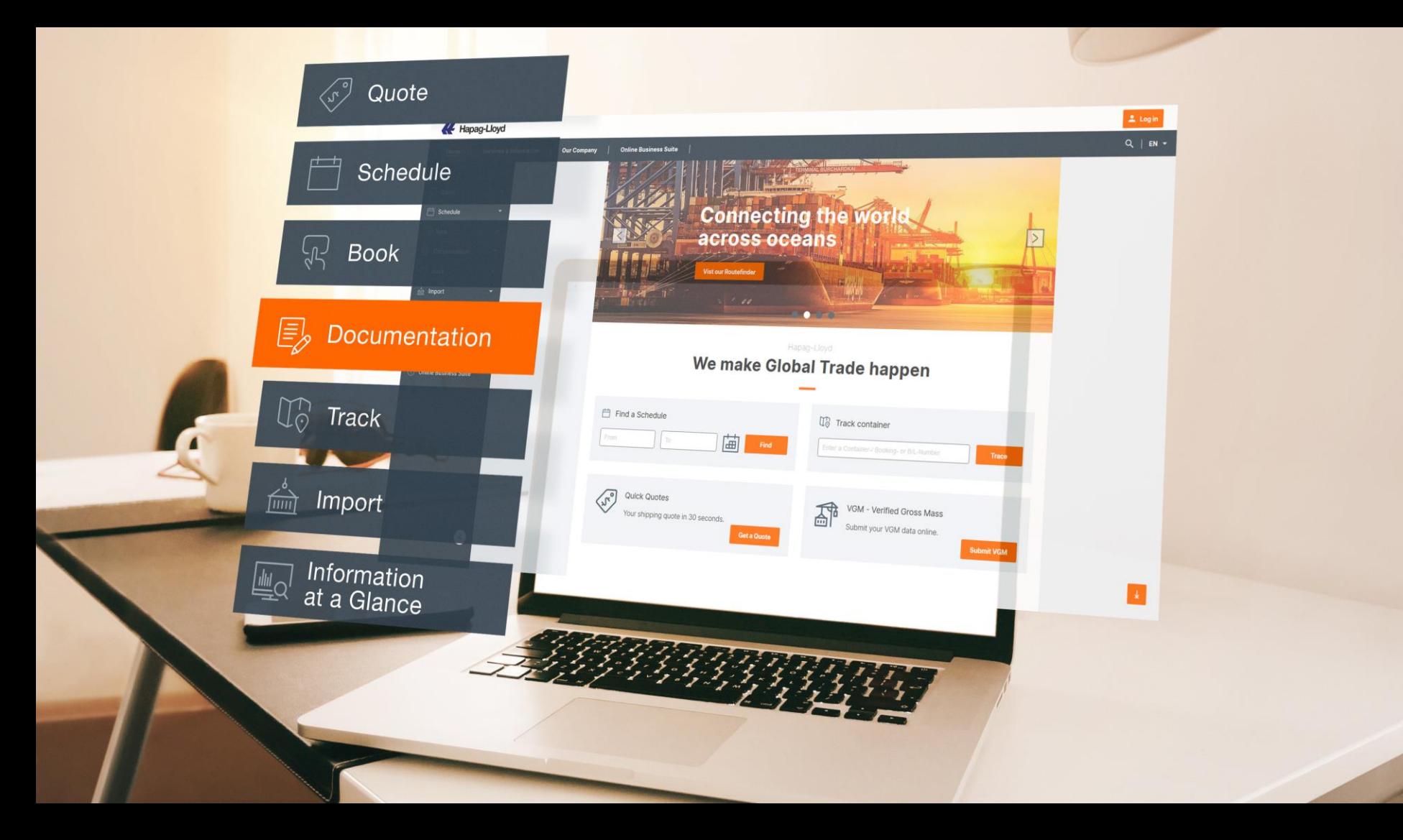

# **Talimat Geçişi**

**Electronic-Advanced Shipping Instructions (EASI)**

PDF üzerinden talimatlarınızı hemen iletin.

**Shipping Instructions** eaSI Templates Electronic-Advanced Shipping Instructions: eaSI online ® Search for a specific booking by inserting a booking number or list all your relevant bookings directly by simply pressing FIND Please open your document with the Adobe Reader version "DC 2022.003.20282" or above to ensure a successful processing of your shipping instruction. If you face errors with not being allowed to edit the PDF, please use the link above to download the newest version from Adobe! Important Note: By default your browser tries to open the PDF with a plug-in. Those plug-ins do not support the feature or the eaSI form. Please see our User Guide for further information. **Booking No. Booking No. Customer Reference Vessel Departure Document Closure Vessels** Port of Discharge, **No. of Shipping Instructions** No. of Drafts **End of Transport** (received at Hapag-Lloyd) **BASAAAZD OIBBEY** masunaut VIN LOS ANGELES

[Yükleme talimatı](https://www.hapag-lloyd.com/en/online-business/documentation/shipping-instructions/shipping-instructions.html?utm_source=sales&utm_medium=owned&utm_term=eas&utm_content=sales-pitch&div=dbt&cli=hlg&camp=push&utm_campaign=dbt_hlg_eas_en_00_000_000) hakkında detaylı bilgiyi buradan alabilirsiniz.

➢ Talimatınızı diğer platformlara göre daha hızlı iletebilir.

Sender's Name

Consignee: 7 To Order

 $\equiv$ 

**Notify Address** 

Shipper:

- ➢ Yeni BL yaratabilir.
- ➢ Orijinal ya da **Sea Waybill** olarak seçilebilir.
- ➢ AMS geçişi yapabilir.
- ➢ Detaylı bir şekilde yük bilginizi girebilirsiniz.

**[EASI form kullanım](https://youtu.be/Seahbtp6wEU) rehber videosu için buraya tıklayabilirsiniz.**

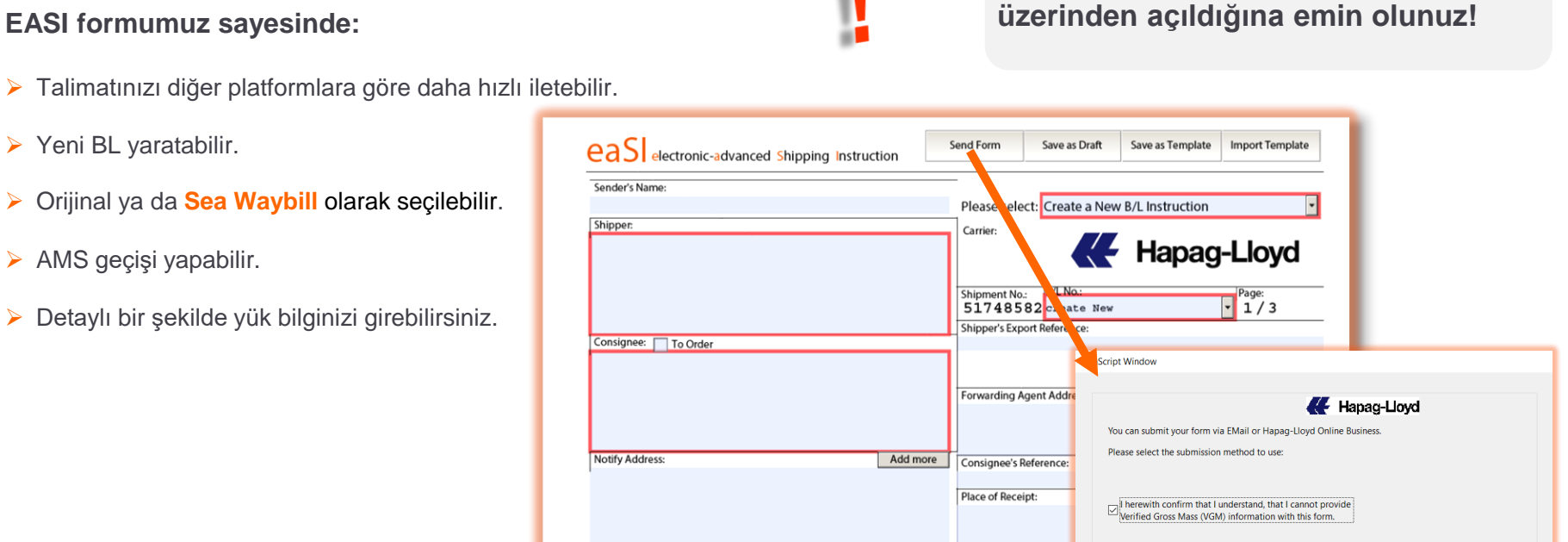

Submit Online

Warning: JavaScript Window

Send EMail

Cancel

# **Yükleme Talimatı ADOBE READER'ın** en güncel sürümü

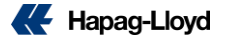

Help

#### **Yükleme Talimatı (DG)** Number of Packages Gross Cargo Weight Unit **Container Nos.** Container HLXU 8797994 l5 1000 KGM copy Cargo Item No. (index) Kind of Packages | UN Packing Code Net Cargo Weight **DG ve DG olmayan kargolarınız için ayrı bir kalem açılmalıdır. AL** Hapag-Lloyd eaSI Page  $2/2$ Container Nos Seal Nos Number and Kind of Packages, Gross Cargo Weight, Actions: Marks and Nos. **Description of Goods:** Measurement: Container/ not use thou Cargo Container Nos. Number of Packages Gross Cargo Weight Container HLGUXXXXXXX  $15$  $000$ copy Cargo Item No. Gndex Kind of Packages | UN Packing Code Net Cargo Weig add **Huramont** Links Print the Kind of Packages on B/L as remove E **IS Code** remove all **Description of Good** Marks and Nos. **Kargolardan birine DG olmayan** Cargo Please use the Description Seal No. 1 of Goods for any additional copy HLC0001584 add **detaylar girilirken diğer kargoya** remove Seal No. 3 **DG detayları girilir.**Number of Package Container Nos. Gross Cargo Weigh Container HLGUXXXXXXX 15000 copy Cargo Item No. (index Kind of Packages | UN Packing Code Net Cargo Wei add Print the Kind of Packages on B/L as remove **HS** Code remove all Marks and Nos. **Description of Goods** Cargo Please use the Description Seal No. 1 of Goods for any additional copy HS Codes add Seal No. 2 remove Seal No. 3

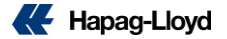

### **Yükleme Talimatı (DG)**

**Örnekte görebileceğiniz gibi HLXU 8797994 numaralı konteyner içinde 1000 kg ve 5 dış paket ürün mevcutken ikinci kargo detayında 2000 kg ve 10 paket DG olmayan ürün bulunmaktadır.**

Eğer talimatı INTTRA üzerinden geçiyorsanız yine aynı şekilde "copy cargo" seçeneği ile ikinci kargo oluşturulup DG ve DG olmayan kalemler için ayrıca giriş yapılmalıdır.

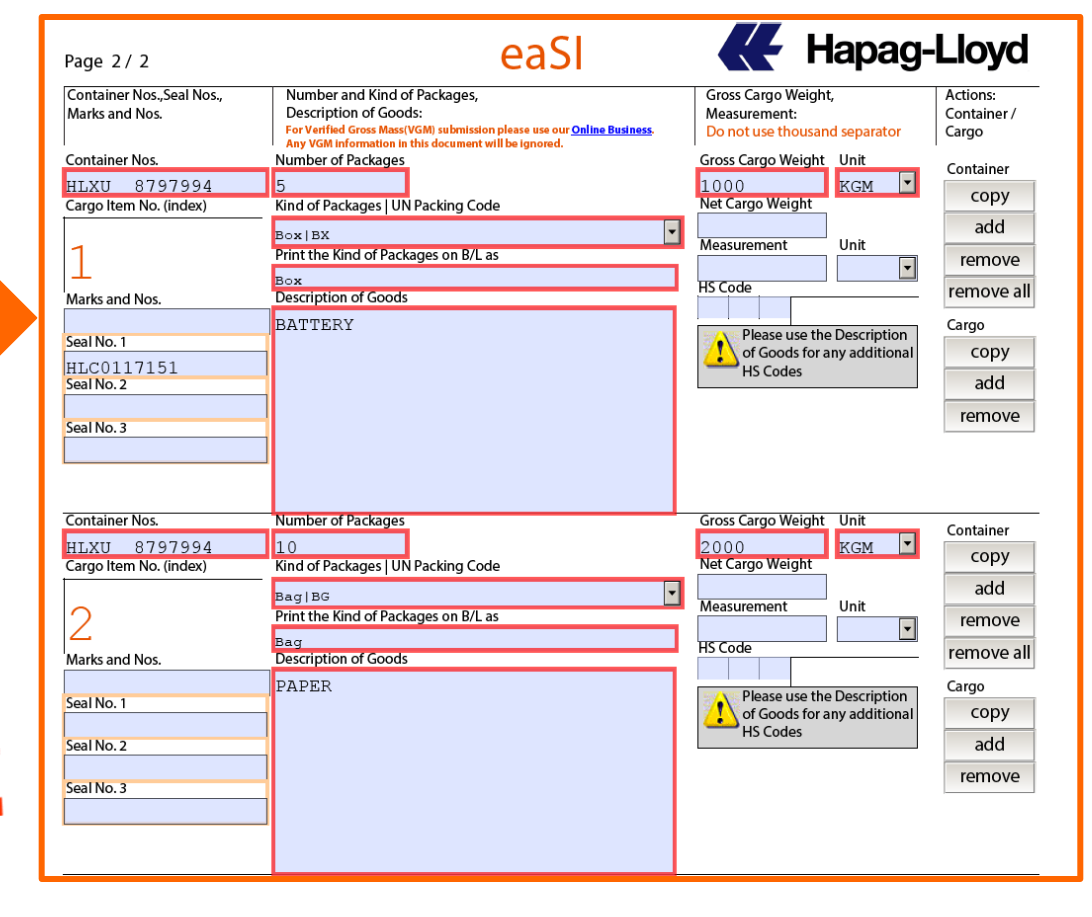

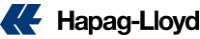

## **Yükleme Talimatı (AMS)**

**AMS geçişleri 3 şekilde tamamlanmaktadır:**

- Hat BL üzerinde acente kullanılır ve AMS geçişi hat tarafından talep edildiği takdirde gerçek yükleyici ve alıcı bilgisi EASI formu üzerine yazılarak bizlere iletilir. Ardından AMS HBL numalarınız draft üzerine işlenir.
- Hat BL üzerinde acente kullanılabilir ancak geçişler müşteri tarafından yapılır. Sonrasında müşteri tarafından SCAC code iletimi beklenir ve sisteme müşteriden alınan SCAC code işlenip geçiş tarafınzca yapılır. Buna bağlı olarak geçiş sisteme entegre edilir (AMS HBL no oluşturulmaz, gerçek yükleyici ve alıcı bilgisi iletimine gerek yoktur.).
- Hat BL üzerinde gerçek alıcı ve gerçek yükleyici yazar bu durumda AMS HBL numarası verilmez, geçiş otomatik sağlanır ve hattın bir müdahalesi olmaz.

## **Yükleme Talimatı (ACI)**

**Hapag-Lloyd olarak ACI geçişleri (HBL no) yapılmamaktadır.**

**Hat BL üzerinde acente kullanıldığı durumlarda geçiş sizin tarafınızca yapılmalıdır.**

**Bu durumda bizlere SCAC code ya da hat BL üzerine gerçek alıcı ve gerçek yükleyici bilgisi yazılır.**

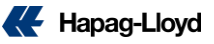

## **Yükleme Talimatı (AMS/ ACI)**

**AMS geçişleri 3 şekilde tamamlanmaktadır:**

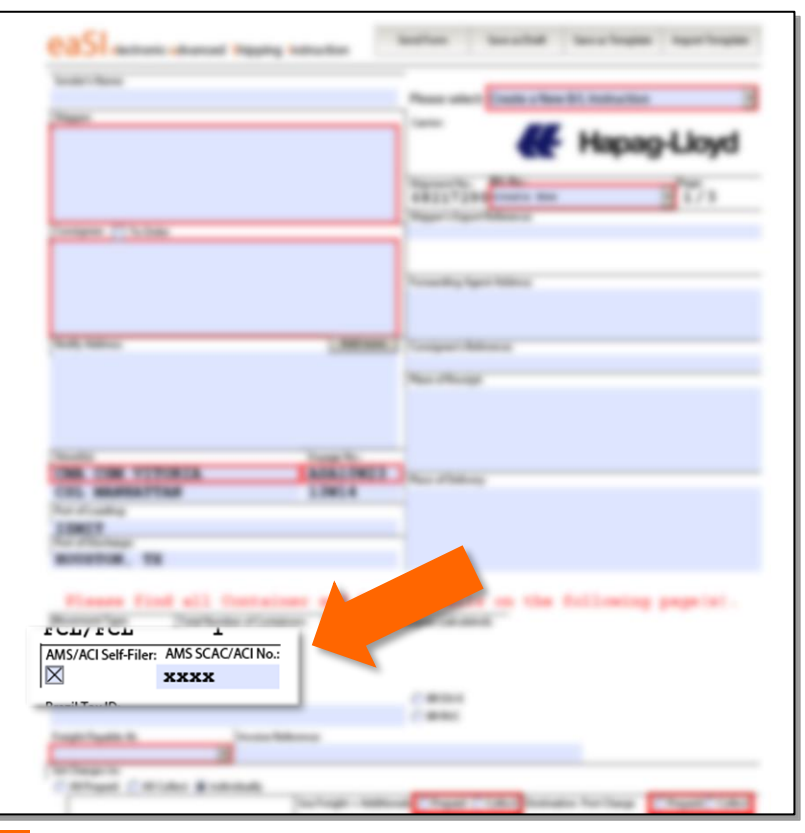

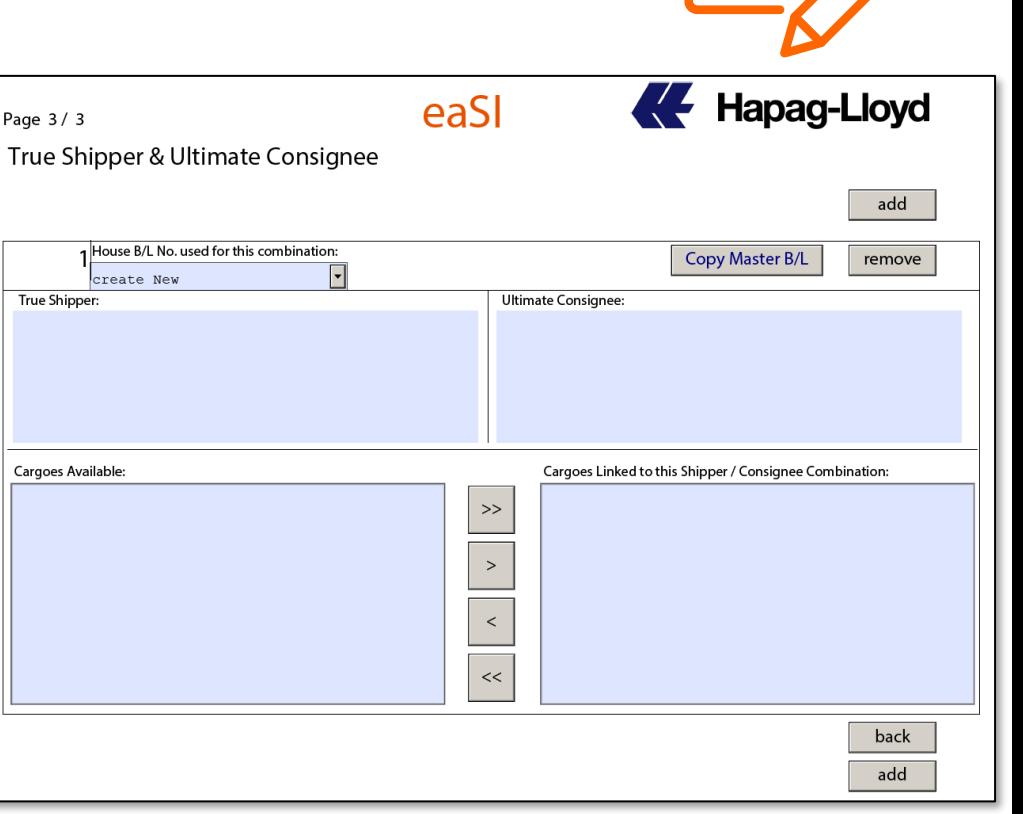

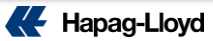

 $|\Xi|$ 

Draft Approval web çözümümüzle artık konşimentolarınızı veya sea waybillerinizi anında kolayca inceleyebilir, düzenleyebilir ve onaylayabilirsiniz.

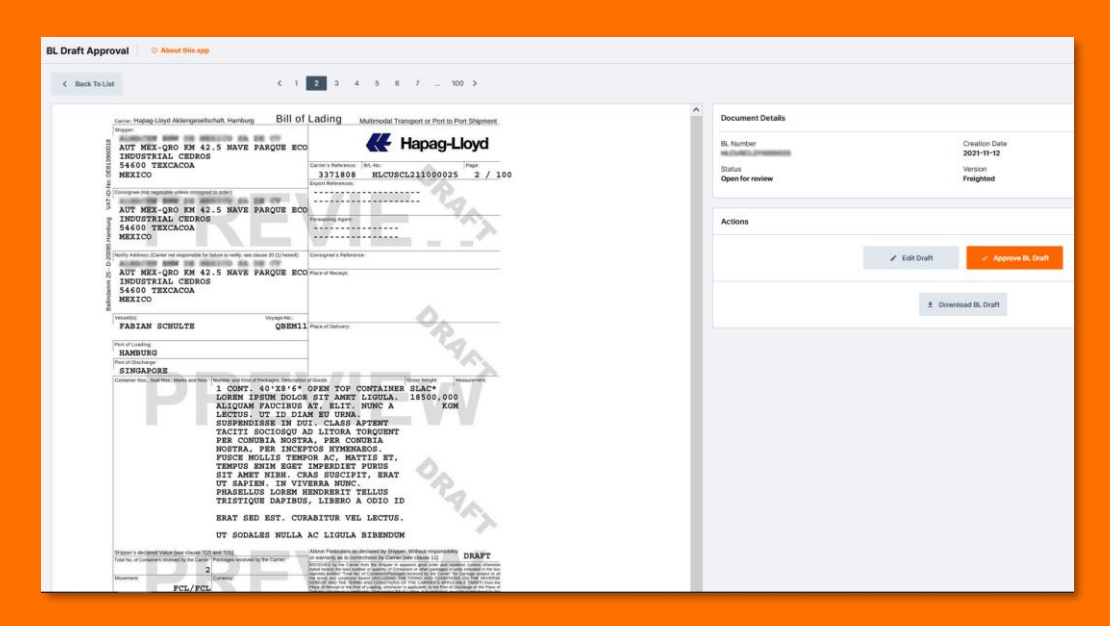

**[BL Draft Approval](https://www.hapag-lloyd.com/en/online-business/documentation/bl-draft-approval.html?utm_source=sales&utm_medium=owned&utm_term=0bl&utm_content=sales-pitch&div=dbt&cli=hlg&camp=push&utm_campaign=dbt_hlg_0bl_en_00_000_000)** hakkında detaylı bilgiyi buradan alabilirsiniz..

**BL Draft Approval** About this app **BL Draft List** Search Date range  $\prod$  Last 14 days  $\rightarrow$  $\alpha$ All (175) Open for review (78) Correction sent (2) Approved (2) Released (91) Document Type: Bill of Lading Sea Waybill Document no Document Status ( Draft Updated <sup>(1)</sup> Document Type  $\odot$ **Booking no Customer Reference** Vessel name Port of Loading Port of Discharge Voyage no **HLCUBS** Released 2022-12-23 Sea Waybill E 66533819 SSF00131009 **ZIM VANCOUVER** 297567 **USORF** TRMER Released 2022-12-23 Sea Waybill 日 62528623 TRIPLE CROWN AS CLEOPATRA 294215 **USORF** TRMER **HLCUBS HLCUBS** Approved 2022-12-23 Bill of Lading B 66867763 SSF00131008 SOUNION TRADER 605131 **USORF TRIZT HLCUIZ** Open for review 2022-12-23 Sea Waybill 目 85778230 COSCO JAPAN 297647 TRIZT BEANR **HLCUIZ Correction sent** 2022-12-23 Sea Waybill 目 62869094 XIN LOS ANGELES 294229 **TRISK** SAJED **HLCUIZ Correction sent** 2022-12-23 Sea Waybill 目 99757916 **DICLE GIDA** CROATIA 294750 TRMER **LOAOJ HLCUIZ** Released 2022-12-23 Sea Waybill 目 10056407 TEKSAN\_2X40'FROWOH+1X40'H SASKIA A 296996 TRGEM **MAPTM** Open for review 2022-12-23 Sea Waybill 目 28756940 PIKA SPARTEL TRADER 605138 TRIZT **USSAV HLCUIZ** 

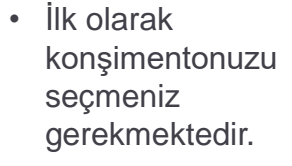

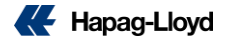

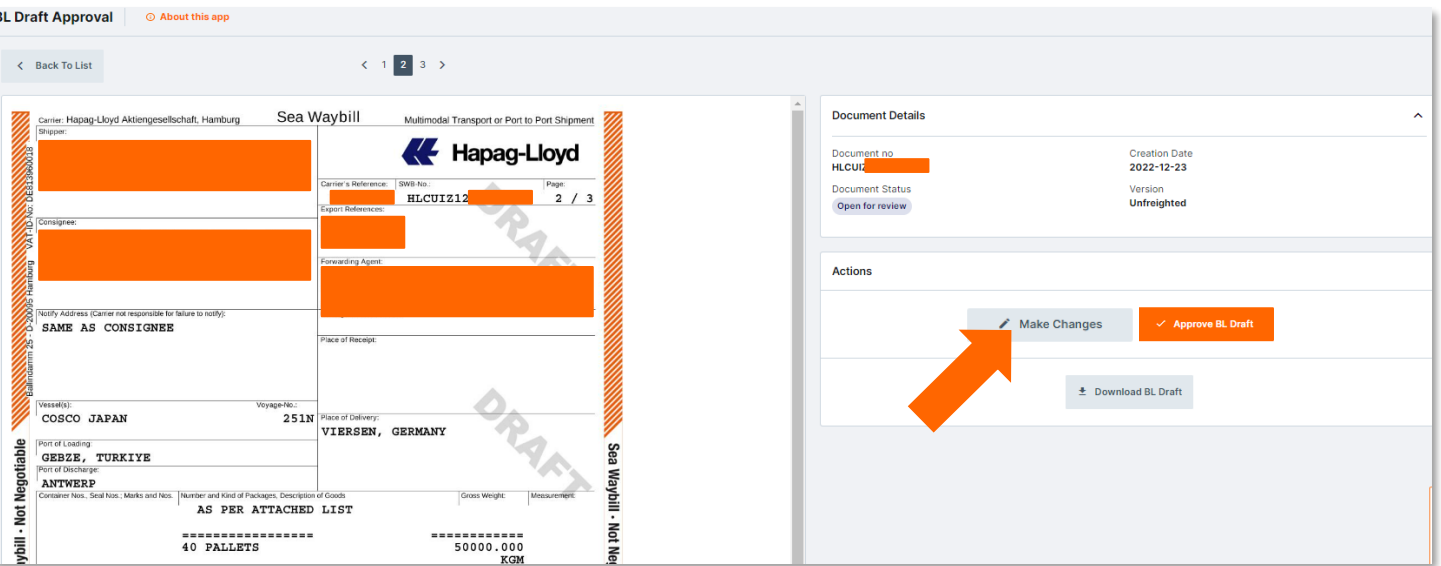

#### **Draftınızı inceleyin:**

- "Make changes" üzerinden revize.
- Approve BL draft üzerinden ve draft onayı.
- Download BL Draft seçeneğinden ise Draftınızı indirebilirsiniz.

**[Buraya basarak BL Draft Approval](https://www.hapag-lloyd.com/en/online-business/olb-user-guide/documents/invoices.html) platformumuza ulaşabilirsiniz.**

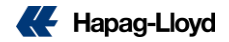

**Revizelerizi yeni arayüzümüzden çok daha hızlı bir şekilde geçebilirsiniz!**

**[Eski versiyonumuzun](https://youtu.be/6SZ7LUkRX08) kullanım kılavuzuna buraya tıklayarak ulaşabilirsiniz.**

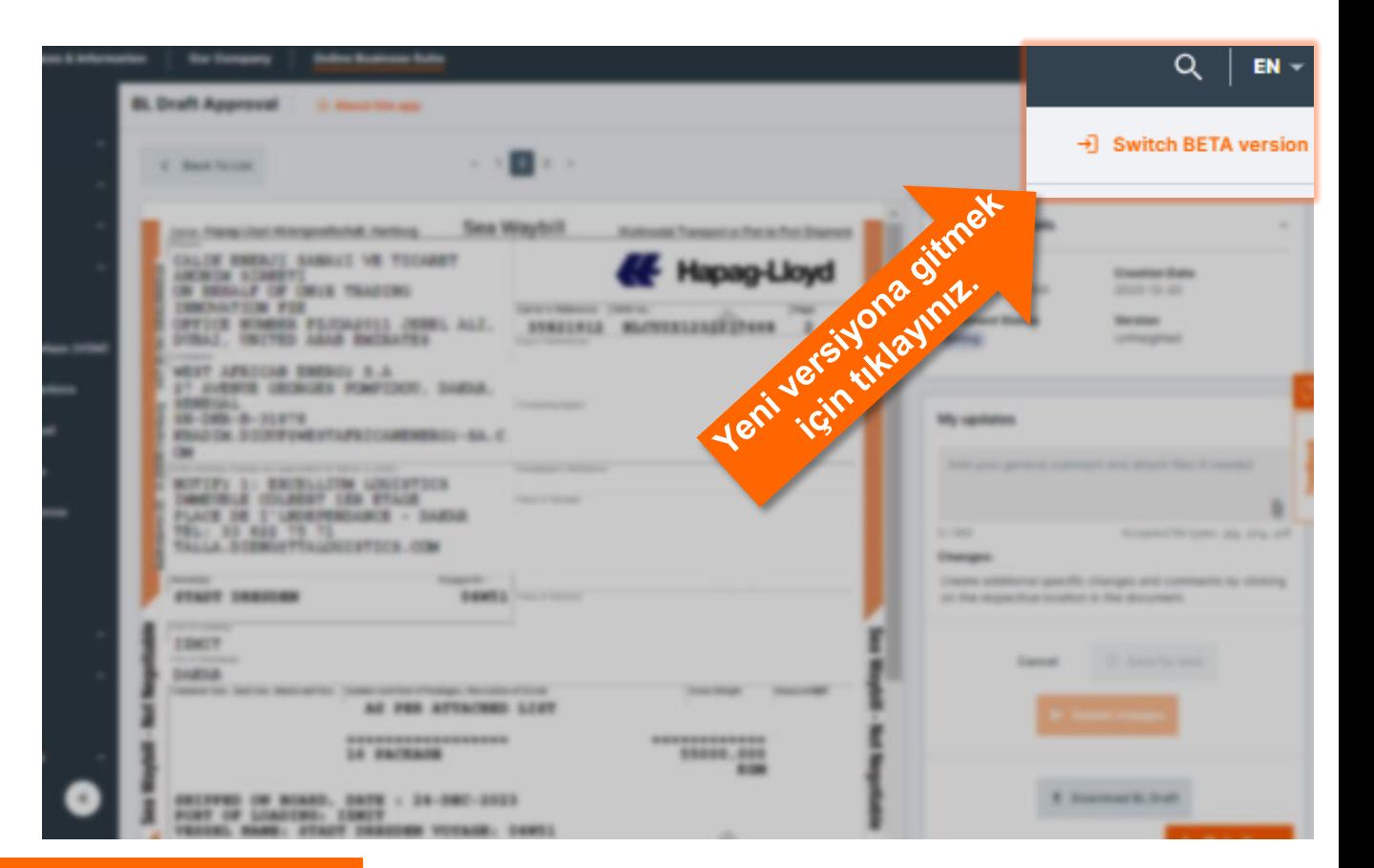

**[Buraya basarak BL Draft Approval](https://www.hapag-lloyd.com/en/online-business/olb-user-guide/documents/invoices.html) platformumuza ulaşabilirsiniz.**

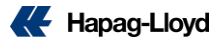

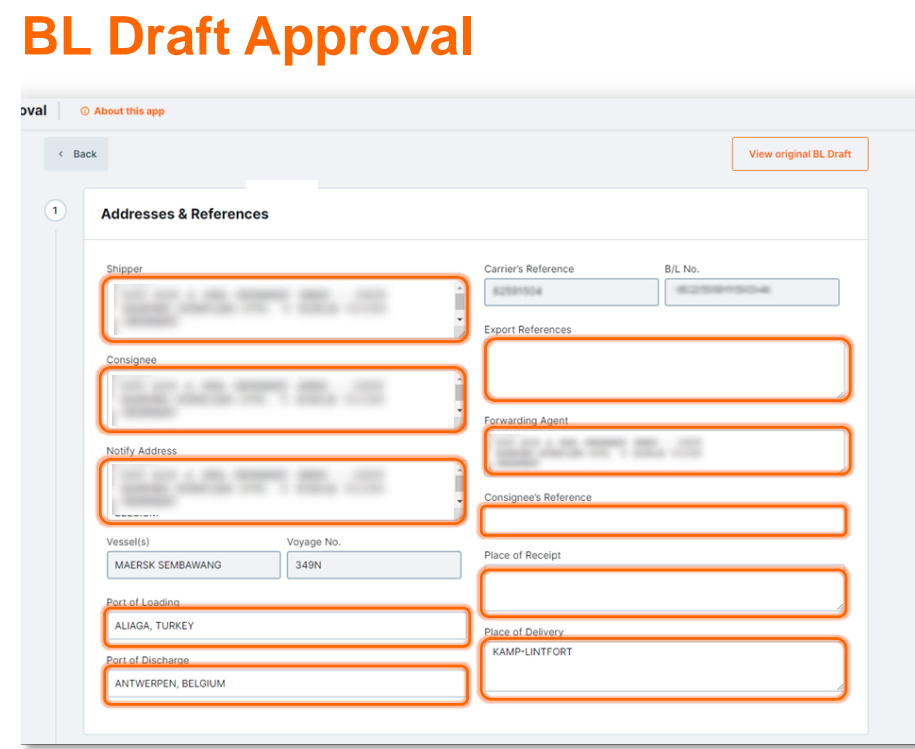

• Revize yapmak için değiştirmek istediğiniz yeri seçin ve olmasını istediğiniz bilgiyi giriniz.

**[Buraya basarak BL Draft Approval](https://www.hapag-lloyd.com/en/online-business/olb-user-guide/documents/invoices.html) platformumuza ulaşabilirsiniz.**

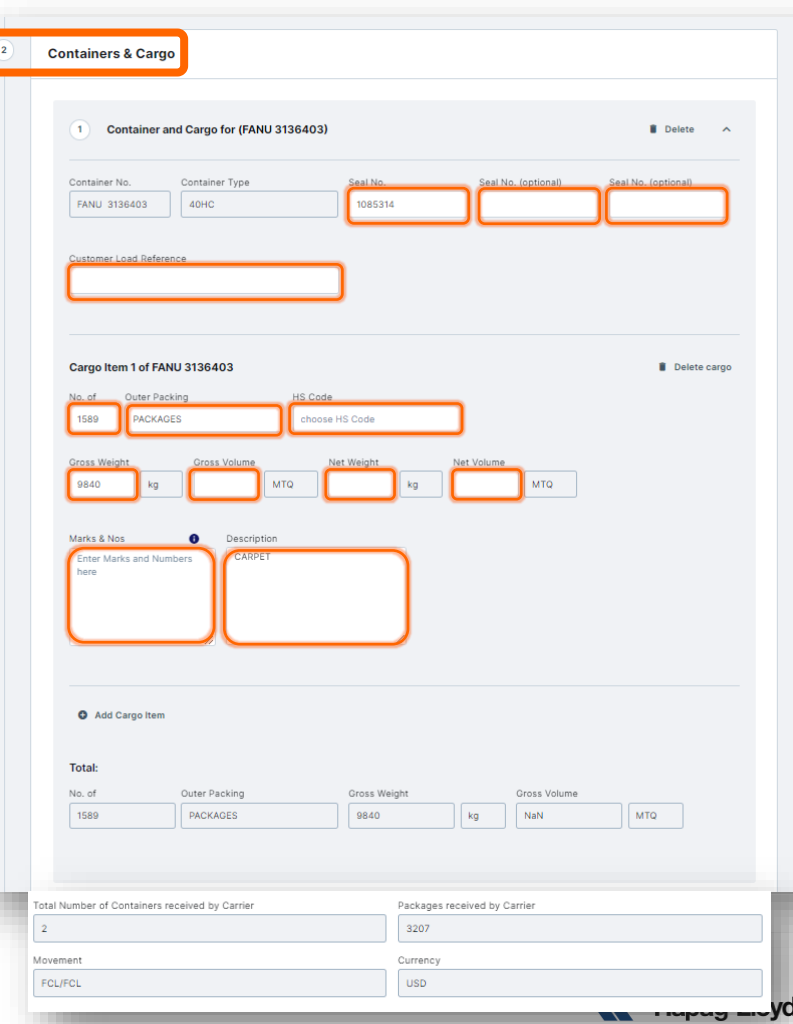

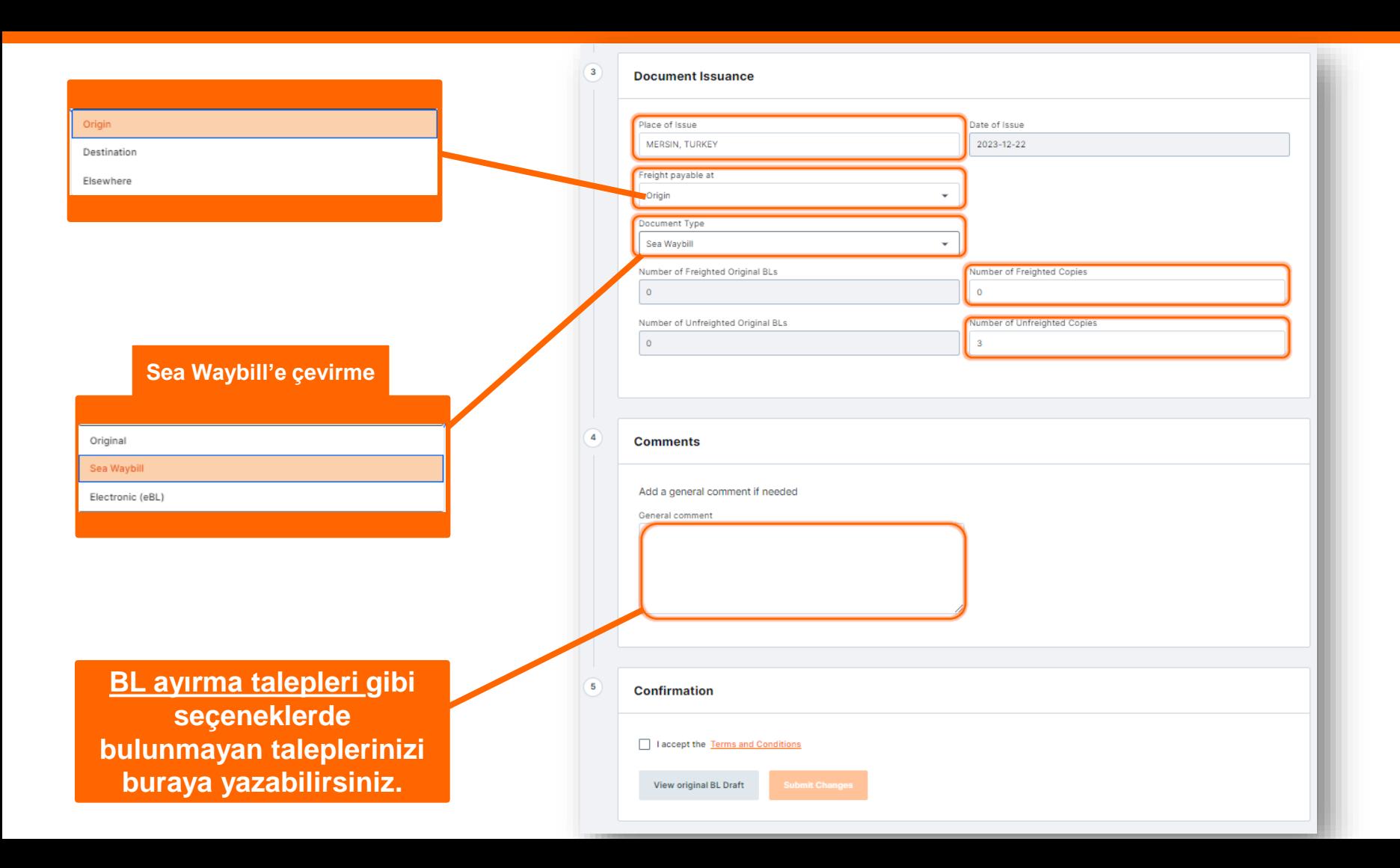

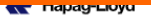

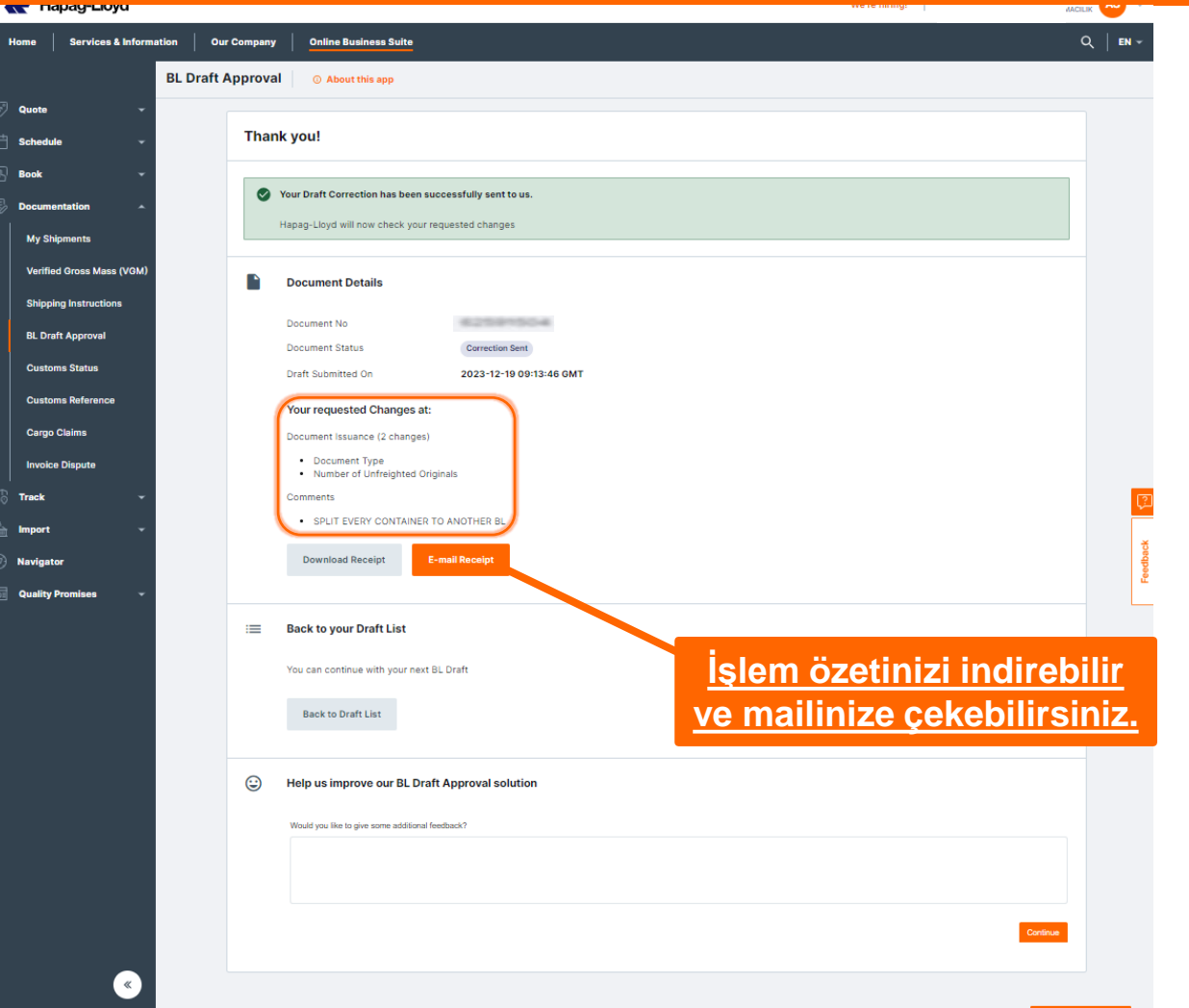

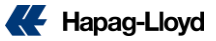

 $\bigstar$  Chat with me

# **Konşimento Teslimi**

**Çıkış yapan gemilerdeki** yüklerinize ait orijinal konşimentoları, çıkış limanında bulunan ilgili **İlkay Denizcilik** ofisinden teslim alabilirsiniz.

Gemi çıkışı ardından, gemideki tüm konteynerlerin yüklenme durumu, gemi çıkış tarihinin tüm konşimentolara işlenmesi, mühür kontrolü, gibi gemi çıkış işlemlerinin tamamlanması için aşağıdaki linki ziyaret edebilirsiniz.

http://hlag.ilkaydenizcilik.com/HaftaListe/ihracat

**Konsimento basim durumu:** http://hlag.ilkaydenizcilik.com/HaftaListe/ihracat

**Konsimento aldirma adresleri :** http://hlag.ilkaydenizcilik.com/konsimento

**Ayrıntılı bilgi ve destek için iletişime geçebileceğiniz İlkay Denizcilik ofis bilgileri aşağıdaki gibidir;** 

**İstanbul:** hlag.ist.bl@ilkaydenizcilik.com **İzmit:** hlag.izt.bl@ilkaydenizcilik.com **İzmir:** hlag.izm.bl@ilkaydenizcilik.com **Gemlik:** hlag.gem.bl@ilkaydenizcilik.com **Mersin:** hlag.mer.bl@ilkaydenizcilik.com **İskenderun:** hlag.isk.bl@ilkaydenizcilik.com

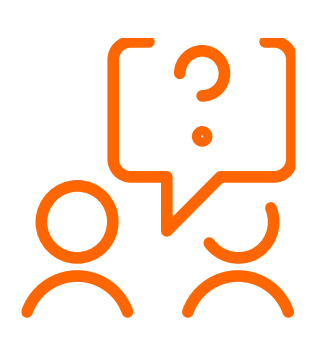

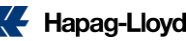

# **Konşimento Teslimi**

**Konşimento teslim alırken aşağıdaki evrakları bulundurmanızı rica ederiz;** 

- **Teslim alacak kişinin vekaletnamesi veya duzenlenmiş yetki belgesi aslı ( ıslak imzali ).**
- **İmza sirküleri.**
- **Kimlik ön yüz fotokopisi.**
- **Peşin ödemeli müşterimiz için dekontlar ( Cari firma ise gerek yoktur. ).**

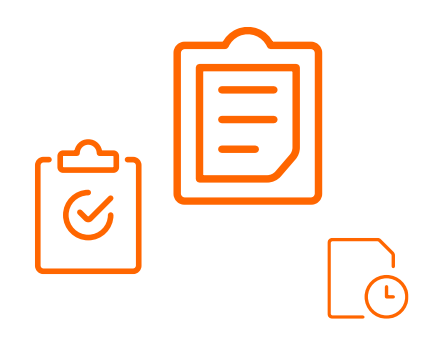

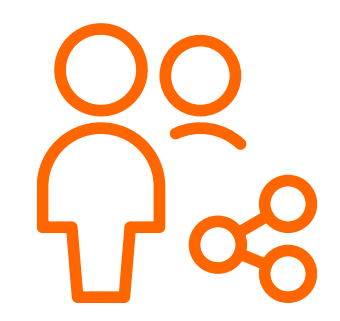

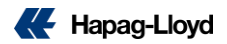

# **VGM**

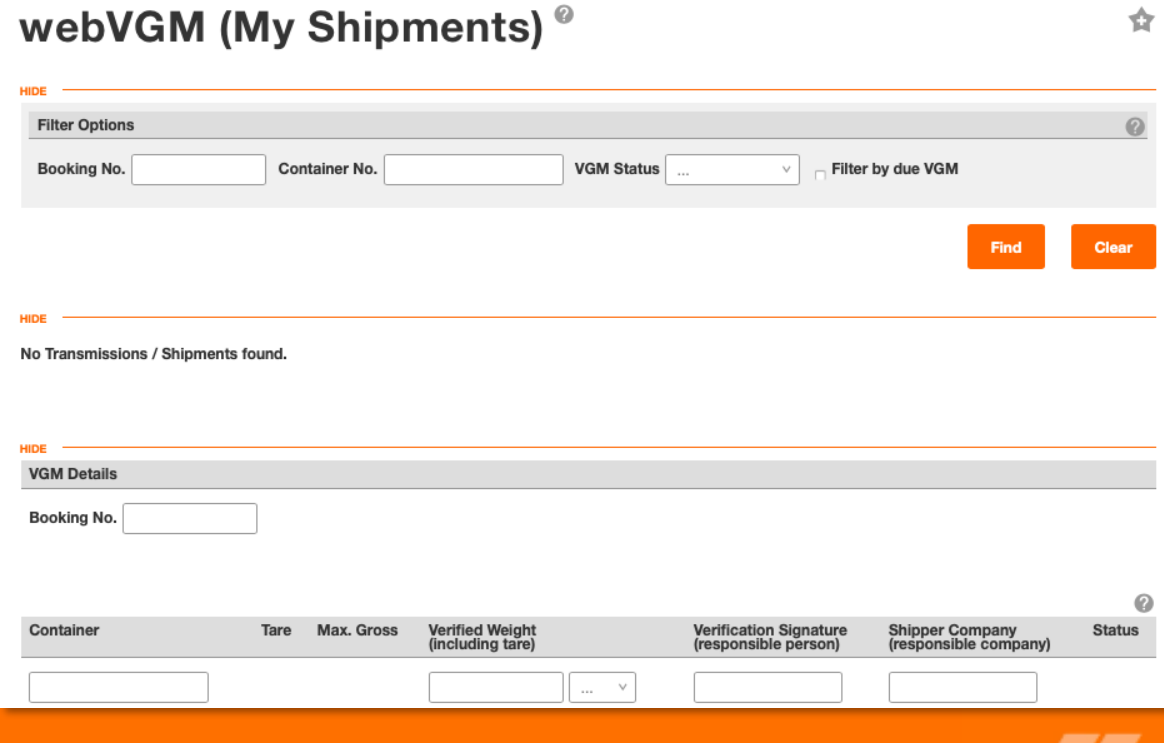

#### $\cdot$   $\cdot$   $\circ$  $\sim$   $\sim$   $\sim$   $\sim$   $\sim$   $\sim$

#### **VGM**

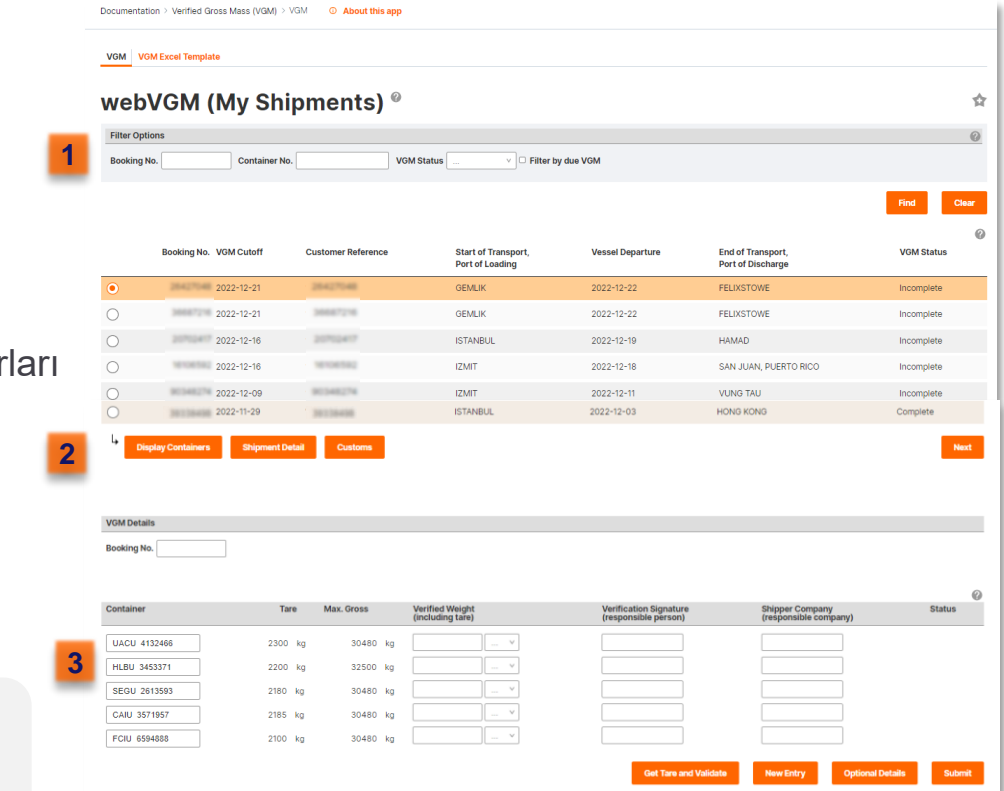

#### **Booking numaranızı girdikten sonra:**

Display containers seçeneğinden ilgili konteynerları önünüze çekebilir ve girişlerini yapabilirsiniz.

Son olarak **submit** seçeneğinden sisteme iletebilirsiniz.

> **Girilen bilgilerin Türkçe karakter içermemesine dikkat ediniz.**

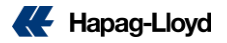

# **Invoice Dispute**

**Fatura itirazlarınızı kolaylaştırın.**

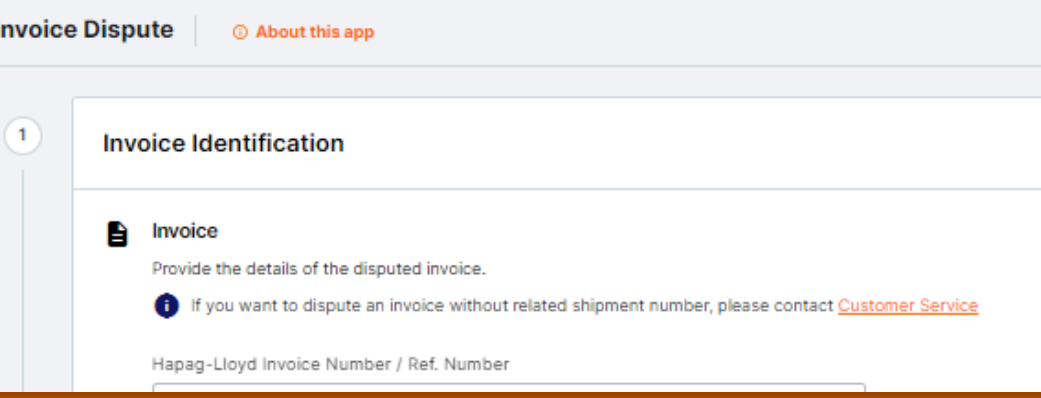

# **Invoice Dispute**

**Websitemized** 

**Bu** 

sayf

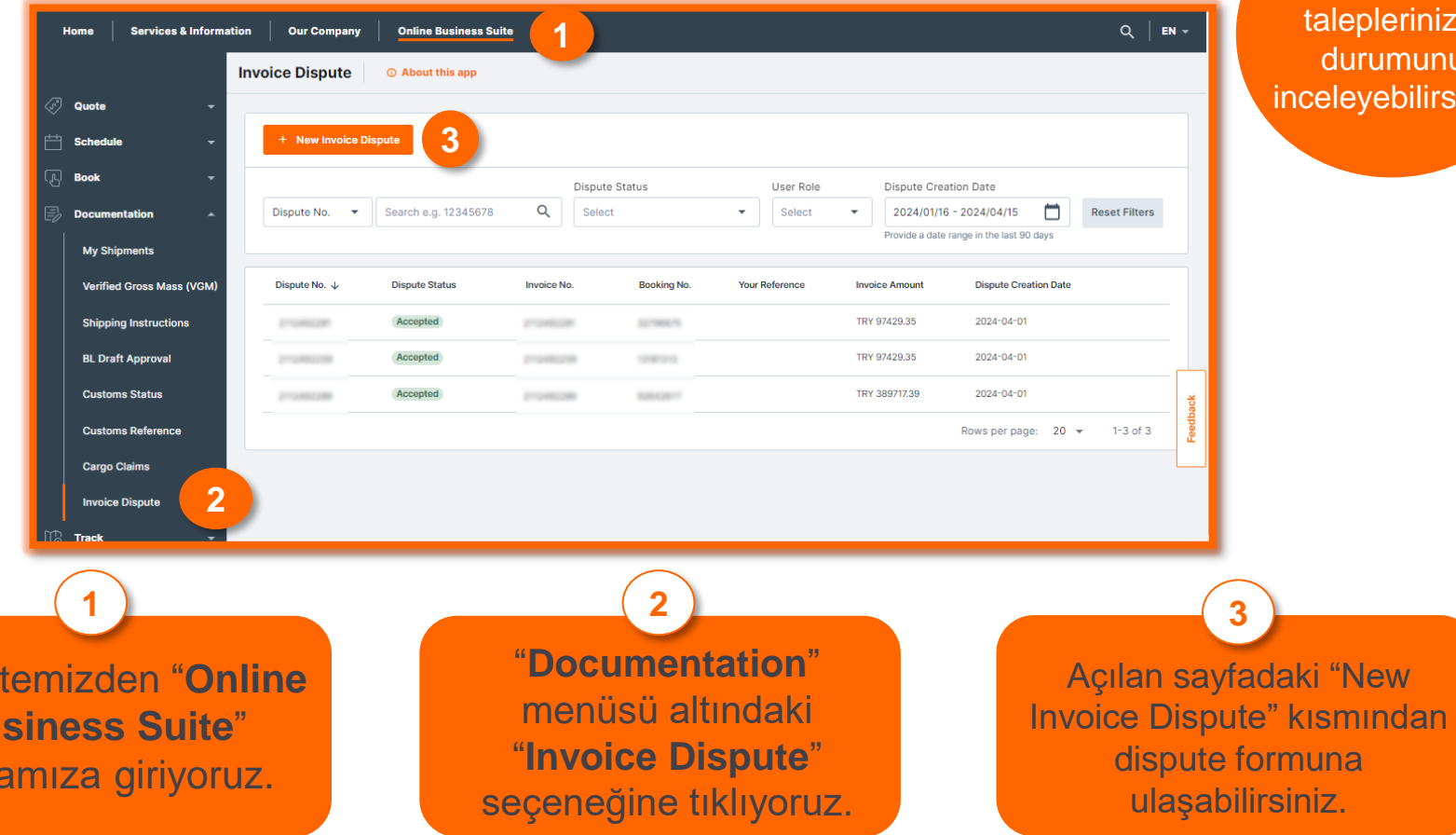

Bu kısımdan önceki eplerinizin urumunu eyebilirsiniz.

# **Invoice Dispute**

![](_page_67_Figure_1.jpeg)

#### *\*Fatura Örneğidir*

![](_page_67_Picture_56.jpeg)

**1** 10 haneli BIM numaranızı yazmanız gerekmektedir.

Booking numaranızı buraya yazınız.

**2**

![](_page_68_Figure_0.jpeg)

![](_page_69_Picture_0.jpeg)

To For example, "Freight on the invoice is USD 900.00 and should be USD 800.00 per contract no. CC1234567."

**Dispute Description** 

Dispute Description

Dispute Description is mandatory

Accepted file types:

Provide a detailed reasoning for the incorrect invoice.

Please upload any mail exchanges as PDF-File

. . . ipeg, pdf, png

Add attachments or drag and drop your files here

6

#### **Faturalanan tutar ile faturalanmasını beklediğiniz tutar arasındaki farkı belirtiniz.**

Örneğin, faturadaki navlun 900 ABD Doları ise ve 800 ABD Doları bekliyorsanız fark tutarı olarak 100 ABD Doları belirtiniz.

> Faturanın neden red/iade yapıldığını **İngilizce** net bir şekilde açıklamanız ve Hapag-Lloyd **E-Fatura numaranızı** belirtmeniz gerekmektedir.

Buraya tıklayarak evraklarınızı ekleyebilirsiniz.

 $0.11000$ 

Maximum files size: 5 MB

.jpg,.jpeg,.pdf,.png formatlarını desteklemekteyiz.

![](_page_70_Figure_0.jpeg)

![](_page_71_Figure_0.jpeg)

#### **Invoice Dispute Acknowledgement**

Thank you. Your Invoice Dispute has been successfully sent.  $\bullet$ 

#### **Your Invoice Dispute**

Our Invoice Dispute experts will evaluate your dispute and contact you as soon as possible. If you want to provide additional documents or have any questions regarding your dispute, please contact Customer Service. Provide your Invoice Dispute number so we can relate your e-mail to the right dispute case.

Your Invoice Dispute number: 3000000

**Submit a New Invoice Dispute** 

**Copy Invoice Dispute number** 

**Talebiniz oluştuğu takdirde bu sayfaya ulaşıyor olacaksınız ve tarafınıza talebinizin oluştuğu hakkında bir mail gelecektir.**
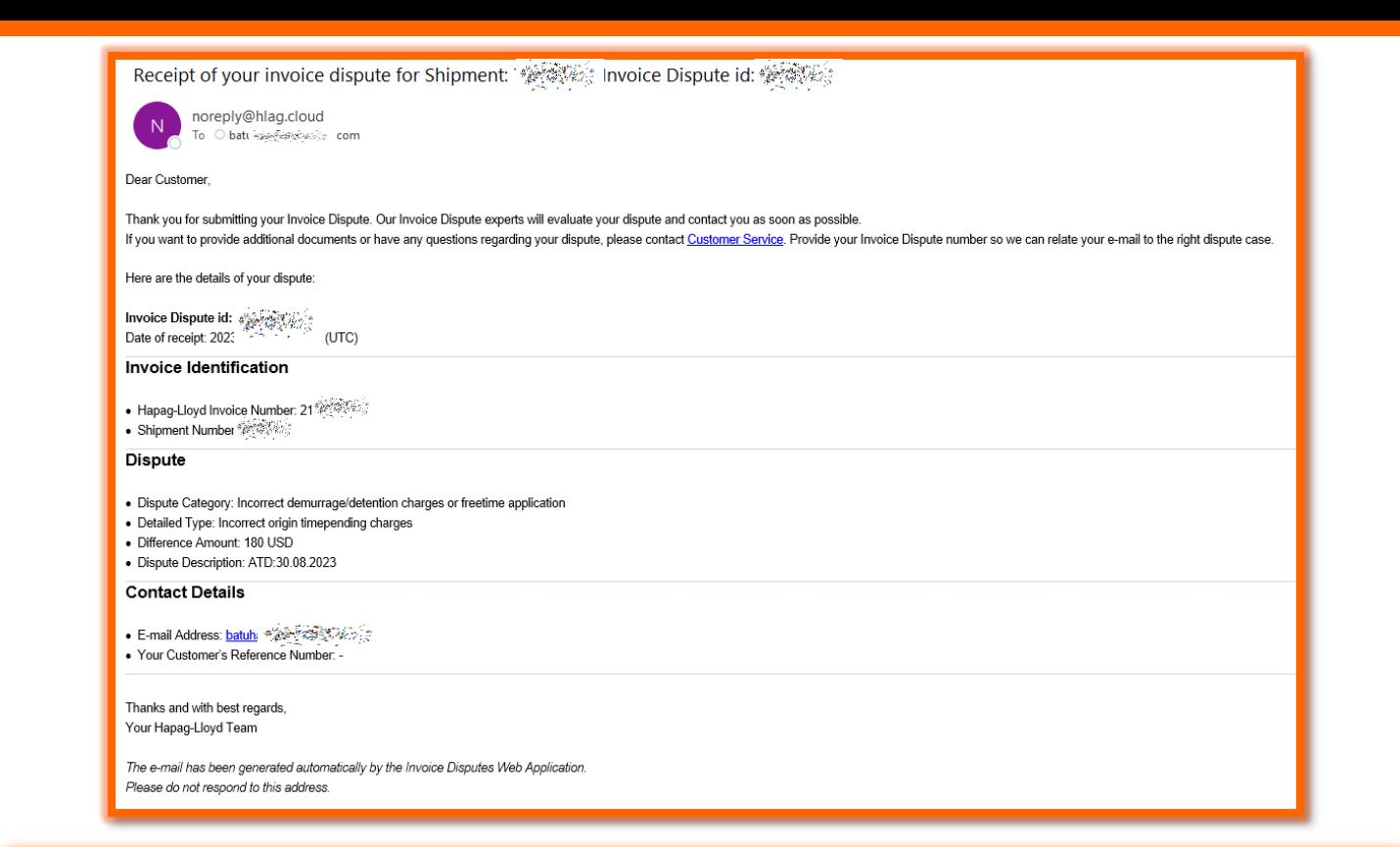

### **Girmiş olduğunuz mail adresine yukarıdaki şekilde işlem özeti iletilecektir.**

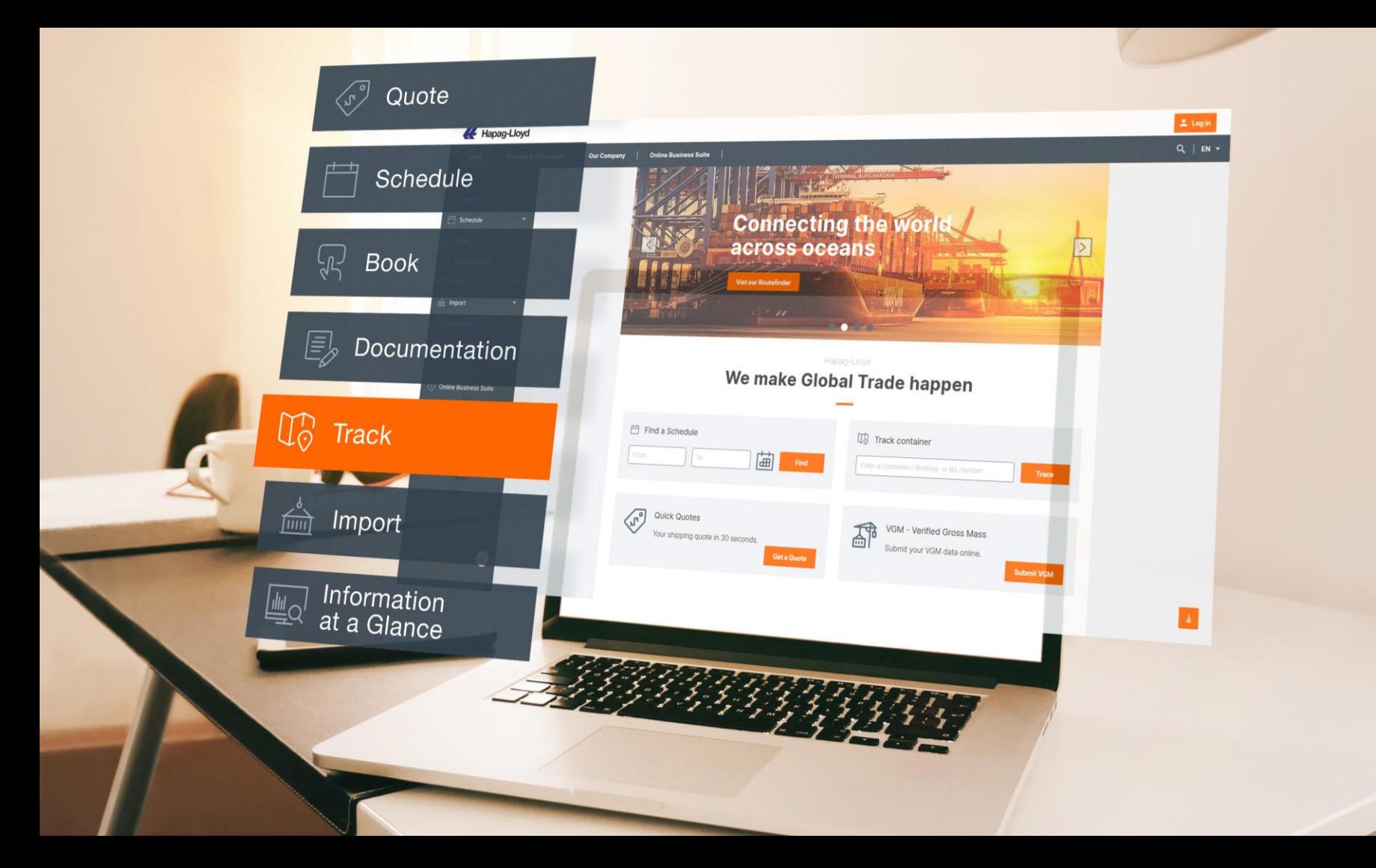

# **Navigator**

### **Rezervasyonlarınızı detaylı şekilde takip edin!**

Tüm rezervasyonlarınızdan haberdar olun: yüklerinizle ilgili tüm ayrıntıları, canlı güncellemeleri ve belgeleri alın ve tek bir yerden kolayca ve rezervasyonlarınızı yönetin.

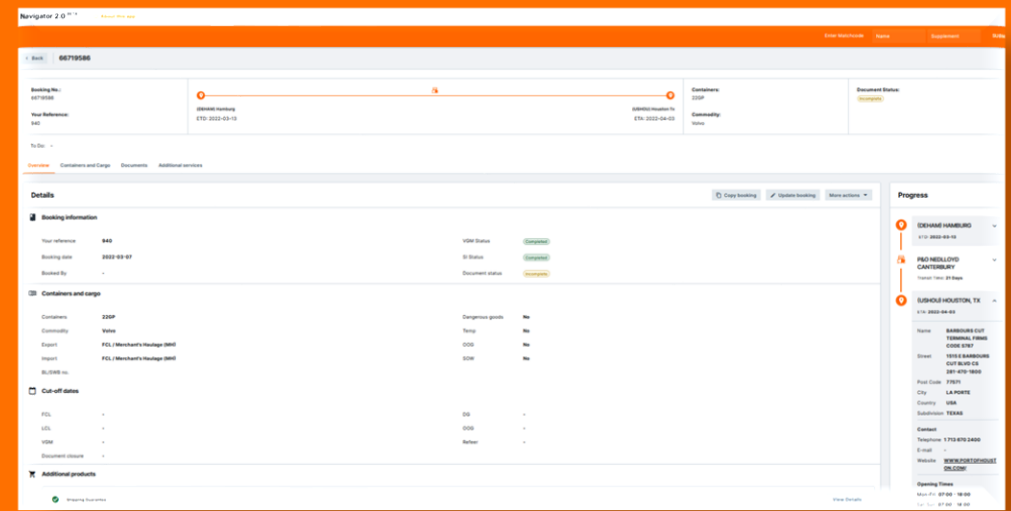

### [Navigator](https://www.hapag-lloyd.com/en/online-business/navigator/hapag-lloyd-navigator.html#anchor_ed14e8?utm_source=sales&utm_medium=owned&utm_term=nav&utm_content=sales-pitch&div=dbt&cli=hlg&camp=launch&des=beta-launch&utm_campaign=dbt_hlg_nav_en_00_000_000) hakkında detaylı bilgiyi buradan [alabilirsiniz.](https://www.hapag-lloyd.com/en/online-business/import-overview.html)

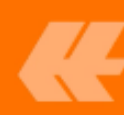

### **Navigator**

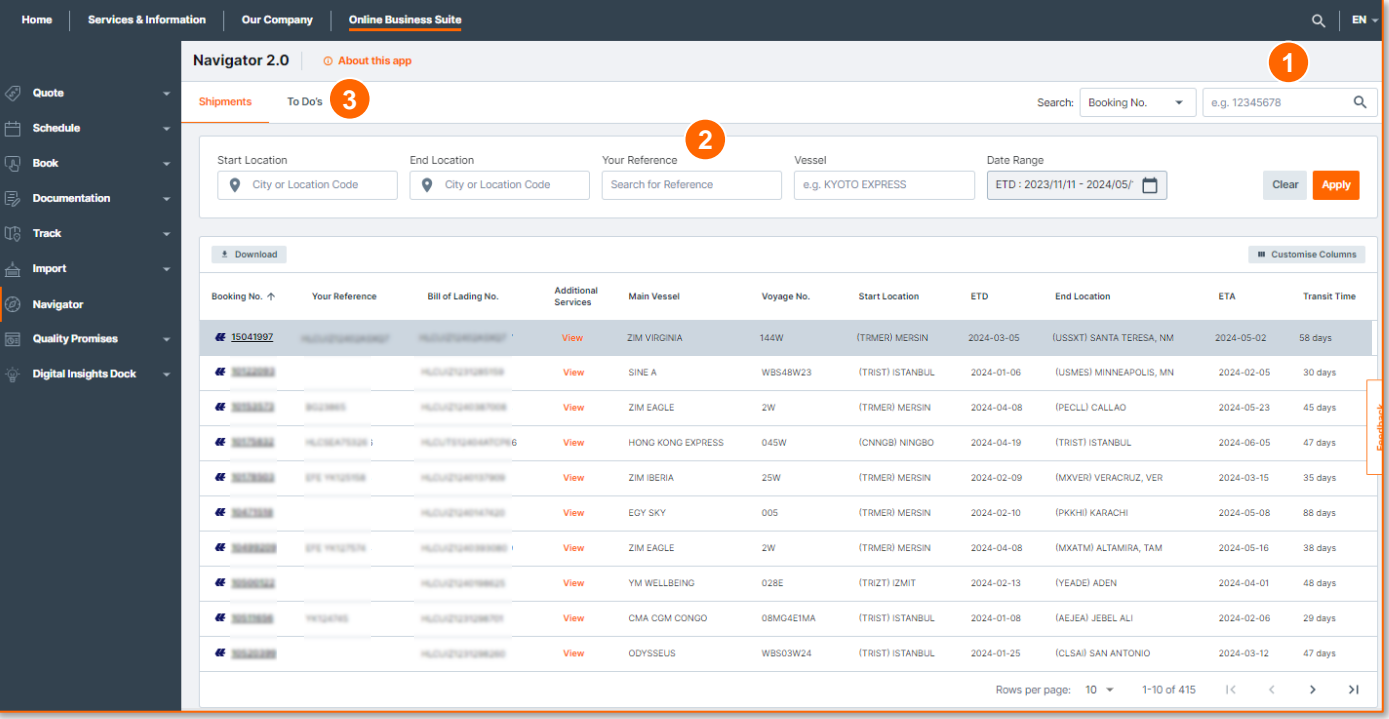

**1 Gelişmiş Arama:** Konteyner, fatura veya BL numarasını kullanarak gelişmiş arama işlevinin keyfini çıkarın ve gönderilerinizi hızla bulun ve takip edin.

**2 Filtreleme:** POL/POD, referans kodunuz, geminiz ya da ETD tarihiniz ile yüklerinizi daha kolay bulabilirsiniz.

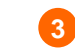

**3 To Do's:** Yükleriniz için yaklaşma olan işlemleri buradan takip edebilirsiniz.

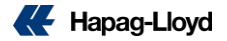

## **Navigator**

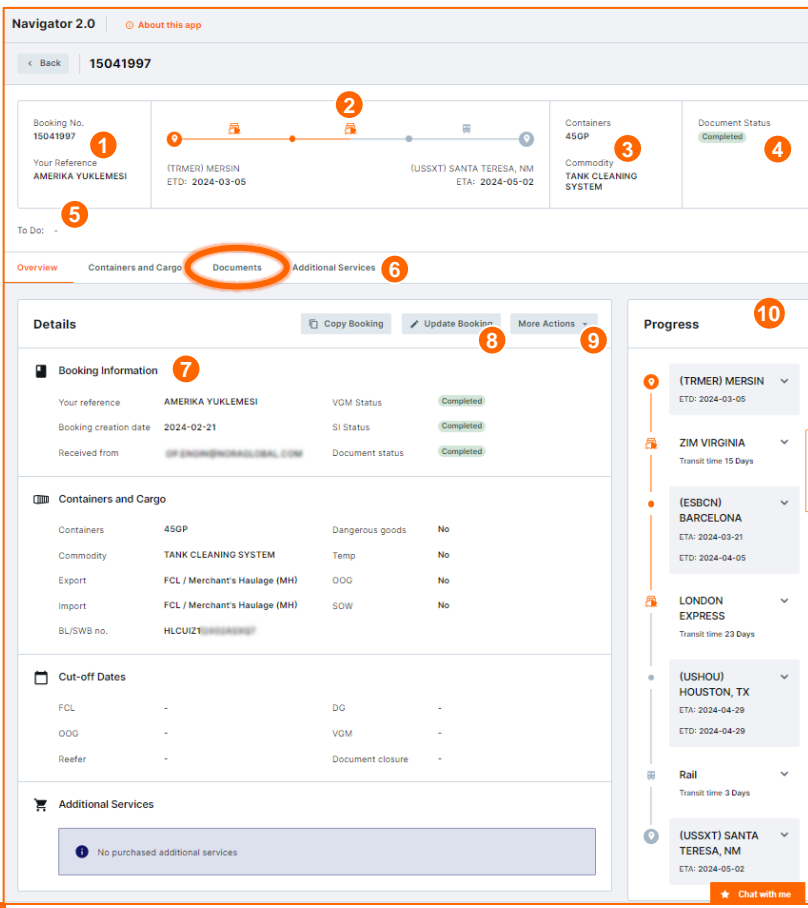

- **Booking Number & Reference:** Seçilen rezervasyon numarasını ve bağlı referansı burada görebilirsiniz. **1**
- **Route:** Seçilen gönderi için baştan sona rota ayrıntıları. **2**
- **Containers & Commodity:** Seçilen gönderi için konteyner ve emtia türü. **3**
- **Document Status:** Talimatınızda dökümantasyonel bir eksiklik olup olmadığını gösterir. **4**
- **To Do:** Seçilen sevkiyatla ilgili bir işlem yapılması gerekiyorsa burada görünür.(Örnek: Talimat ya da VGM eskiği) **5**
- **Tabs:** Konteyner ve kargo detaylarına, belgelere ve free time gibi ek hizmetlere buradan ulaşabilirsiniz. **Documents** sekmesinde **original SWB, föy, fatura ve varış ihbarınızı bulabilirsiniz. 6**
- **Booking Details:** 4 bölümden oluşmaktadır: Rezervasyon Bilgileri, Konteynerler ve Kargo, Cut Off Tarihleri ve Satın Alınan Ek Hizmetler (Gönderim Garantisi, Additional FreeTime) **7**
- **Update Booking:** Seçili booking için Rezervasyon Değişikliği aracına doğrudan erişebilirsiniz. **8**
- **More Actions:** Gümrük, Talimatlar, webVGM, Liman masrafları gibi en yaygın bağlantılara erişmenizi sağlar. **9**
- **10 Process:** Taşıma sürecinin akışı.

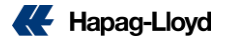

# **Yük Takibi**

**24/7 online takip seçeneği**

İhtiyaç duyduğunuz her an yüklerinizi gerçek zamanlı kontrol edin.

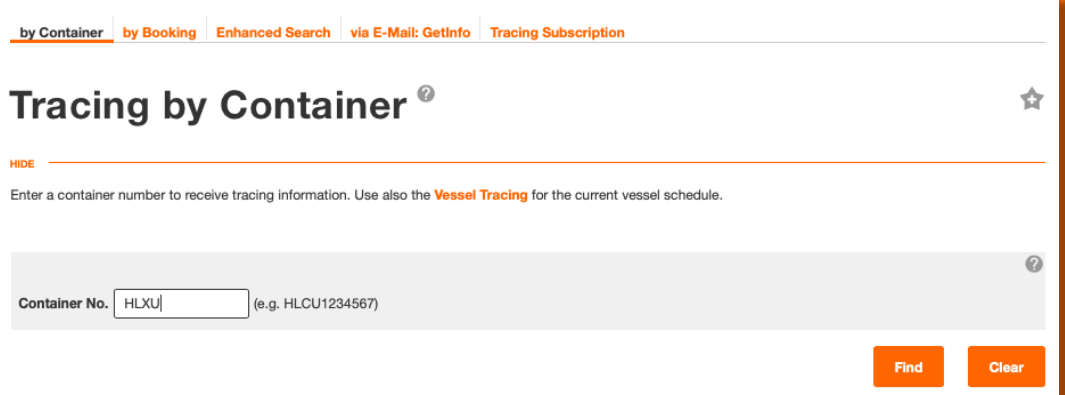

### **Tracking**

Konteynere göre veya rezervasyona göre seçim yapabilir, takip bildirimlerine abone olabilir ve bir geminin mevcut programı için gemi izleyiciyi kullanabilirsiniz.

### **[Track by](http://www.hapag-lloyd.com/en/online-business/tracing/tracing-by-container.html) Booking**

**Track by [Container](http://www.hapag-lloyd.com/en/landingpage/hapag-lloyd-navigator.html)**

### **[Tracking Subscription](http://www.hapag-lloyd.com/en/landingpage/hapag-lloyd-navigator.html)**

### **Vessel [Tracker](http://www.hapag-lloyd.com/en/online-business/schedules/vessel-tracing.html)**

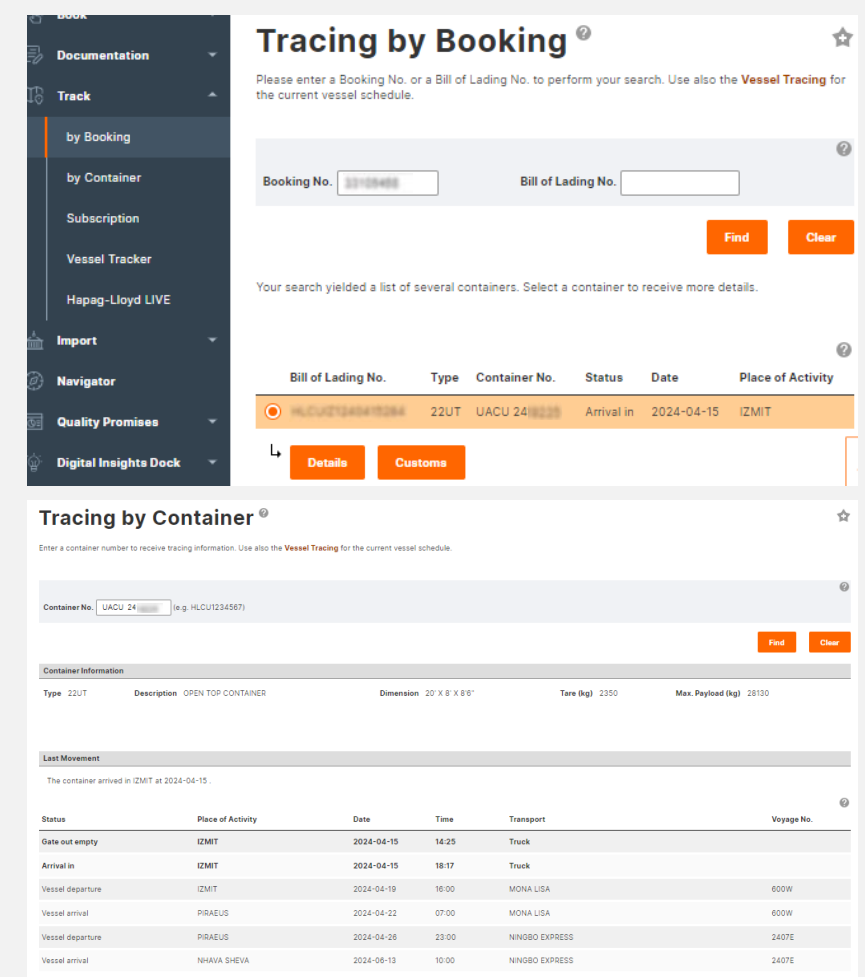

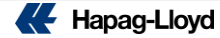

# **Sanal Asistan**

**Sorularınıza daha hızlı yanıt**

**alın.**

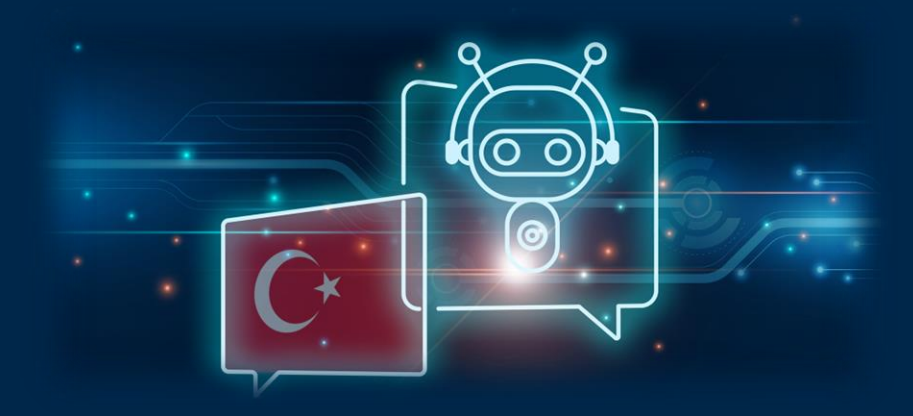

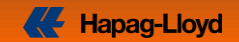

## **Daha hızlı bir iletişim…**

### **Sanal Asistan**

Yeni Sanal Asistan uygulamamız ile merak ettiğiniz temel sorulara çok daha hızlı cevap alıyor olacaksınız.

> **Yükleme öncesi / sonrası işlemleriniz ve daha fazlası için kullanabileceğiniz sanal asistanımızı kullanmak için ilk olarak üyeliğinize giriş yapmanız gereklidir.**

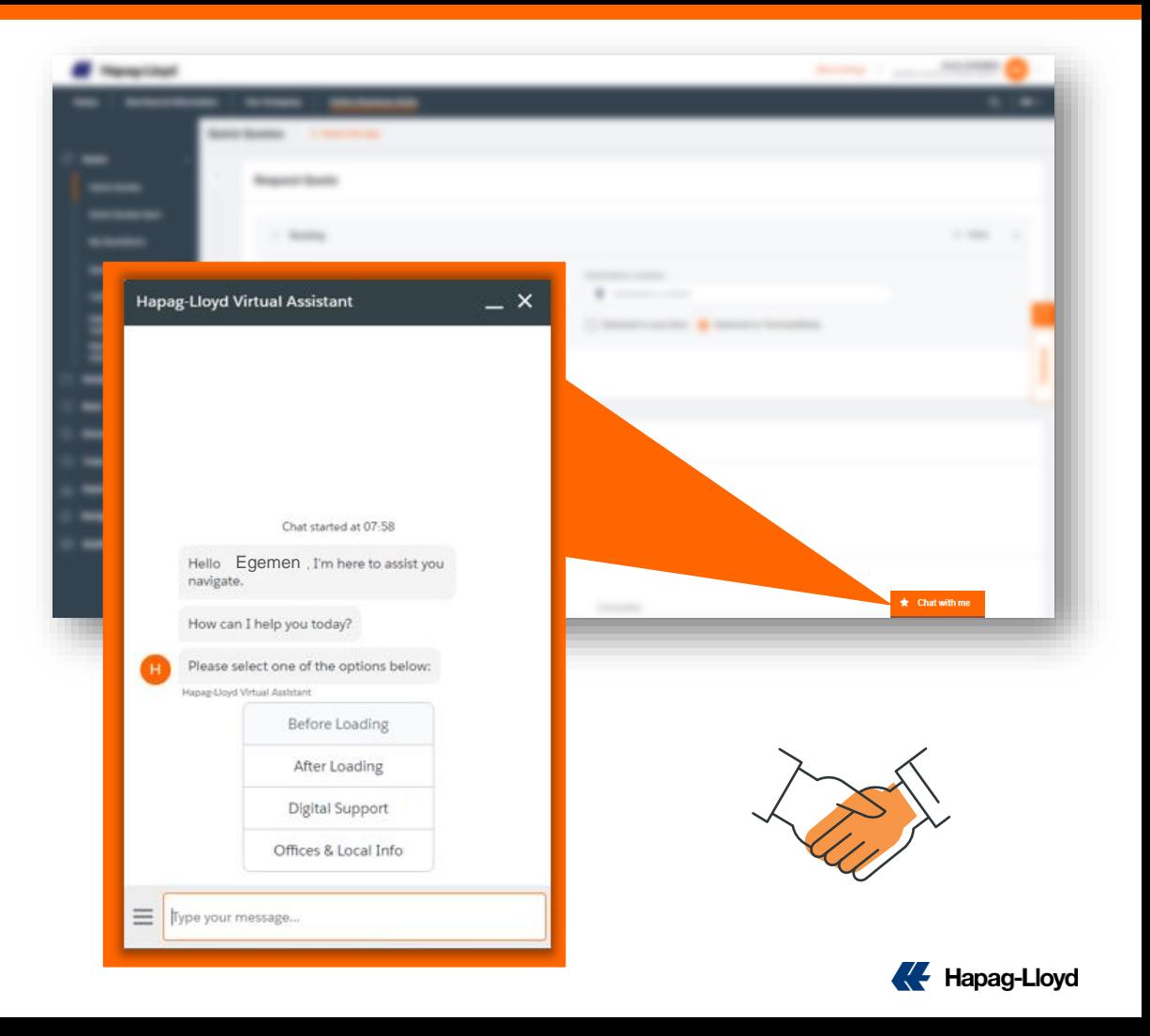

## **Detaylar…**

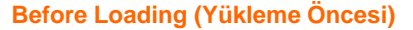

- Teklif(Quotation) oluşturulması
- Booking sorgulamaları
- Konteyner release detayları
- Cut Off Sorgulama
- Süre uzatımı isteme
- Lokal Masraflar
- VGM iletimi
- Gemi programları
- Dokümantasyonla alakalı sorular

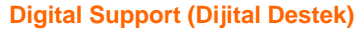

- Üyelik ya da şifre güncellemesi
- Dijital araçlara doğrudan bağlantı ve destek

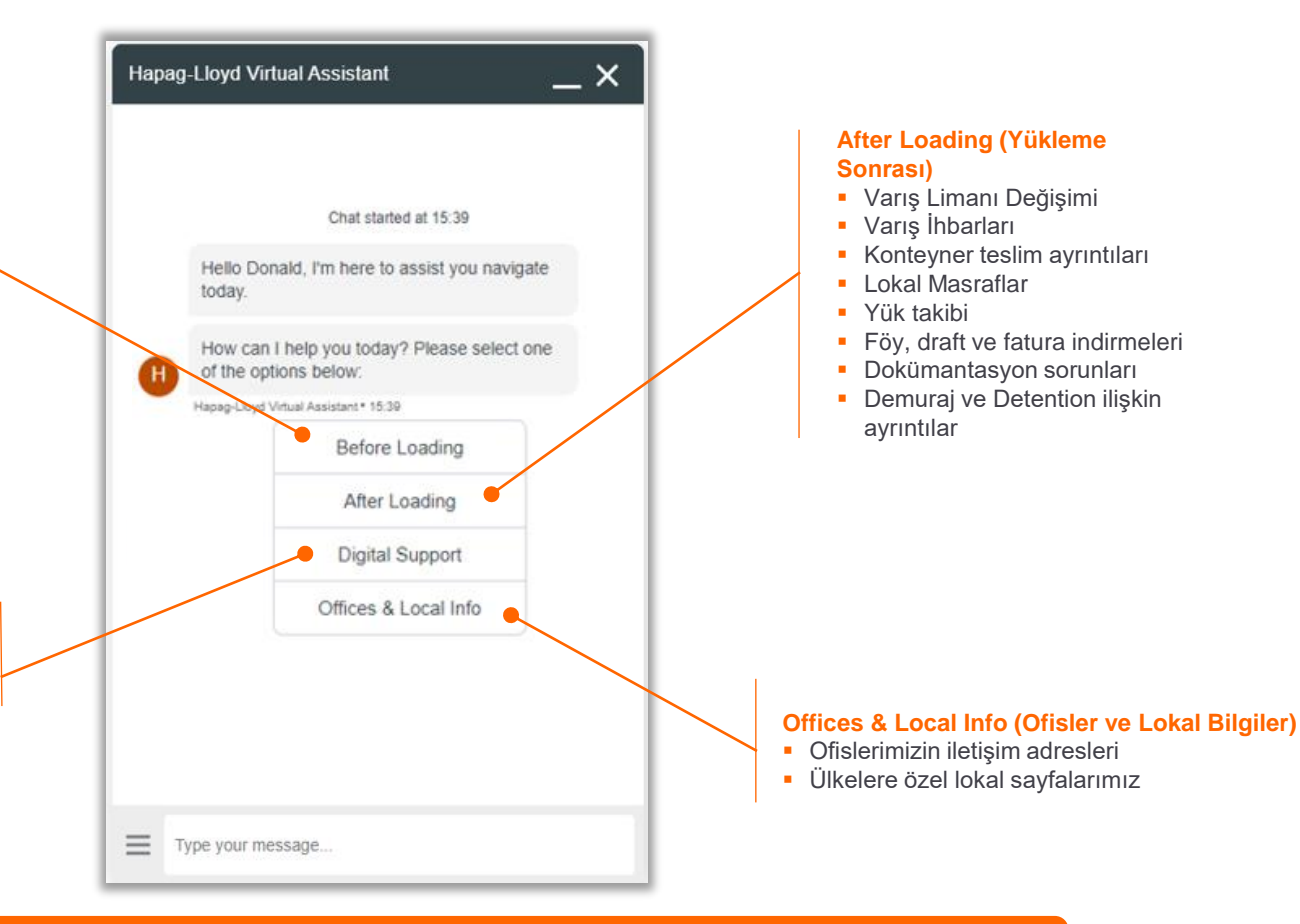

**Türkiye olarak sanal asistan uygulamasında pilot süreçte olduğumuz için karşılaştığınız herhangi bir sorunda bizlere direkt mail yoluyla iletişime geçebilirsiniz.**

# **Türkiye Lokal Sayfamız**

**Türkiye'deki süreçlerle ilgili sizlere yardımcı olacak web sayfamız.**

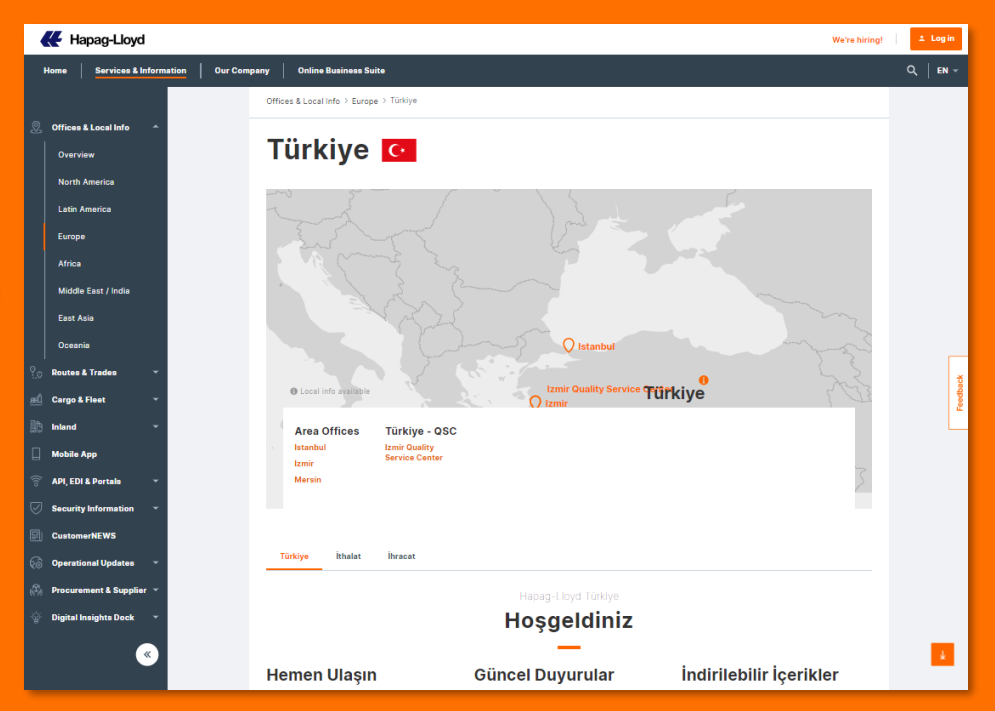

### [Türkiye Lokal Web sayfamıza buraya tıklayarak](https://www.hapag-lloyd.com/en/services-information/offices-localinfo/europe/turkiye.html#tab=ti-local-announcements-turkey) [ulaşabilirsiniz.](https://www.hapag-lloyd.com/en/services-information/offices-localinfo/europe/turkiye.html#tab=ti-local-announcements-turkey)

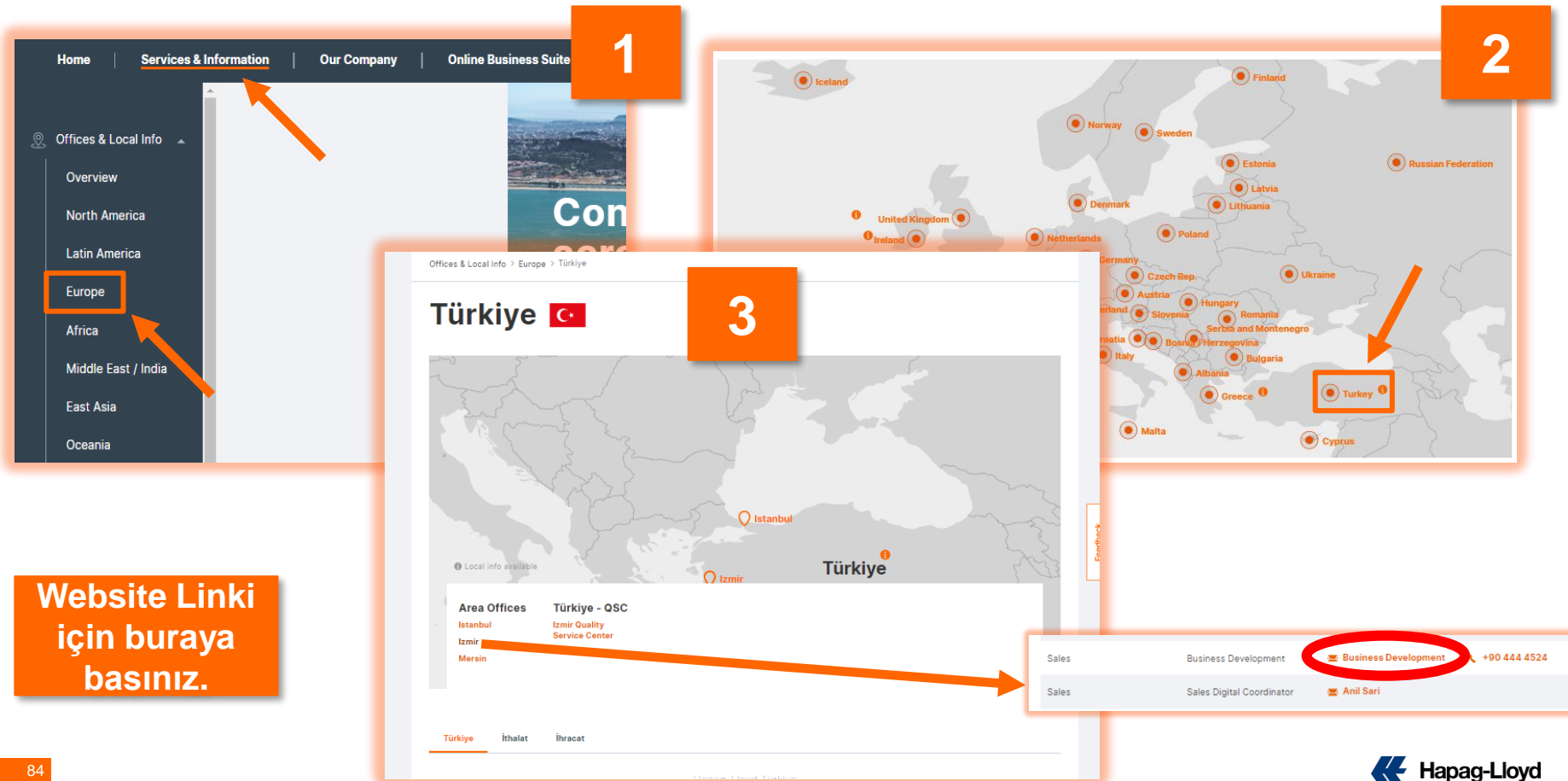

**1 -** En çok ziyaret edilen sayfalarımıza hemen buradan ulaşabilirsiniz .

**2 -** Güncel duygularımız burada yer almaktadır .

**3 -** Haftalık bültenlerimiz ve **Sıkça Sorulan Sorular** evraklarımızı burada bulabilirsiniz .

#### **Area Offices** Türkiye - QSC Istanbul **Izmir Quality Service Center** Izmir Mersin İthalat *<u>Ihracat*</u> Türkiye **Hosgeldiniz 2 1 Hemen Ulaşın Güncel Duvurular** Indirilebilir İçerikler **Lokal Masraflar** Sanal Asistanımız ile tanısın! Haftalık Bültenimiz (51. Hafta) (1.8 MB, 15 Pages) Ülke Kuralları ve Kısıtlamalar Sorularınıza daha hızlı cevap vermek ve Sikça Sorulan Sorular (İhracat) **Gemi Programları (Interactive Schedule)** anında çözüme ulaştırmak için sizlere yeni (1.9 MB, 38 Pages) geliştirdiğimiz Sanal Asistan Yük Takibi uygulamamızdan bahsetmek isteriz. Diğer Ofislerimiz Dijital Araclarımız (TR, 7.9 MB, 79 Pages) **3** Online Business Suite'e giris vaptığınızda Sikça Sorulan Sorular (İthalat) Rezervasyonlarınız sayfamızın sağ altında görebileceğiniz "Chat (707.4 KB, 17 Pages) Navlun Tekliflerimiz with me" butonu sizlere anlık olarak hizmet **Bilgi Toplumu Hizmetleri Online Etkinliklerimiz** etmek için 7/24 hazırdır. KVKK Aydınlatma Metni ve Dökümanları Sanal Asistanımız Hakkında Bilgilendirme içir eat Online Müster buraya tiklayınız (170.5 KB, 1 Page) Fatura itirazlarınız için yeni uygulamamız Yeni "Invoice Dispute" aracımız ile fatura itirazlarınızı daha hızlı bir şekilde iletebilrisiniz. **Ship Green** Online İhracat Etkinliğimiz Denemek için hemen buraya tıklayın! Temiz Bir Gelecek İçin İhracat konularını ele aldığımız etkinliğimizde Kullanım rehberi için buraya tıklayınız. aşağıdaki başlıkları ele aldık: (1.4 MB, 12 Pages) · Quotation (QQ / QQ Spot) · Booking Alım Aşamaları oice Dispute Kullanım ... · Dökümantasyonel Süreçler Dispute Illuminasi · Yük Takibi **Exercise Service Service** Kullan **CustomerNEWS** Global bültenimize abone olarak, son güncellemeler ve yeniliklerden ilk siz haberdar olabilirsiniz. Hapag-Llove

#### Türkiye İthalat İhracat

Önemli Notlar

**Dolu Giris Talep Asistanı** 

#### \*\*\*\* MD3 servisi altındaki gemilere yüklenmesi planlanan, Evyapport ihracat yüklemeleri için terminal tarafından dolu giriş hareketlerin izin verilmemektedir.

- Delu pirisier ekineses almından 2 saat soyya etematik ekismaktadır. Ekipman alın saati üzerinden 2 saat germeden bilgi girisinin yapılması halinde işlem yapılamaz, talep oluşturmayınız.

- Her bir konteyner için ayrı talep geçilmesi gerekmektedir.

Bu belgedeki tüm bilgilerin doğruluğunu ve güncelliğini sağlamak müşterinin sorumluluğundadır Hapag-Lloyd, bu belgedeki bilgilerin doğuluğu veya güncelliği konusunda herhangi bir garantı veya<br>sorumlukle kabul etmez, Müştevi, belgedeki bilgilerin eksiksiz ve doğu olduğunu teyit etmekle<br>yükümlüdür. Hapag-Lloyd, herha

- İç nakliyesi Hapag-Lloyd tarafından organize edilen yüklerinizde dolu giriş talebi iletilmemelidir.

- Tehlikeli madde yüklemelerinizde mesal saati içinde müşteri hizmetlerimize, mesal sonrasi ise nöbet hattımıza dolu giriş talebinizi lletmeniz gerekmektedir

#### "Flatrack vüklemelerinize ait taleplerinizde mühür alanma "MS" vazmanız gerekmektedir."

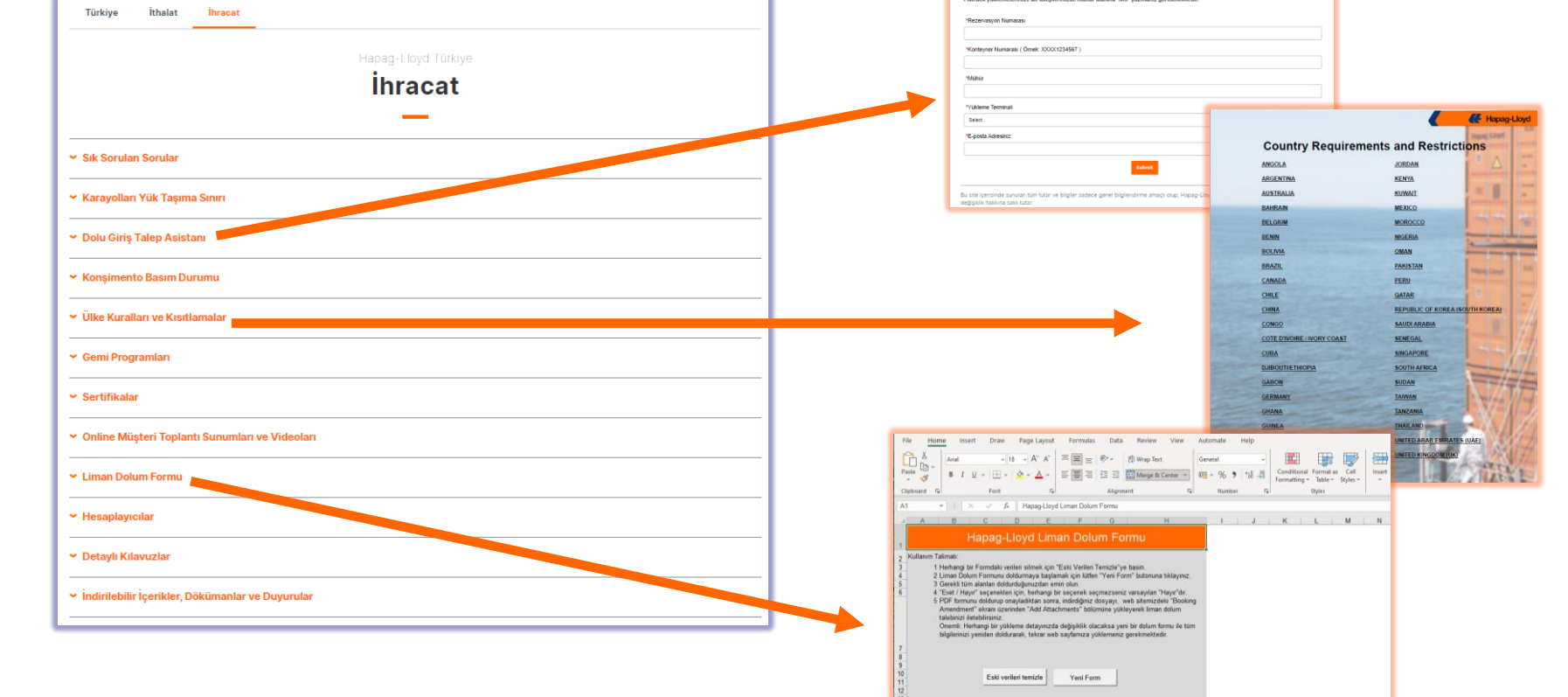

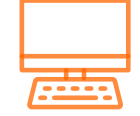

**A** Hapag-Lloyd

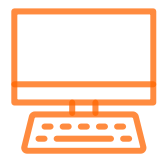

#### Türkiye İthalat Asistanı

### Türkiye İthalat Asistanı

Türkiye İthalat Asistanı uygulamamızla gerekli bilgileri girerek kısa sürede asistanımızdan konşimento tipi, free time süresi ve lokal masraf bilgilerinizi alabilir, ithalat sürecinizi kolayca devam ettirebilirsiniz.

#### Buraya tıklayarak Türkiye İthalat asistanımıza erişebilirsiniz

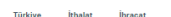

#### Demuraj & Free Time Asistanı

- · Hesaplama Yapılmak İstenen Tarih: Konteyner boş dönüşü gerçekleştiyse boş dönüş tarihi, henüz gerçekleşmediyse demuraj hesaplaması yapılmak istenen tarih girilmelidir.
- · Forwarder kontratlı yüklemelerde, demuraj ve free time talep yanıtları varış ihbarı adreslerine iletilmektedir. Talep ettiğiniz adrese yanıt gelmeyen durumlarda forwarder firmayla iletişime geçmenizi rica ederiz.

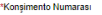

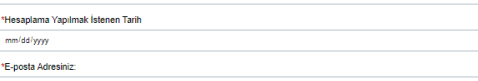

#### ◆ Depozito Taahhütname Talebi Oluşturma

#### Depozito Taahhütname Talep Formunu buraya tıklayarak indirebilirsiniz. (58.5 KB)

#### Değerli Müşterilerimiz;

14.09.2023 tarihi itibariyle, ithalat işlemleriniz ile ilgili depozito taahhütnamesi ve depozito çeki taleplerinizi, detaylarını aşağıda bulabileceğiniz formu kullanarak iletmeniz halinde, 1 iş günü (24 saat) içinde değerlendirme yapılarak tarafınıza olumlu veya olumsuz dönüş sağlanacaktır.

 $\blacksquare$ 

Firmamız ile ilk defa çalışacak olan müşterilerden depozito taahhütnamesi veya depozito çeki kabul edilmemektedir. Bu tür talepler RED edileceği için talepte bulunulmaması gerektiğini iletmek isteriz.

Mağduriyet yaşanmaması, sürecin eksiksiz ilerlemesi ve size daha hızlı hizmet verebilmemiz adına, aşağıdaki adımların eksiksiz yerine getirilmesi

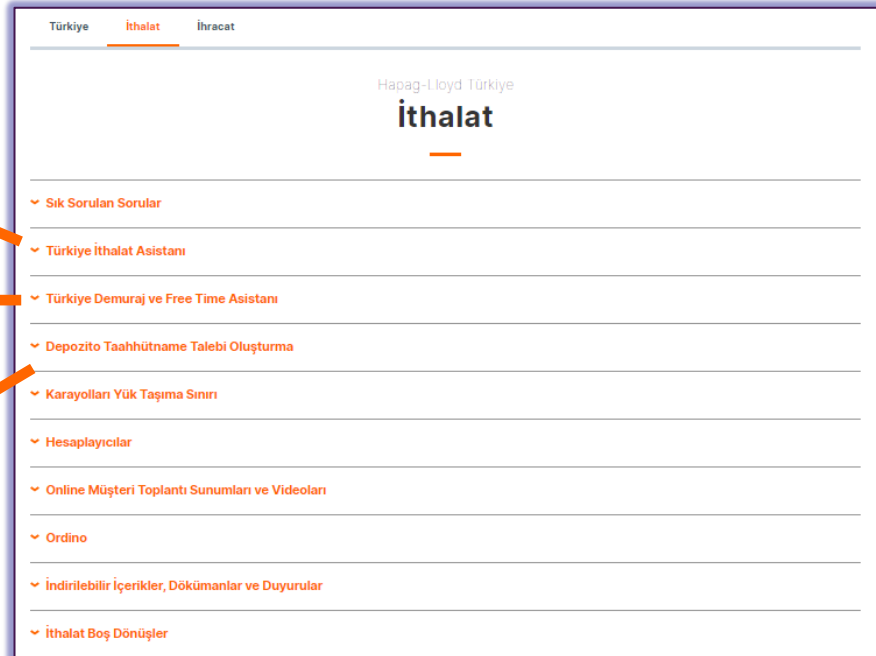

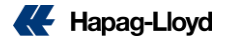

## **Müşteri Memnuniyet Anketi (CES)**

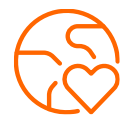

**Yılda 2 defa yapılan Müşteri Memnuniyet Anketimizin ilki** *17 Nisan – 8 Mayıs* **tarihleri arasında siz değerli müşterilerimizle paylaşılacak.**

**Hapag-Lloyd olarak, yanıtlanan her anket için, yıllar içinde pek çok sosyal sorumluluk projesine destek vererek hem kendimizi ve iş ortaklıklarımızı geliştirme hem de toplumumuza katkıda bulunma fırsatını bir arada gerçekleştirdik.**

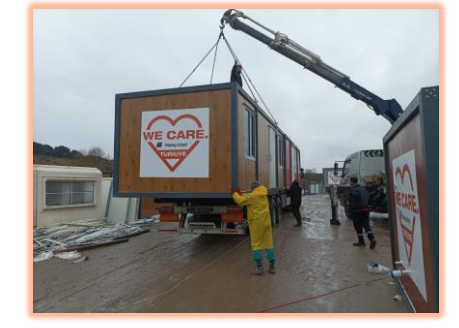

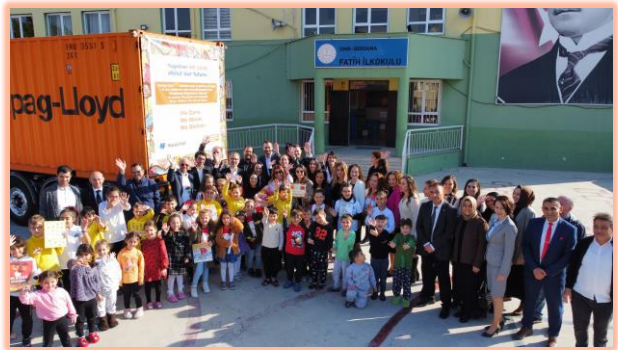

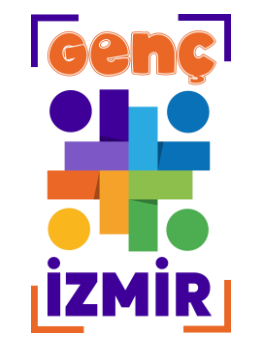

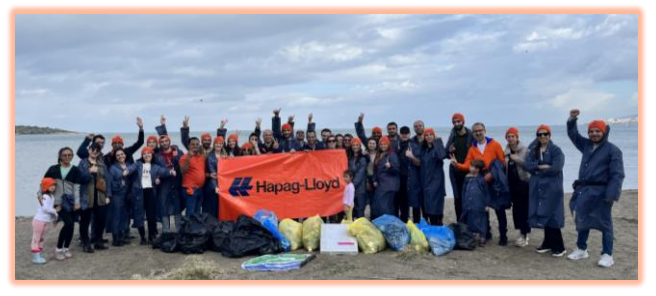

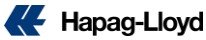

## **Müşteri Memnuniyet Anketi – CES**

Değerlendirme skalamıza göre sadece *"9 ve 10"* puanlar olumlu değerlendirmeler olarak kabul edilmektedir.

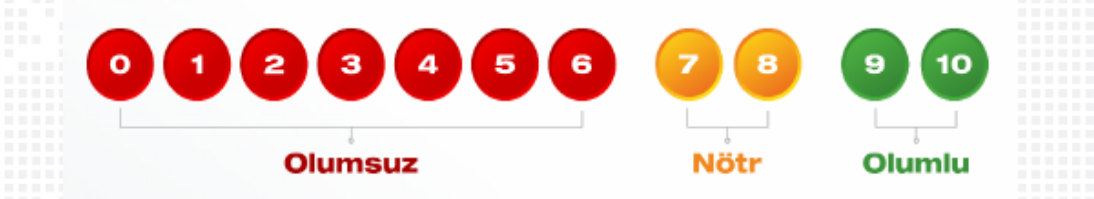

*Anketimizi doldurmak için yaklaşık 6-8 dakika harcayarak, daha iyi bir lojistik deneyimi için tüm ihtiyaçlarınızı bize iletebilir ve aynı zamanda sosyal sorumluluk adına sizler de katkıda bulunabilirsiniz.*

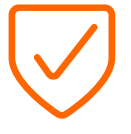

Anketimizi cevaplarken aşağıdaki kriterlere dikkat etmenizi rica ederiz;

Firmanızdaki rolünüz **deniz taşımacılığı veya kara taşımacılığı fiyatlandırması** ile ilgiliyse, performansımızı navlun teklifi, kotasyon ve alokasyonla ilgili deneyimlerinize göre değerlendirmelisiniz.

Firmanızdaki rolünüz **operasyonel süreçlerle** ilgili ise; rezervasyon onayları, ekipmanların alınması, liman girişleri ve gemi değişikliği gibi tüm operasyonel konularla ilgili, deneyimlerinize göre değerlendirmelisiniz.

 $H$  Hapag-Llovo

## **İletişim Bilgilerimiz**

Tüm departmanlarımıza aşağıda belirtilen telefon numaramızı arayarak ulaşabilirsiniz. Yükleme bazındaki soru ve operasyonel tüm talepleriniz için ilgili müşteri hizmetleri temsilcisine doğrudan ulaşabilmek için case ya da yükleme numaranızı aramanızın başında girerek doğrudan ilgili temsilciye ulaşabilirsiniz.

**444 4 524 telefon numaramız ile bize ulaşabilmeniz için müşteri hizmetleri adresimize case ya da PIN numarası tuşlamanız gerekmektedir..**

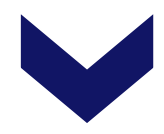

**Case no oluşturulduktan sonra ise bağlanmak istediğiniz departmanı tuşlayarak "case" numaranızı girmelisiniz.**

- **Müşteri Hizmetleri: [turkiye@service.hlag.com](mailto:turkiye@service.hlag.com)**
- **Satış: [turkiye@sales.hlag.com](mailto:turkiye@sales.hlag.com)**
- **Reefer Satış: [TRREEFERSALES@hlag.com](mailto:TRREEFERSALES@hlag.com)**
- **Özel Ekipman: [trspeqsales@hlag.com](mailto:turkiye@sales.hlag.com)**
- **Telefon: 444 4 524**

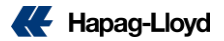

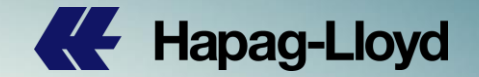

### **Sorumluluk Reddi Beyanı;**

91 Bu dosya içerisinde sunulan tüm tutar ve bilgiler sadece genel bilgilendirme amaçlı olup, *Hapag-Lloyd Denizaşırı Nakliyat A.Ş* bunlarla ilgili değişiklik hakkını saklı tutar.

HE

Napag-Lloyd

M